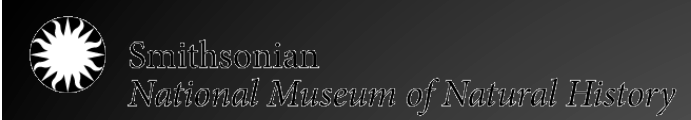

## Bridging the Digital Divide: Basic Guidelines & Best Practices for digitization projects

Jeanine Nault Digital Imaging Specialist National Anthropological Archives National Museum of Natural History Smithsonian Institution naultj@si.edu

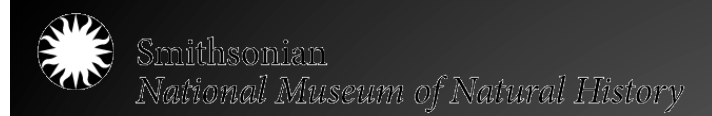

# Will digitization solve my problem?

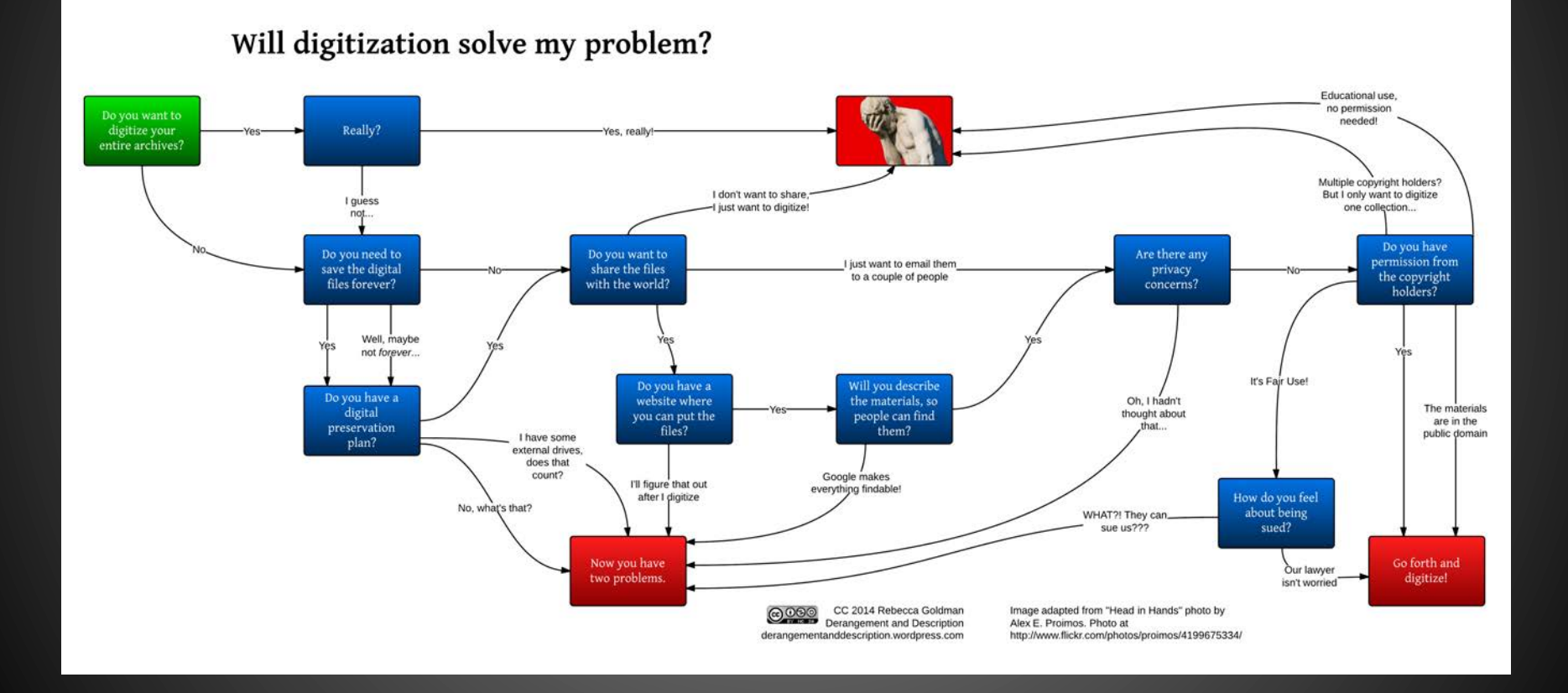

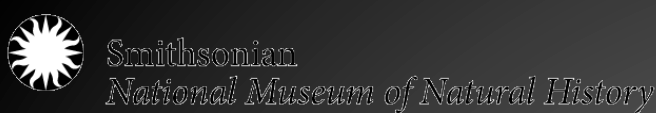

## National Anthropological Archives Arcadia project

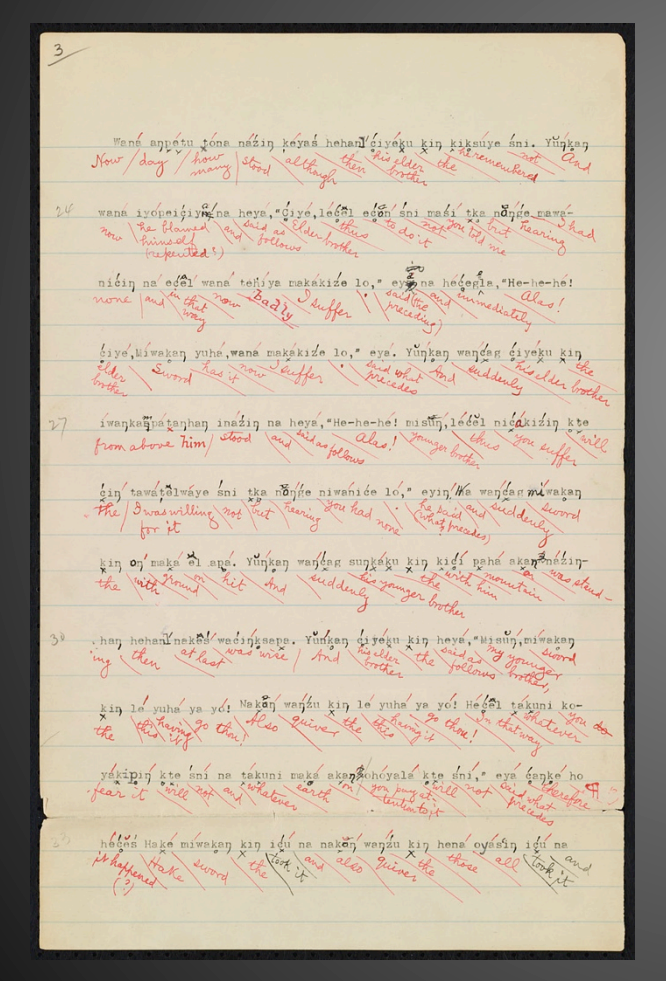

*NAA MS 4800 [104], National Anthropological Archives, Smithsonian Institution* 

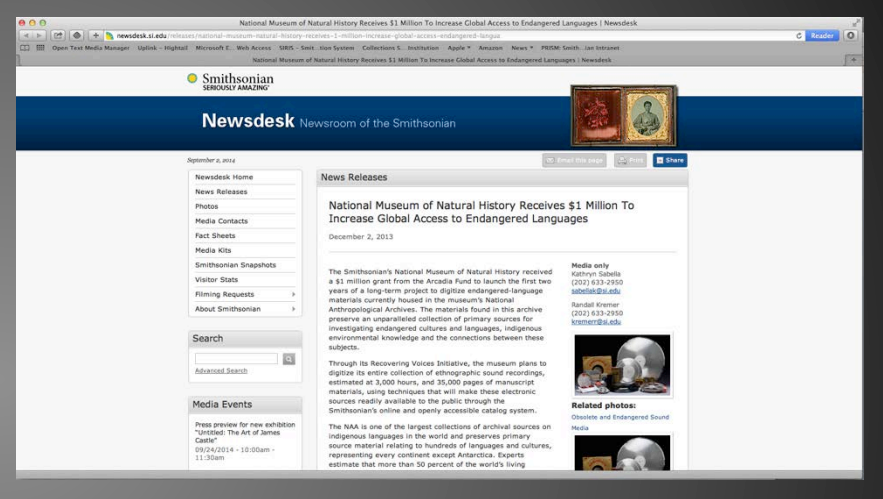

*"Experts estimate that more than 50 percent of the world's living languages will cease to be spoken by the end of this century, and with them, the ability to confront worldwide environmental challenges will be diminished. The digitization project funded by Arcadia aims to conserve this knowledge, which is currently recorded on materials that are at high risk of degrading. The project team plans to create digital surrogates of voice recordings and paper documents in the NAA, and make them publicly available to support researchers and communities struggling to research, document and revitalize indigenous languages and cultures. Online access will make the material widely available for use without damage to the historic originals."* 

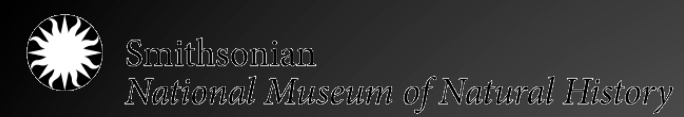

# **Childisonian**<br>National Museum of Natural History<br>John P. Harrington Collection web portal

http://anthropology.si.edu/naa/harrington/index.html

#### Harrington Home Explore by Media \* Explore by Map \* Explore by Language \*

#### **Accessing the Collection**

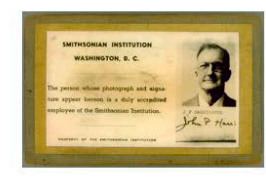

The Harrington collection is massive and contains several different types of media. Some material was deposited in the collection soon after it was created, but the majority did not arrive in the archives until after Harrington's death. Components have been processed at varying levels over a number of years.<br>Components have been processed at varying levels over a number of years. accessible, utilizing the best technology available at different times. Digitization is the latest chapter in that ongoing effort.

The very size and depth of the collection can make it difficult to fully identify the The very star and depen be the collection can't make it dimensioned in range of materials on a given topic or to make connections across different media. This website is being developed as a means to reconnect parts collec with these archival materials. It is a work in progress.

This site provides two ways to discover what's in the Harrington collection - either through a map interface or through<br>inventories of each media type. Both provide links to digital resources that are being added as they a entire collection is available onsite at the National Anthropological Archives.

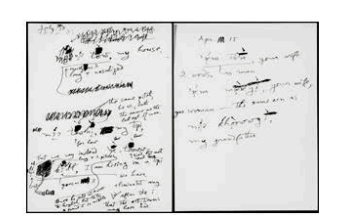

**Explore the Collection by Media** 

- Manuscripts and Microfilm
- Photographs
- Natural History Specimens Sound Recordings
- Material Culture Collection

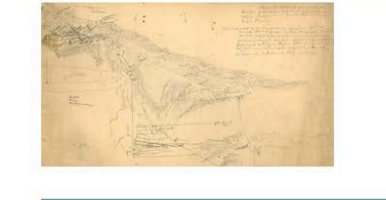

**Explore the Collection by Map** 

Native Languages of North America California Languages

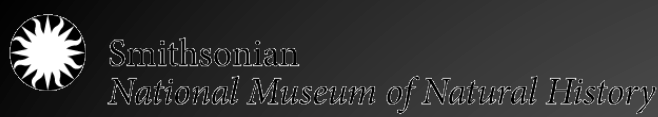

## Beyond slap & scan

**Before beginning a digitization project, consider the following:** 

- WHY are we digitizing? (The lifecycle of the digital file – Where did it come from? Where is going?)
- WHAT are we digitizing? (Are there different types of materials with different needs?)
- HOW are we digitizing? (Equipment, software, people, time, money, space)
- WHO are we digitizing for? (Who will use these files? What will they do with it?)

**Digitization projects are more than just slapping photos on a scanner** 

- Project planning and management
- Selection and Prioritization
- Technical Specifications
- Funding
- Preservation and Access
- Rights Issues
- To name just a few!

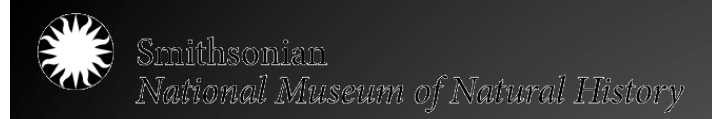

# Digitization Then and Now

## **Then**

- Microfilm as nationally accepted standard for decades – cost effective way to preserve text materials
	- But what about graphic materials like paintings and photos?
- Copy negatives expensive and two generations removed from original
	- $-$  Original object  $\rightarrow$  New  $negative \rightarrow Copy$  print

## **Now**

• Digital imaging and digitization allows for preservation of original object (less handling, high resolution file for detailed viewing) and increases access to collections

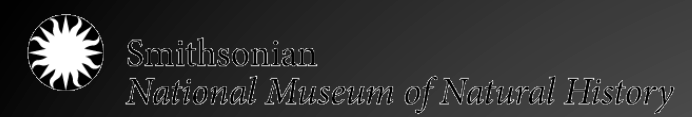

# Then and Now

 $\mathcal{S}_{\mathbf{y}}$ l. We still beep the Hir, was  $\mathcal{L}_{\mathcal{Y}}($ We still keep the tries words<br>for chief, is maded in it is,<br> $\sin \left( \frac{1}{2} \right)$ <br>= cross maded in it is .<br> $\sin \left( \frac{1}{2} \right)$ <br> $\sin \left( \frac{1}{2} \right)$ <br> $\sin \left( \frac{1}{2} \right)$ ,  $\sin \left( \frac{1}{2} \right)$ <br> $\cos \left( \frac{1}{2} \right)$ <br> $\cos \left( \frac{1}{2} \right)$ <br> $\cos \left( \frac{$ Hin. madee. sie tei, chief. = cross, made entre the Court is tin. dsaki, and the time of the time of the time of the time of the time of the time of the time of the time of the second that you get in the  $i$  t s'es, good.

John Peabody Harrington papers: Mandan/ Hidatsa/Crow, 1950-1951 Image name: Accession #1976-95 [NMNH-Harrington\_mf5\_r14\_0002]

 $10 - 111000$  $100 \pm 220$ a alan rue che un 100 yeth- X ya Piti- vuileva 10 le sur les mas. muito

NAA MS 2046, Fox text by Alfred Kiyana on Buffalo dance, undated

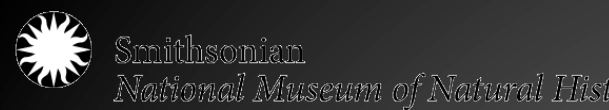

# Smithsonian<br>National Museum of Natural History<br>Digitization Now

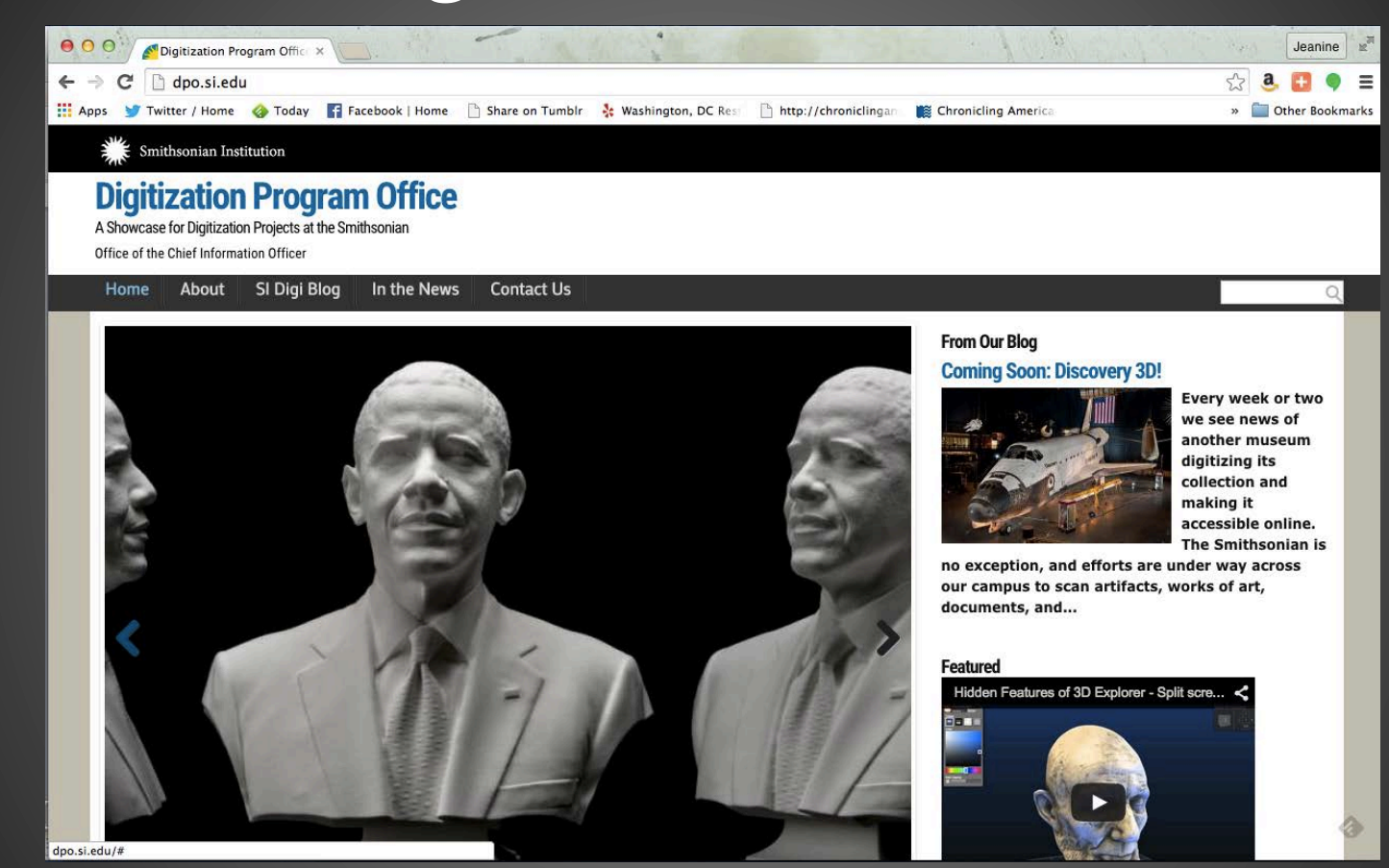

• Smithsonian Digitization Program Office Rapid ture Digitization

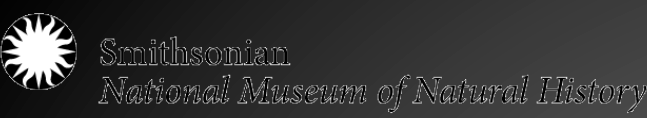

# eral Agencies Digitization

## delines Initiative

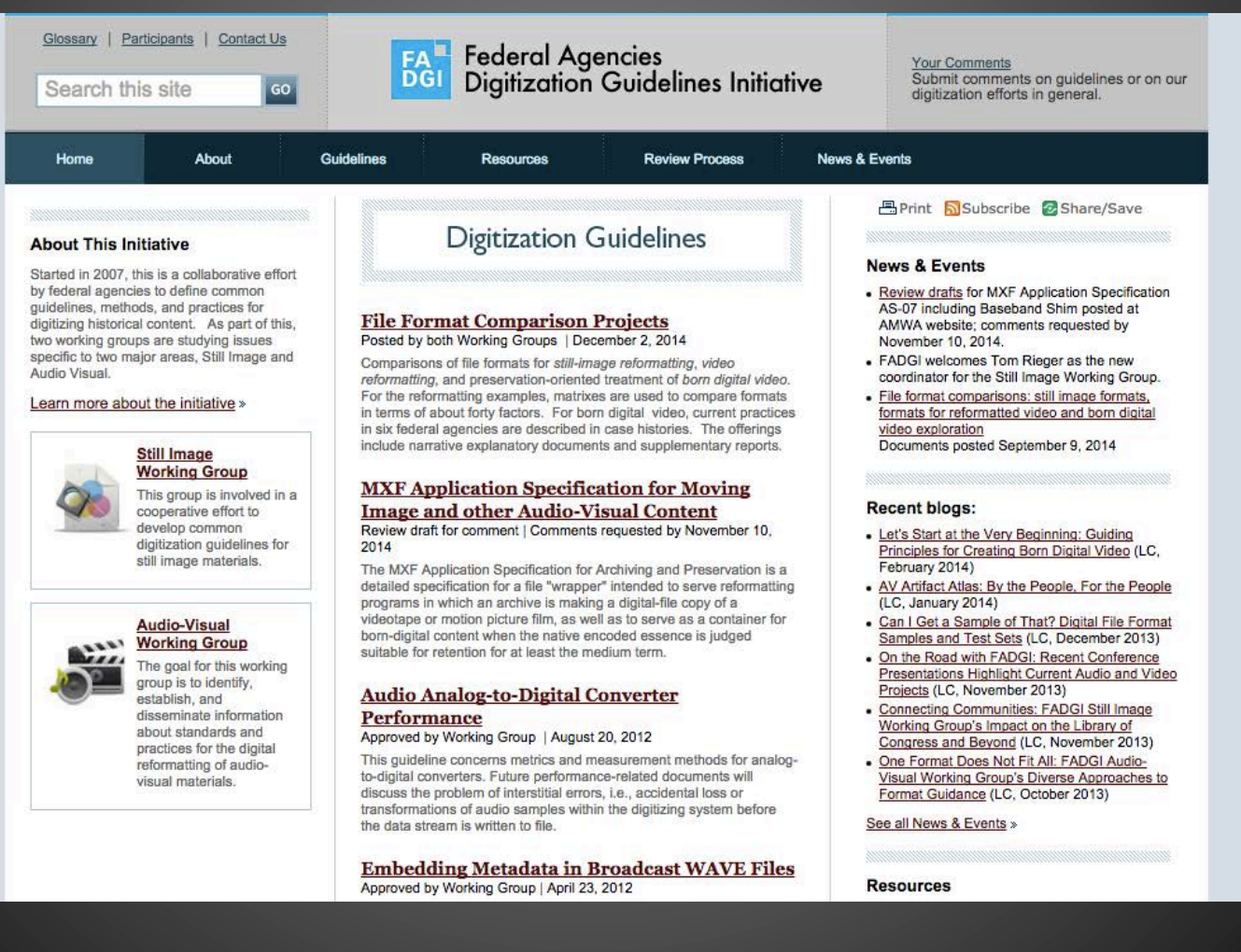

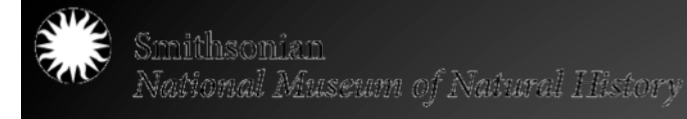

## Materials: What are we working with?

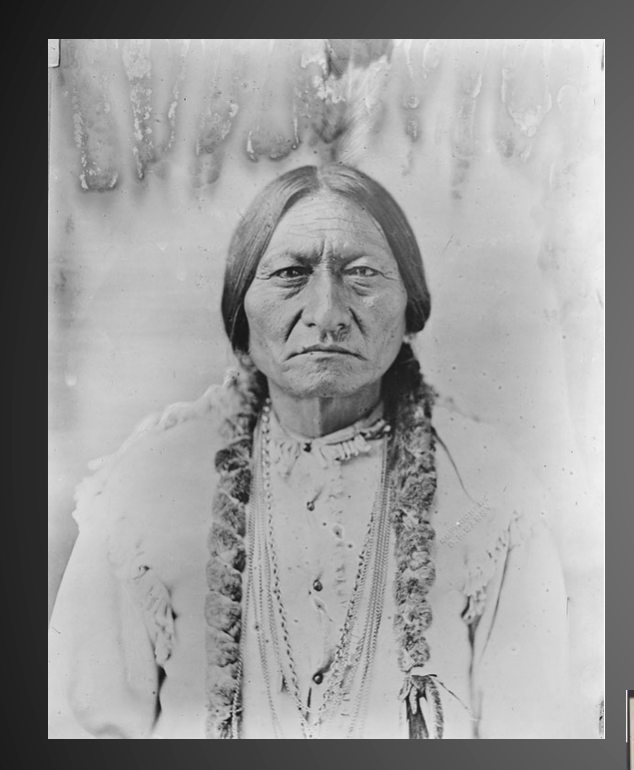

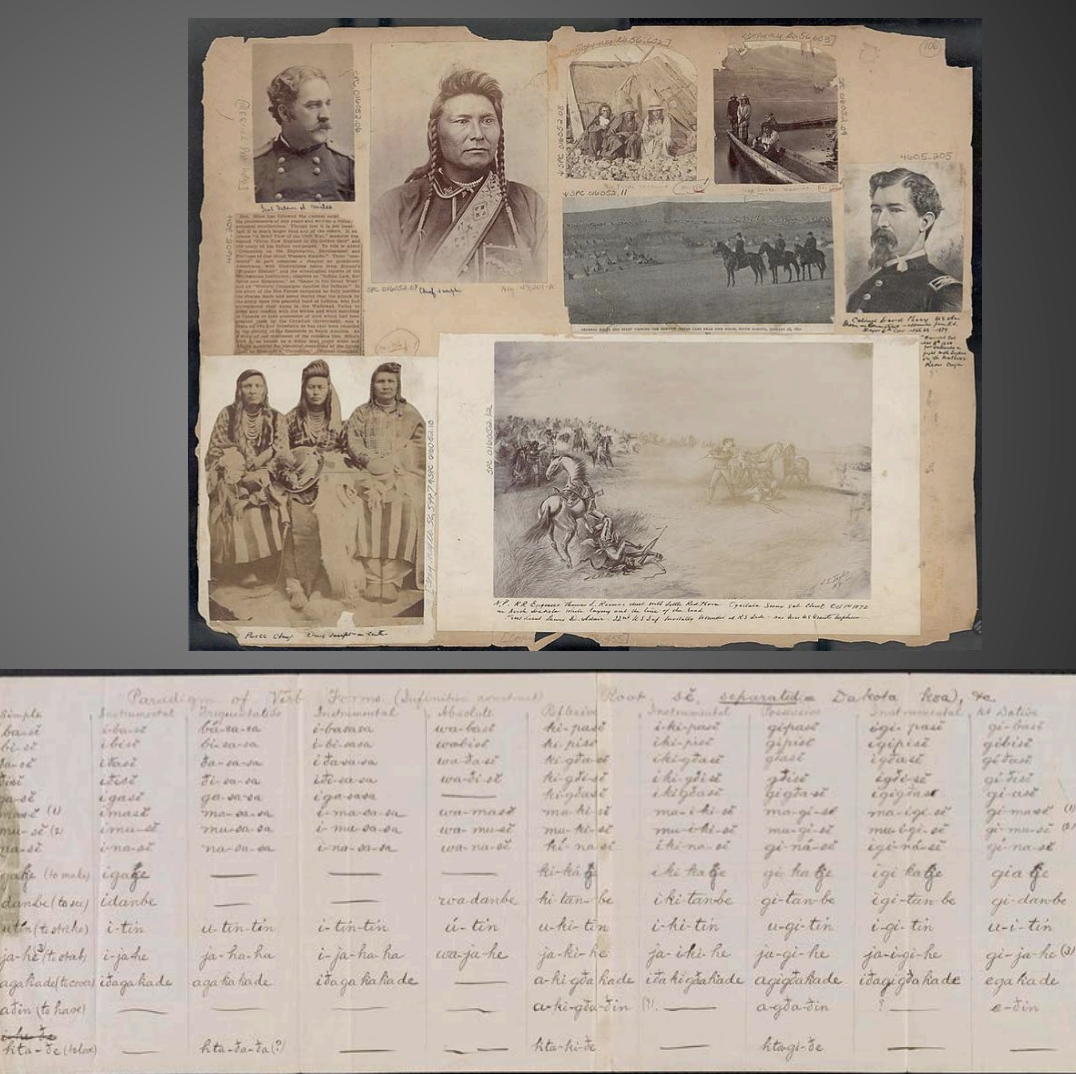

Jan Links

udi-tin

igijahe

idegatiade

htaikide

ite-tin.

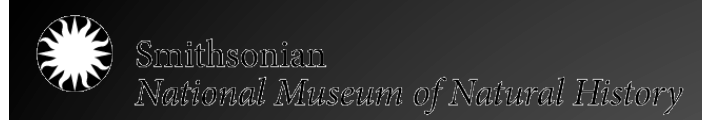

#### File Management and Organizing your Workflow

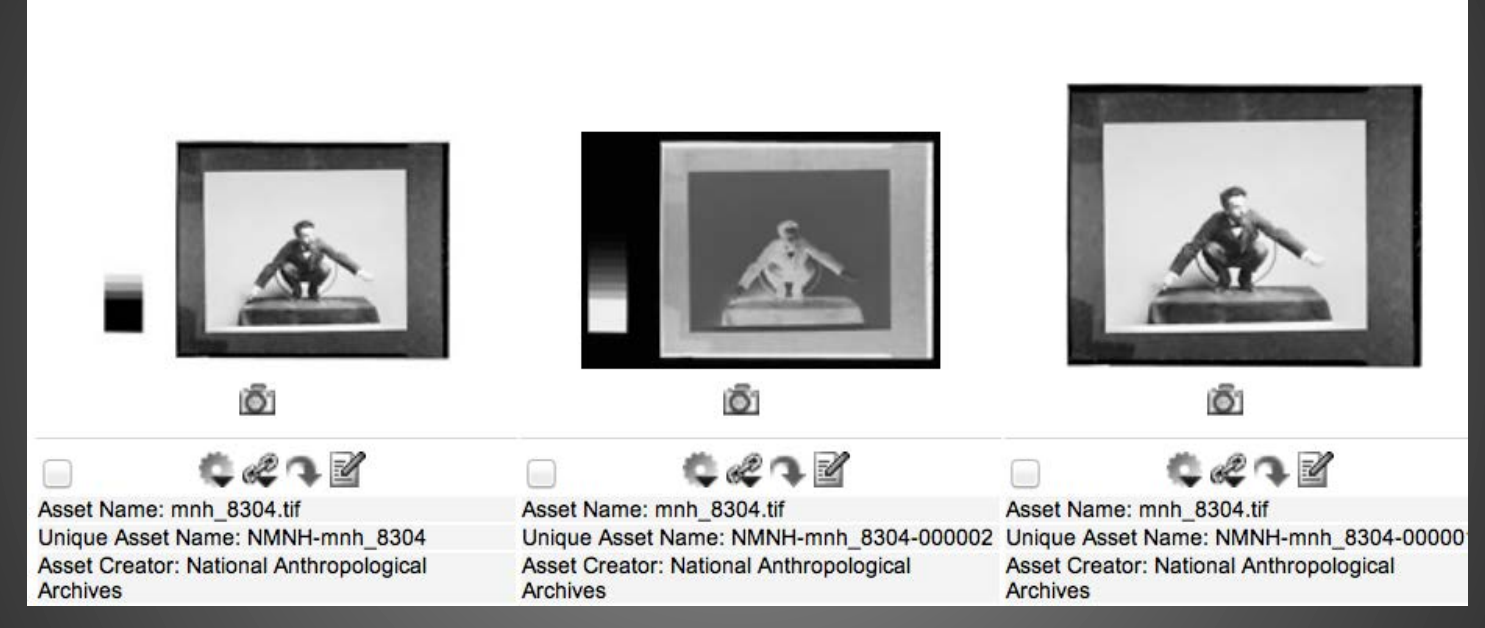

*Above image: MNH 8304,* Franz Boas posing for figure in USNM exhibit entitled "Hamats'a coming out of secret room" 1895 or before*, National Anthropological Archives, Smithsonian Institution* 

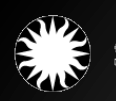

75-7\_br02.jpg  $\sqrt{25-7}$  br03.jpg  $\sqrt{25-7}$  br04.jpg ■ 75-7 br05.jpg 75-7 br06.jpg 75-7 br09.jpg ■ 75-7 br15.jpg 图 75-7\_br22.jpg 图 75-7\_br26.jpg ■ 75-7\_br27.jpg 图 75-7\_br29.jpg 图 75-7\_br30.jpg 75-7\_br33.jpg 75-7\_br34.jpg 图 75-7\_br42.jpg 75-7\_br43.jpg **图 75-7\_br47.jpg** ■ 75-7\_br48.jpg 75-7\_br49.jpg 24 75-7\_br55.jpg 图 75-7\_br60.jpg 图 75-7\_br62.jpg 75-7\_br64.jpg 團 75-7\_br67.jpg 图 75-7\_br68.jpg 图 75-7\_x01.jpg  $\Box$  75-7\_x02.jpg 图 75-7\_x03.jpg 75-7\_x04.jpg 图 75-7\_x05.jpg  $\sqrt{3}$  75-7 x06.jpg  $\Box$  75-7\_x07.jpg **■ 75-7\_x08.jpg** 图 75-7\_x09.jpg 75-7\_x10.jpg

#### File Management and Organizing your Workflow

What are the Issues?

•filenaming

•formats/compatibility

•metadata

•Storage/use

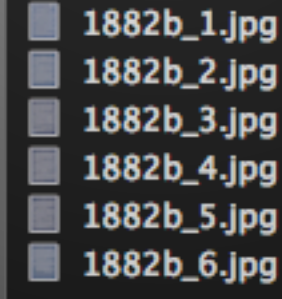

1616\_075.jpg 1616\_076.jpg 1616\_077.jpg 1616\_078.jpg 1616\_079.jpg 1616\_080.jpg 1616\_081.jpg 1616\_082.jpg  $1616_083.jpg$ 1616\_084.jpg 1616\_085.jpg 1616\_086.jpg 1616\_087.jpg 1616\_088.jpg 1616\_089.jpg 1616\_090.jpg 1616\_091.jpg 1616\_092.jpg 1616\_093.jpg  $1616_094.jpg$ 1616\_095.jpg 1616\_096.jpg 1616\_097.jpg 1616\_098.jpg 1616\_099.jpg 1616\_100.jpg  $1616_101.jpg$ 1616\_102.jpg 圖 1616\_103.jpg  $1616_104.jpg$ 1616\_105.jpg 1616\_106.jpg 1616\_107.jpg 1616\_108.jpg 1616\_109.jpg  $1616_1110.jpg$ 1616\_111.jpg 1616\_112.jpg 1616\_113.jpg 同 1616\_114.jpg  $1616_115.jpg$  $1616_116.jpg$ 1616\_117.jpg 1616\_118.jpg 1616\_119.jpg 1616\_120.jpg 1616\_121.jpg 1616\_122.jpg 1616\_123.jpg 1616 124.jpg

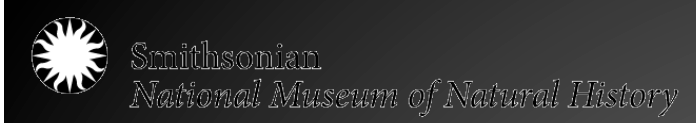

#### File Management and Organizing your Workflow

- Project planning
- Project tracking
- Selection and Prioritization
- Image Capture
- Post-production and Quality **Control**
- Secure storage and migration

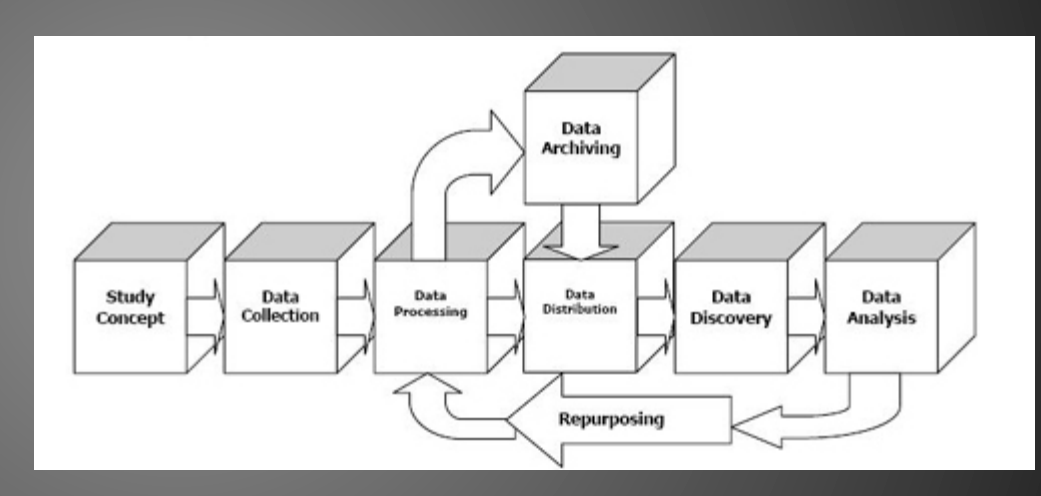

Source: DDI Structural Reform Group. "DDI Version 3.0 Conceptual Model." *DDI Alliance*. 2004. <http://www.icpsr.umich.edu/DDI/ committee-info/Concept-Model-WD.pdf>.

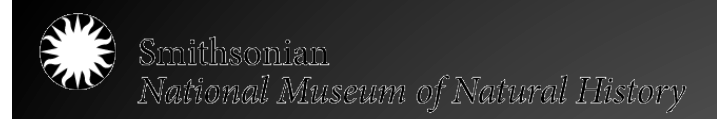

### Project Planning: File Management and Organizing your Workflow

- What are the goals of the project?
- What does a basic workflow look like?

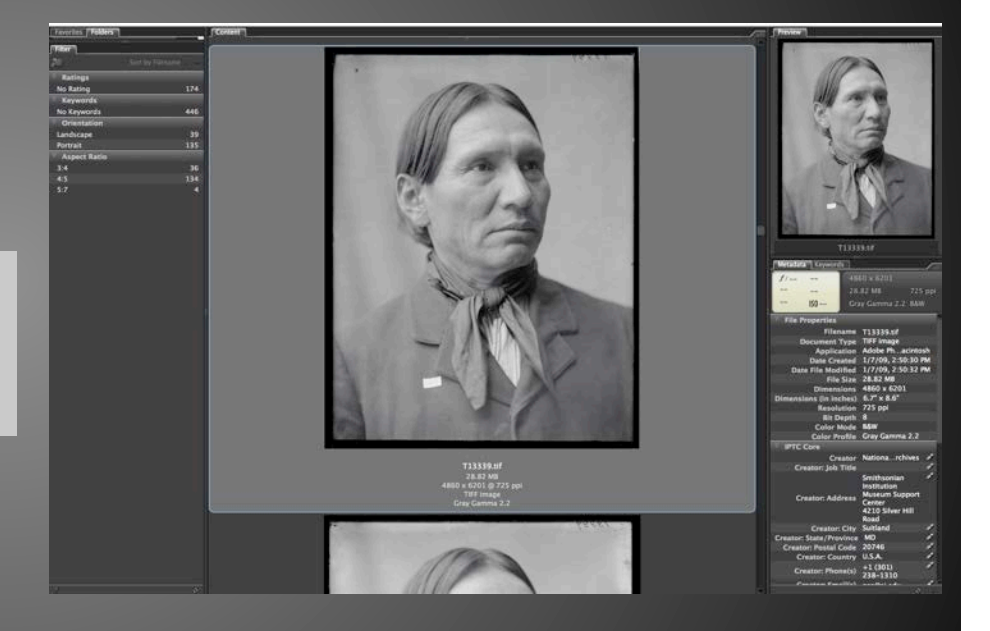

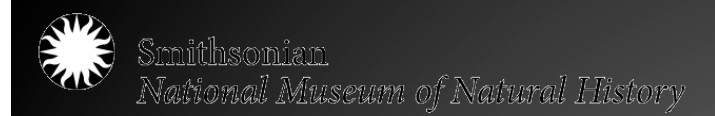

#### Project Planning: File Management and Organizing your Workflow

Sketch out a Workflow Diagram

- What are the specific materials you are going to digitize?
- Do you have enough storage space for the files?
- Begin to develop a filenaming schema relate to collections naming as much as possible
- What metadata will you include?
- Lifecycle of the image
- Storage and migration

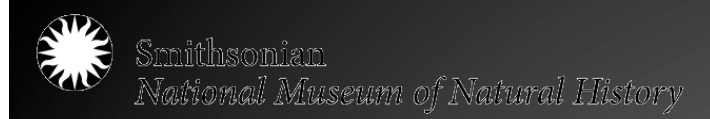

#### Project Tracking: File Management and Organizing your Workflow

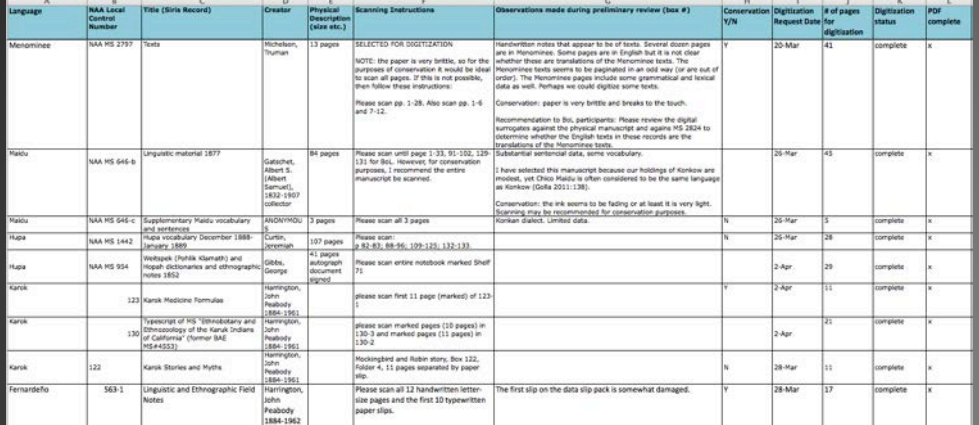

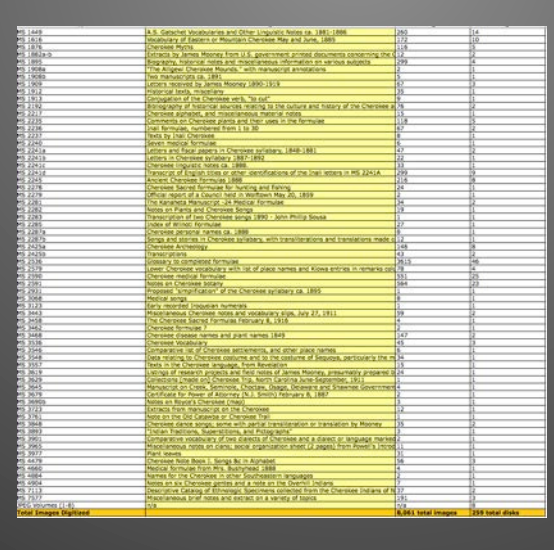

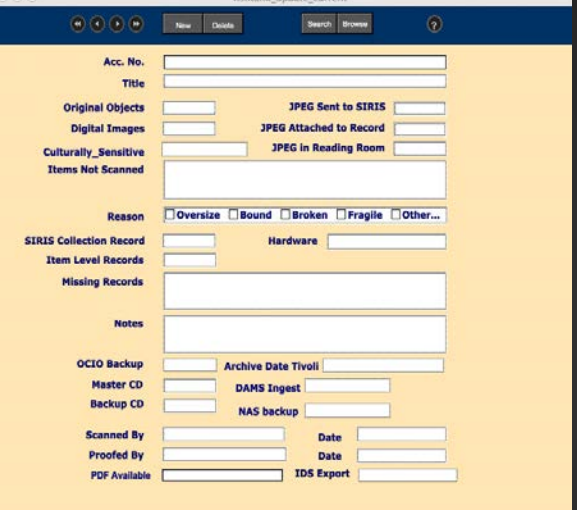

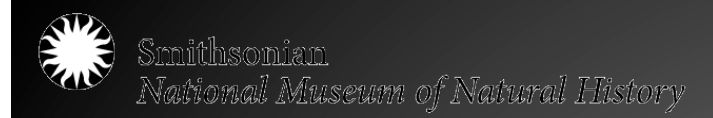

#### Project Tracking: File Management and Organizing your Workflow

Folders, Folders, Folders: How you name them matters!

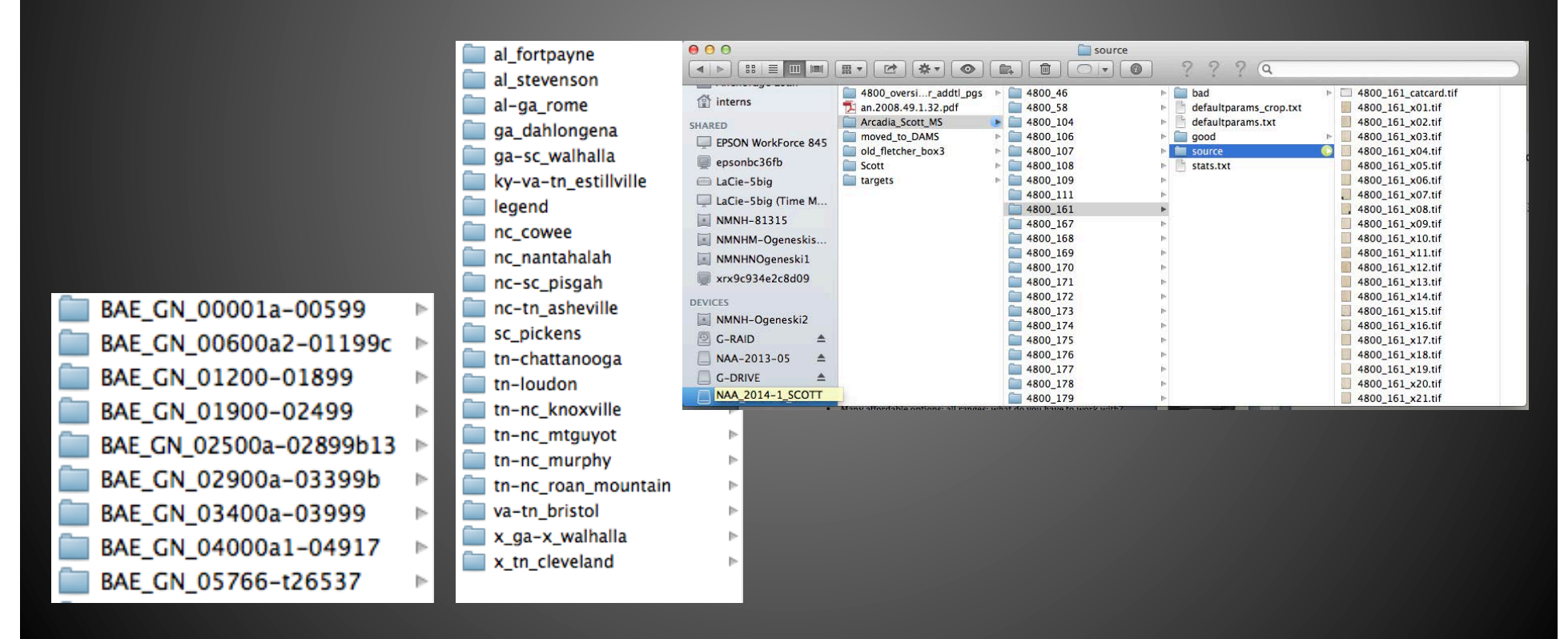

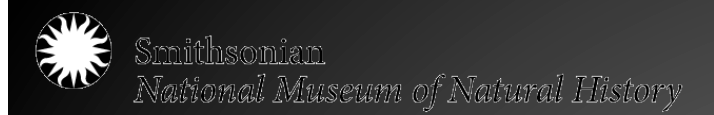

Filenaming, Filenaming, Filenaming, Filenaming, Filenaming!

- Unique identifier; well defined
- Persistent and consistent
- Versioning

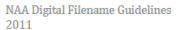

#### **Digital Filename Guidelines**

National Anthropological Archives Smithsonian Institution

The National Anthropological Archives digital surrogates are named with unique persistent identifiers to help locate the surrogates throughout their lifecycle. The filenames are directly associated with the analog collection naming conventions in most cases, as to keep consistency between the analog item and its digital counterpart

December

This document is divided into the following sections

- 
- A. General Filenaming Guidelines- FADGI<br>B. NAA Specific Filenaming Guidelines<br>C. Examples and Explanation of NAA Digital Filenaming
- Conventions (current and legacy practice)
- D. Directory and Disk Names (current and legacy practice)
- E. Batch Renaming (when necessary)
- F. Appendix: Legacy Required Neg. Number Prefixes

#### A. General Filenaming Guidelines

The National Anthropological Archives is participating in the Federal Agencies Digitization Guidelines Initiative (FADGI), a collaborative effort by federal<br>agencies formed in 2007 to define common guidelines, methods, and practices to digitize historical content in a sustainable manner.

The Technical Guidelines for Digitizing Cultural Heritage Materials, released by FADGI in 2010, is the master document that defines a set of guidelines for still images as recommended by the group.

The following section: VI. Metadata - Filenaming through Naming Derivative Files is taken from the August 2010 version of the above-mentioned guidelines.<br>The portion on quality of metadata has not been included. Please refer to the document at the link above for further information. Verifying metadata routines are laid out in the NAA doc: Embedding Metadata and JPG Derivative Guide.

**File Naming** 

A file-naming scheme should be established prior to capture. The<br>development of a file naming system should take into account whether the identifier requires machine- or human-indexing (or both - in which case, the image may have multiple identifiers). File names can either be meaningful (such as the adoption of an existing identification scheme which correlates the digital file with the source material), or non-

Last updated: December 2011 Comments: Stephanie Christensen

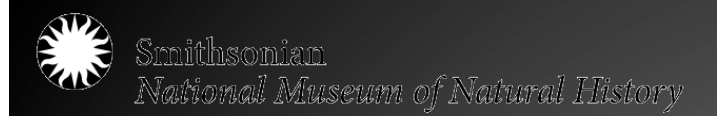

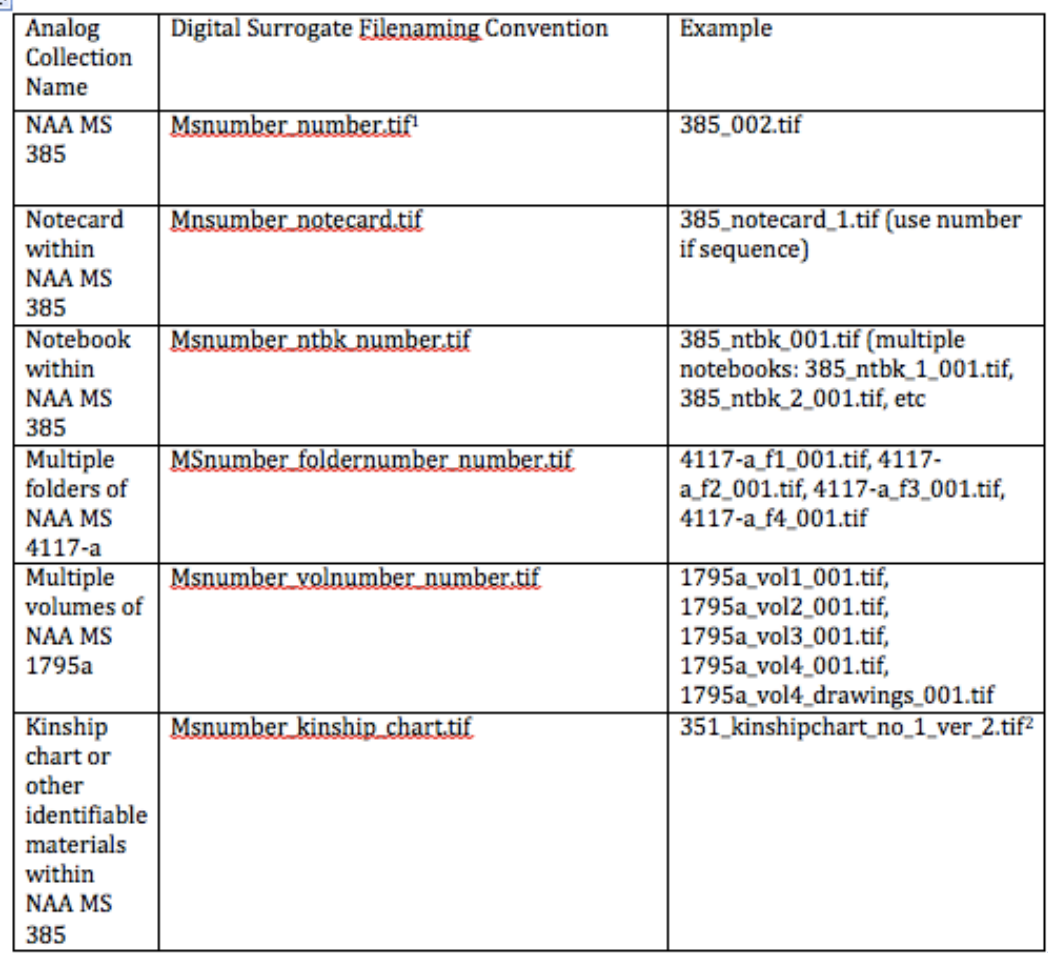

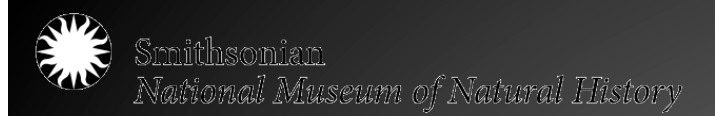

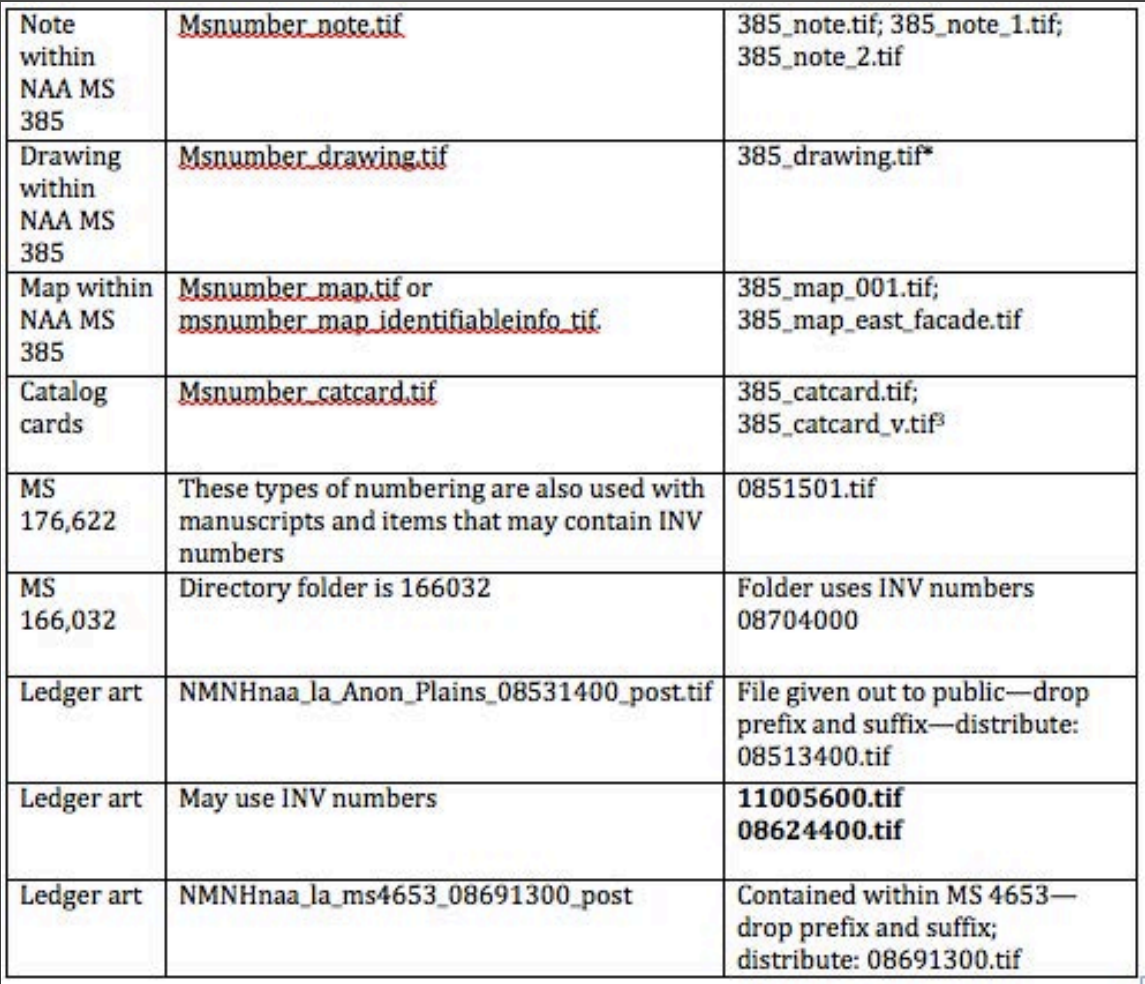

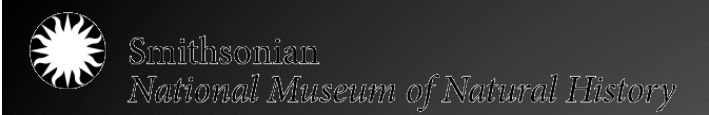

Filenaming, Filenaming, Filenaming, Filenaming, Filenaming, Filenaming,...

- Prefix and suffix additions
- Examples of filename variations:  $o''v''$  = verso, the backside of a page  $o$ "x01" = numbering assigned during digitization
- "ntbk" manuscript is a bound notebook
- o "front\_cover," "back\_cover" "title\_page"

#### **MS 4490**

Main file to distribute/ combines all other files 4490.tif

These files illustrate Left, right, mid section and additional "detail views" that may have been shot

4490\_1\_detail.tif 4490\_2\_detail.tif 4490 3 detail.tif 4490\_4\_detail.tif 4490 5 detail.tif 4490 6 detail.tif msnumber\_left\_1.tif; msnumber\_right\_1.tif

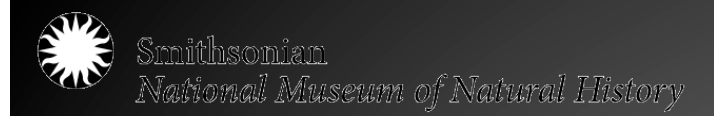

#### Actual Digitization: File Management and Organizing your Workflow

File Format

.tiff .jpg .mov .wav .mp3 .pdf

Are you saving in a file format that is compatible in the long term?

Hi- bit or low bit depth; Color space

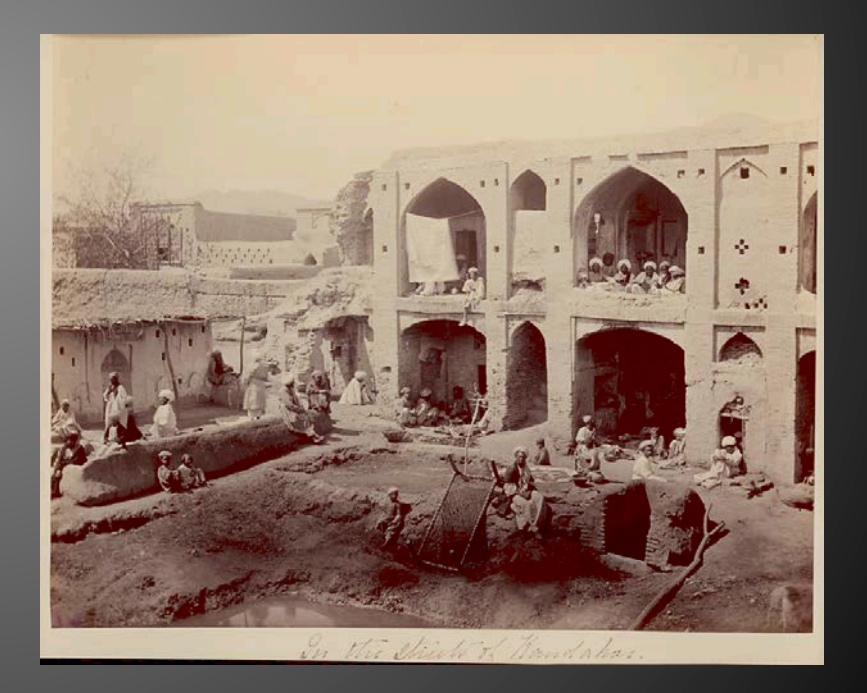

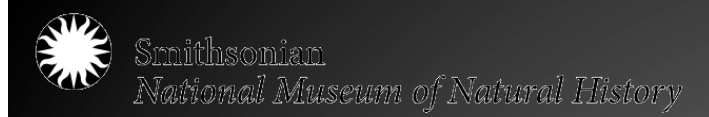

### Actual Digitization: File Management and Organizing your Workflow

Secure Storage and Migration

- Can you access your files easily?
- Do you understand your filenaming months later after you've been away from the project?
- Do you have multiple copies in separate locations?
- What is your storage media?
- Do you have a long- term plan for the security of you data?
- If so you are on your way!

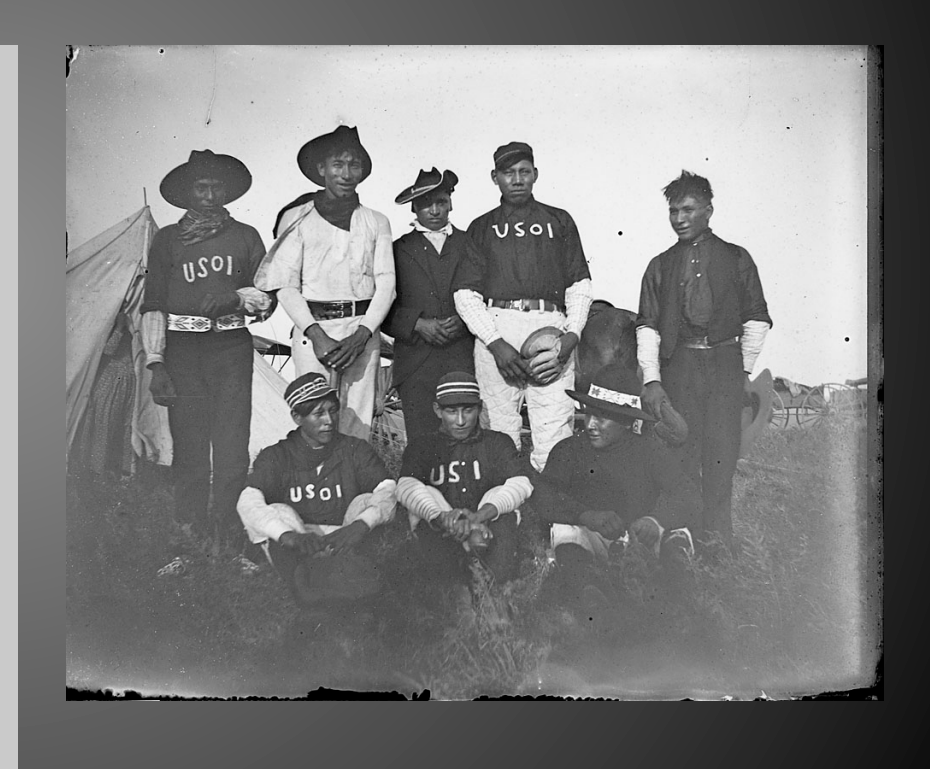

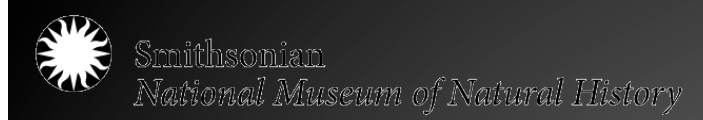

### File Management and Organizing your Workflow

#### Additional Resources

- Federal Agencies Digitization Guidelines **Initiative**
- University of Cambridge Library Data Management, Choosing File Formats
- MIT Libraries: Data Management and **Publishing**

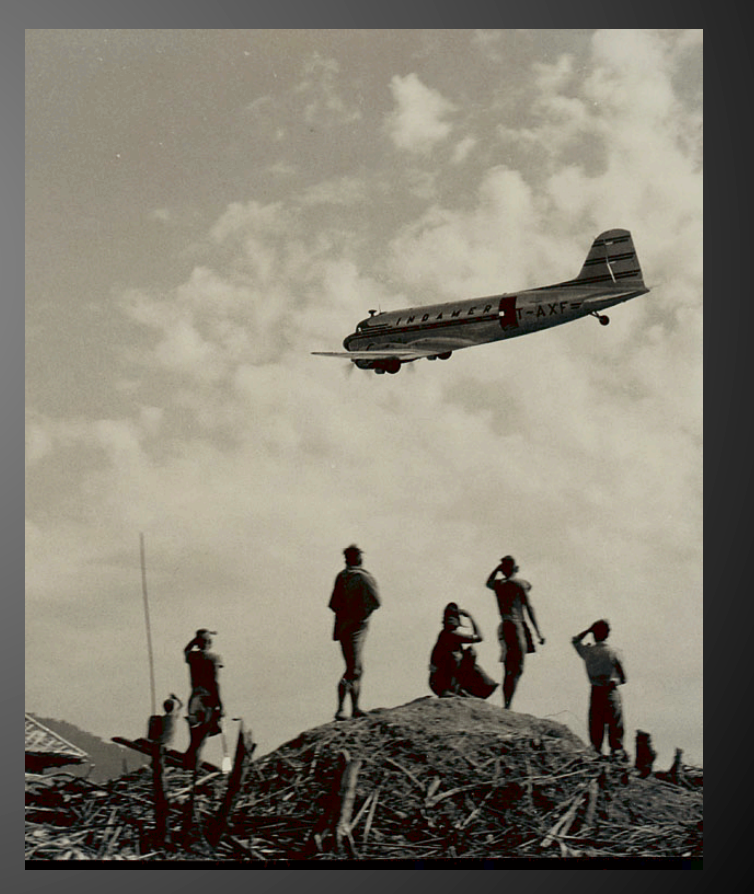

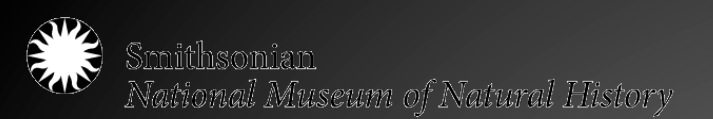

## Digitization Project Management Selection and Prioritization, A Case Study: Breath of Life Archival Institute: 2013, 2015

Jeanine Nault Digital Imaging Specialist National Anthropological Archives National Museum of Natural History Smithsonian Institution naultj@si.edu

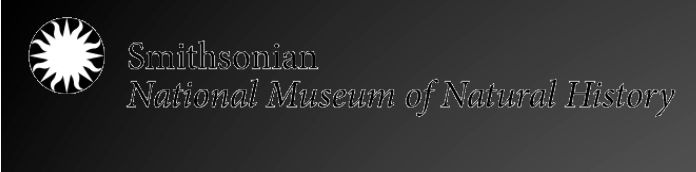

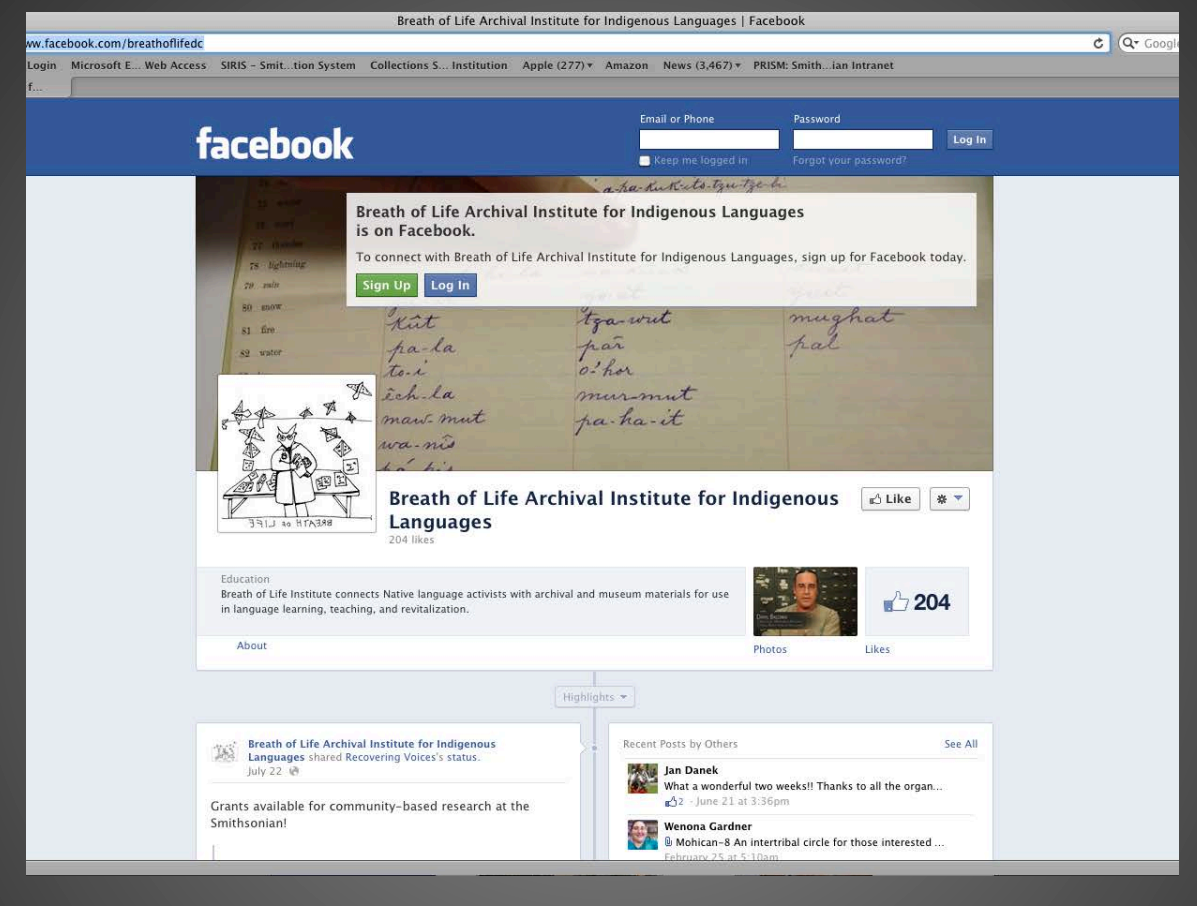

**What is Breath of Life**

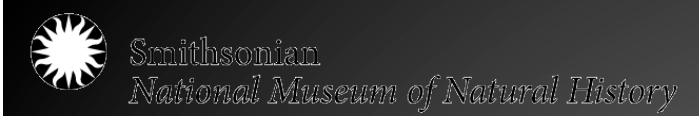

## Goals of the Project

- Provide access to digitized materials for participants for their language revitalization efforts
- Create high-resolution digital surrogates for preservation of our collection

| 87. Breechcloth.              | Vs. XX. 2.<br>Ampaciah.                                                                        |
|-------------------------------|------------------------------------------------------------------------------------------------|
| 88. Sash.                     | $J_1$ , $\chi$ <sub><math>U</math></sub> , $\Delta$<br>Uppetickgoodpir.                        |
| S9. Head-dress.               | Wunaskguaberr.<br>2 Kings 30                                                                   |
| 90., Pipe.                    | of word not in the Bible.                                                                      |
| 91. Wampum.                   | Peculiar to the Curriclean tribes I not used by one                                            |
| 92. Tobacco.                  | I of was the Bible                                                                             |
| 93. Shot pouch.               | Introduced after the invention of funfour                                                      |
|                               | ASTRONOMICAL AND METEOROLOGICAL PH                                                             |
| 94. Sky.                      | Keswkgut.<br>Rew.r.V.                                                                          |
| 95. Heaven.                   | sukanashr<br>gengera L 8.9%. 13.                                                               |
| 96. Sun.                      | Joshna X12<br>Nepaux.                                                                          |
| 97. Moon.                     | Postura X. 12.13. 80<br>Nanepaut.                                                              |
| 98. Star.                     | $J_{\ell\mu}$ 1.16<br>Anoggs.<br>$Job.$ $XXVI.$ 5<br>Plu in og.                                |
| 99. Day.                      | Joshua X.13<br>$J_{m}$ $T_{.5}$<br>Kesukad.<br>Job. I. 13                                      |
| 100. Night.                   | Don. J<br>Js. XXI.II. Nukon<br>Tibukod                                                         |
| 101. Light.                   | $H$ abbakcut. $\Pi.$ 4<br>J1. V. 20<br>Weguai.<br>$J - 1$                                      |
| 102. Darkness.                | Broom X. 21 Jon I.<br>Aupport Tol II Bhkon . S. V. 20                                          |
| 103. Morning.                 | $\mathcal{G}_d$ , XIV. 125<br>Montermpa<br>GenI.5.                                             |
| 104. Evening.                 | Fenl. 3<br>Wanunkasse. Lep Mb II.7.<br>Wegner with Kesuligal. actested. 13. In Dent. XXVII. 20 |
| 105. Midday.                  | Noutlipukok, Cde XVI. 25.<br>$x \overline{X}$ , $4$ .                                          |
| 106. Midnight.<br>107. Early. | Nomponea.<br>$J$ often. $XX$ , $I$ .                                                           |
| 108. Late.                    | Jac. XLIV. 6<br>Mannuchish.                                                                    |
| 109. Spring.                  | Santippor Mark Alll. 28.                                                                       |
| 110. Summer.                  | $Trav, \Psi, g$<br>Prov. XXVI. 7. Nepwindt.<br>Jeguare.                                        |
| 111. Autumn.                  |                                                                                                |
| 112. Winter.                  | Lopon. Dong of Jol. II. 2.                                                                     |
| 113. Year.                    | Kodtumog. Isa. XXIX.1. I. Sam XXVII. y XXIX. 3.                                                |
| 114. Wind.                    | $1$ sa XVII. 13<br>Waban                                                                       |
| 115. Lightning.               | Wickertchoumonat Daniel X. 6.                                                                  |
| 116. Thunder.                 | Ukkuhshamoo onk. Iruke X. 18. Substantine in onthe                                             |
|                               |                                                                                                |
|                               |                                                                                                |
|                               |                                                                                                |

*NAA MS 1827, "Massachusetts or Natick vocabulary"*

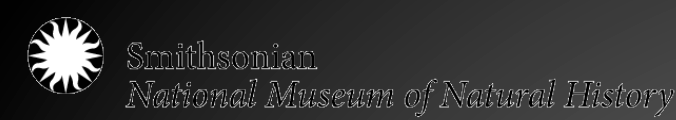

## Collaborators

- Digital Lab Staff
	- Digital Program Manager
	- Digital Imaging **Technician**

**Recovering Voices** 

#### About Us | Research | Highlights | Events | Resources & Grants | Connect & Support

sonian Institution Home > Recovering Voices > Home **Research, Communities and Collections** 

The Recovering Voices Program recognizes that language communities and scholars have a mutual interest in documenting, revitalizing and sustaining languages and the knowledge embedded in them. Through Recovering Voices, the Smithsonian Institution strives to collaborate

#### Tweets Follow 24 Apr Voices **@RecoverVoices** The world's languages, in 7 Tweet to @RecoverVoices

- Digital Imaging Intern
- NAA Staff
	- Reference Staff and Interns
	- Conservator
- Curator
- Program Staff
- Participants

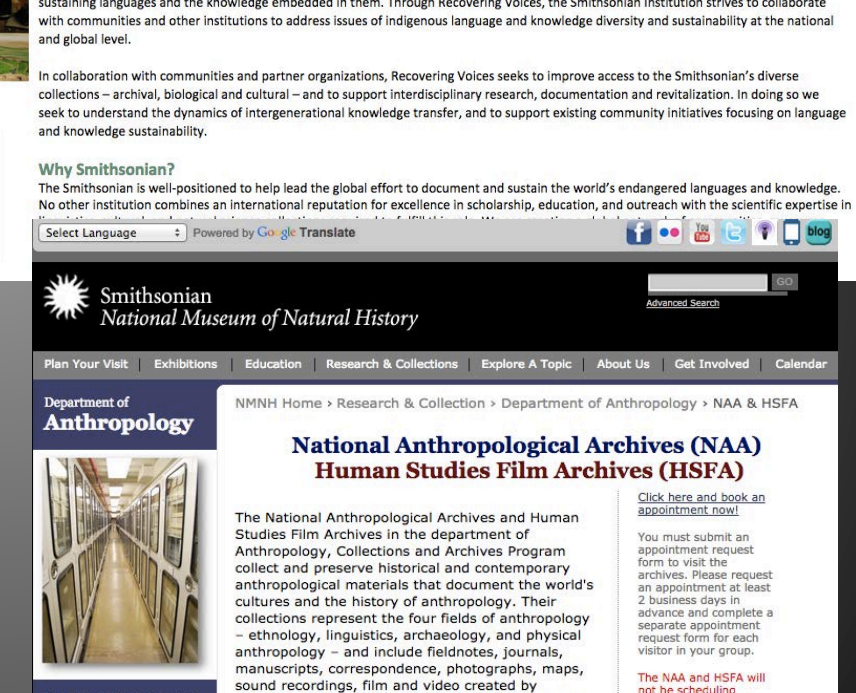

Smithsonian anthropologists and other preeminent

scholars.

**Anthropology Home NAA & HSFA Home NAA Home HSFA Home HSFA History Online Exhibits** 

not be scheduling appointments on the<br>following dates for tours<br>and special events: June

1-12, 19, 24 July 16-17,<br>September 10-11.

Smithsonian Institution

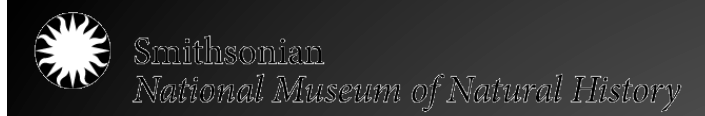

## Breath of Life 2013 – By the Numbers

#### • 16 language teams

• 17 manuscripts, 20 text selections from the John P. Harrington collection, and 7 previously digitized manuscripts

• 1000 pages of archival manuscript material requested; over 3000 digitized in total

•Material ranges from manuscript pages, bound notebooks of various sizes and binding styles, to notecards and slipfiles

Hoffman pp23 on Wilternatilly inspektances And membert. you more them ist still king it natangan sariwing Asua wekinutsing natio nit we Awekaktin minifront Funtok Am six wint ushawith nahan more inform watuk omdonto y Kato yomptal

*NAA MS 2797, "Menominee linguistic notes and texts collected by Truman Michelson, 1910 "* 

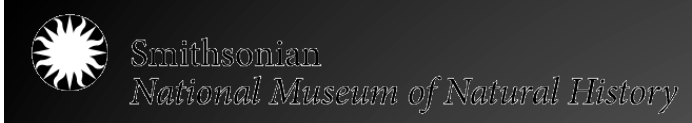

## Selection Process

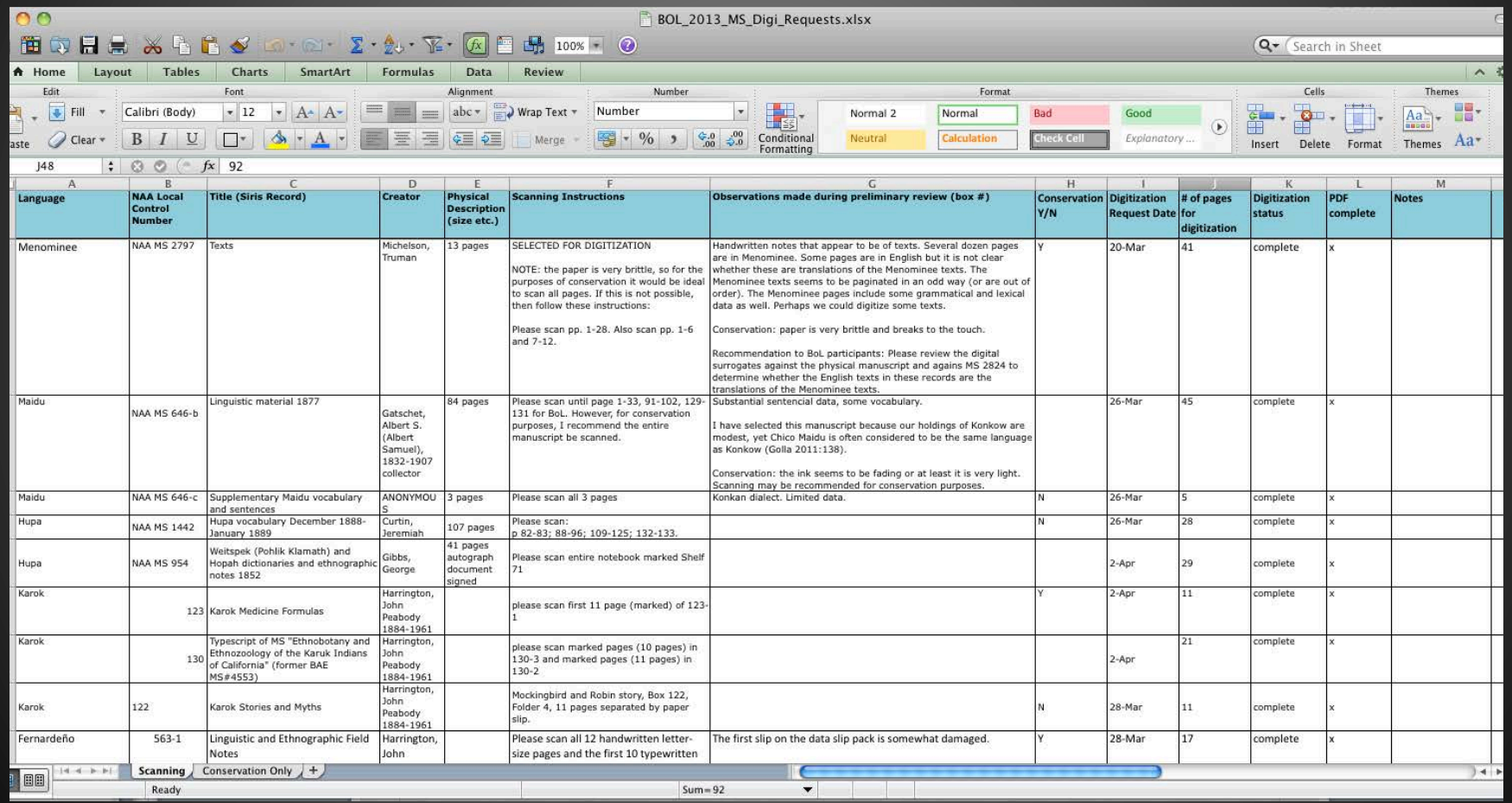

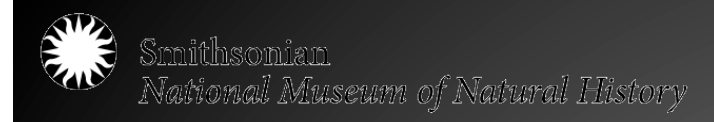

## Breath of life 2013 – variations on a theme

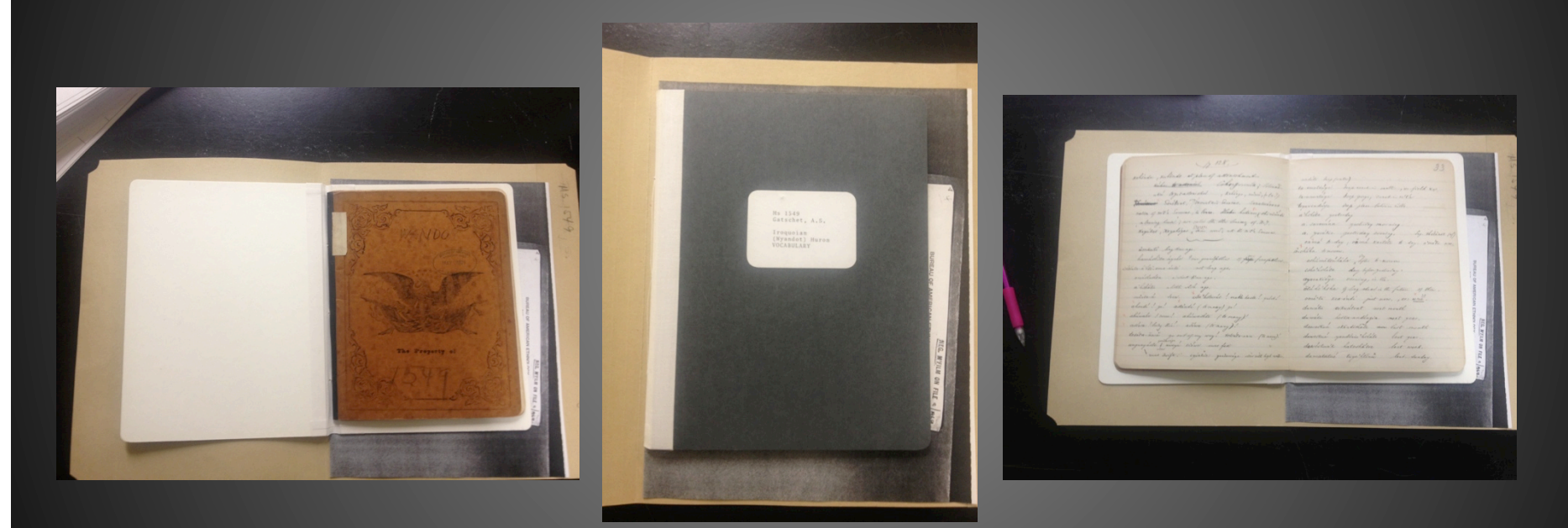

*NAA MS 1549, "Wandot/Wyandot/ vocabulary January 8, February 7, March 15, 1881"* 

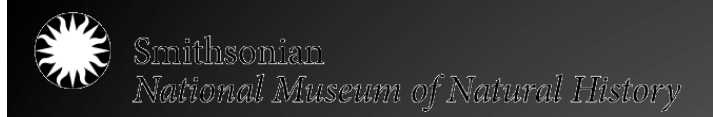

## The Harrington Issue

- Extremely large, not fully processed collection
- In the middle of another digitization project of the collection
- Approach differently than other materials
	- Not digitizing full folders or boxes for preservation purposes (access only)

skilalágay skilmášil<br>hisiyexeninai - hisiyexenini<br>hihosoudôti, kihosopuhôti Like's puhpin' hiho's pubin. its boughs 2000p. its boughs are para arriba. In estual conversation one

John P. Harrington collection Box 483, Folder

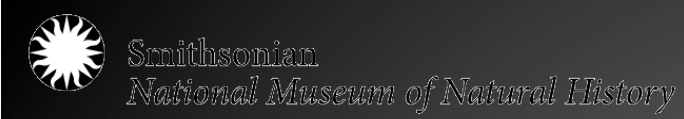

## Prioritization

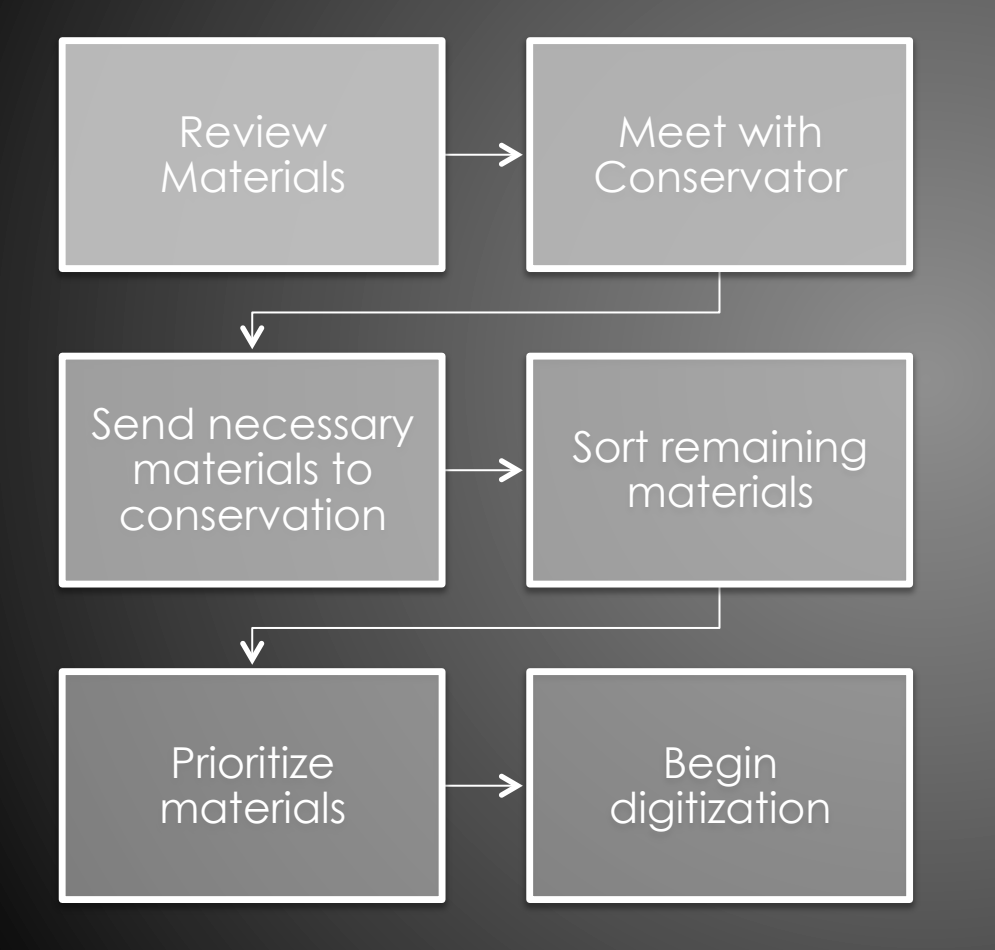

nombre que equivocadamente se les ha dado à estor aborigence, su propio nombre pa la tribu a que perteneren es "Lulah", el origen de este nombe es por el mismo nombre del lugar en dondetienen la rancheria que ella recorrocen convo la capital, por vivir alli el capitan mayor de quien están todor sugetor y obedientes à sur ordener, el nombre de dicho lugar es édulapin." que se escribe "Lut, apin" es un corto promontorio en donde subien a depositer sur opendar a sur volotor.

Miz kanakan, es el lugar en donole hoz está situada la escuela publica de ventura cal. Mizhanakan tamporo no hombre de quizada conandibua, mises preposicion, kanakan es diminutier de Janajan que este es el propio nombre. (janajan)

Hon. Sir H. W. Henshow, suplico à v. que despuer que haya elaminado el presente manuscrito, si lo encuentra que pueda serle de alguna utilidad priede someterto à esa Institución, y si v. encuentra lo contrario en el, sinase derolvermelo. en un corto de tiempo mas concluire la des-

cripcion de todas las yerbas, raises, Arboles, grasar y atraz corar de que se servian los indios para curarse, remedios que ellos conocieron por sus virtudes: tambien le daré una idea réperente à las mujeus prime-

 *NAA MS 3718, "Fourth of July, 1890 "* 

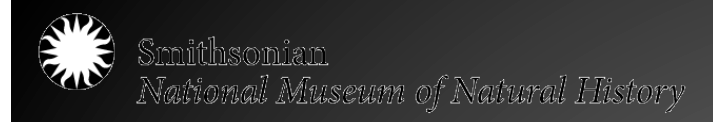

## Materials: What we're working with

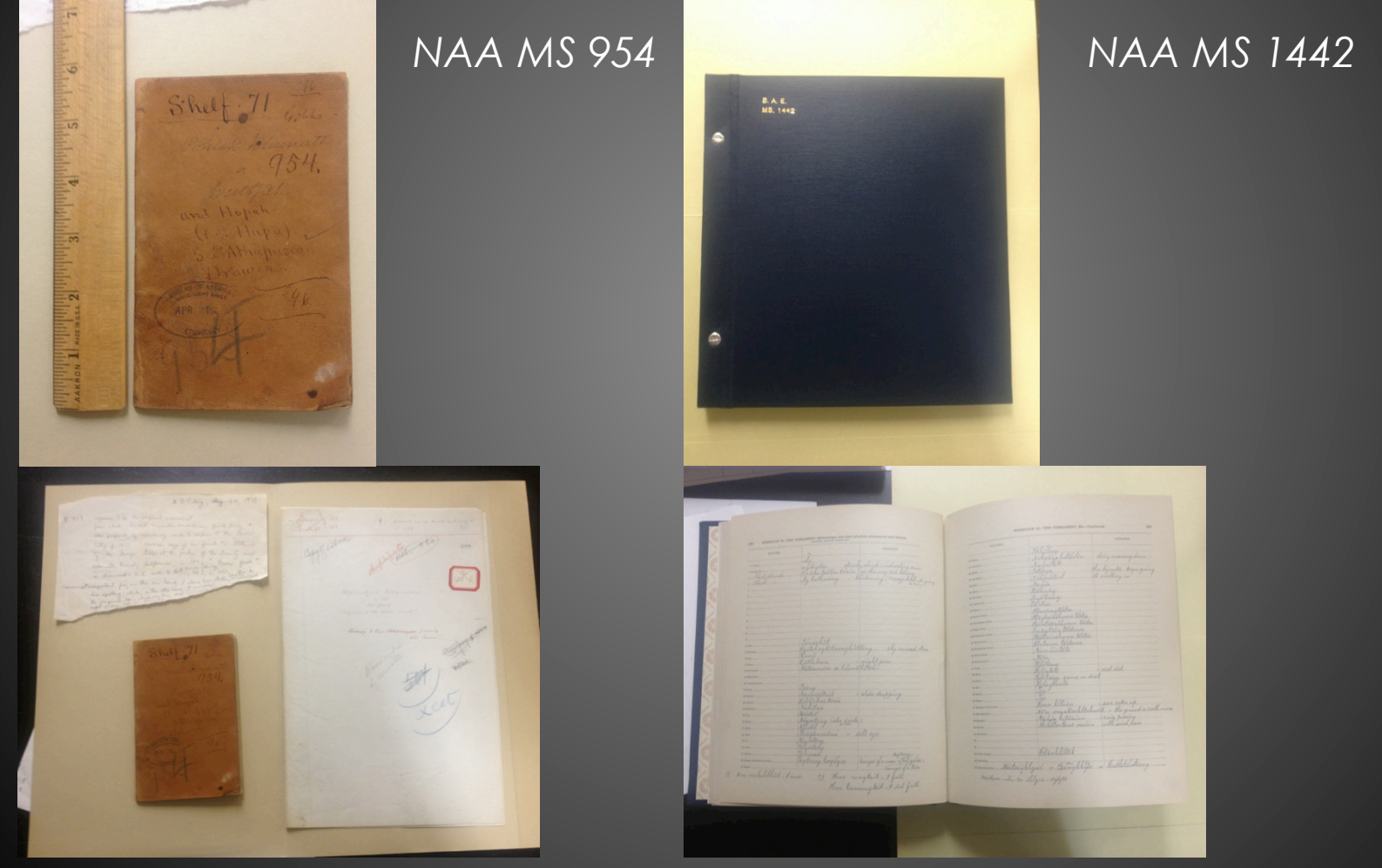

Convening Great Lakes Culture Keepers: A Regional Institute for Tribal Librarians, Archivists, and Museum Curators, April 26-29, 2015 at the Mille Lacs Indian Museum and Trading Post

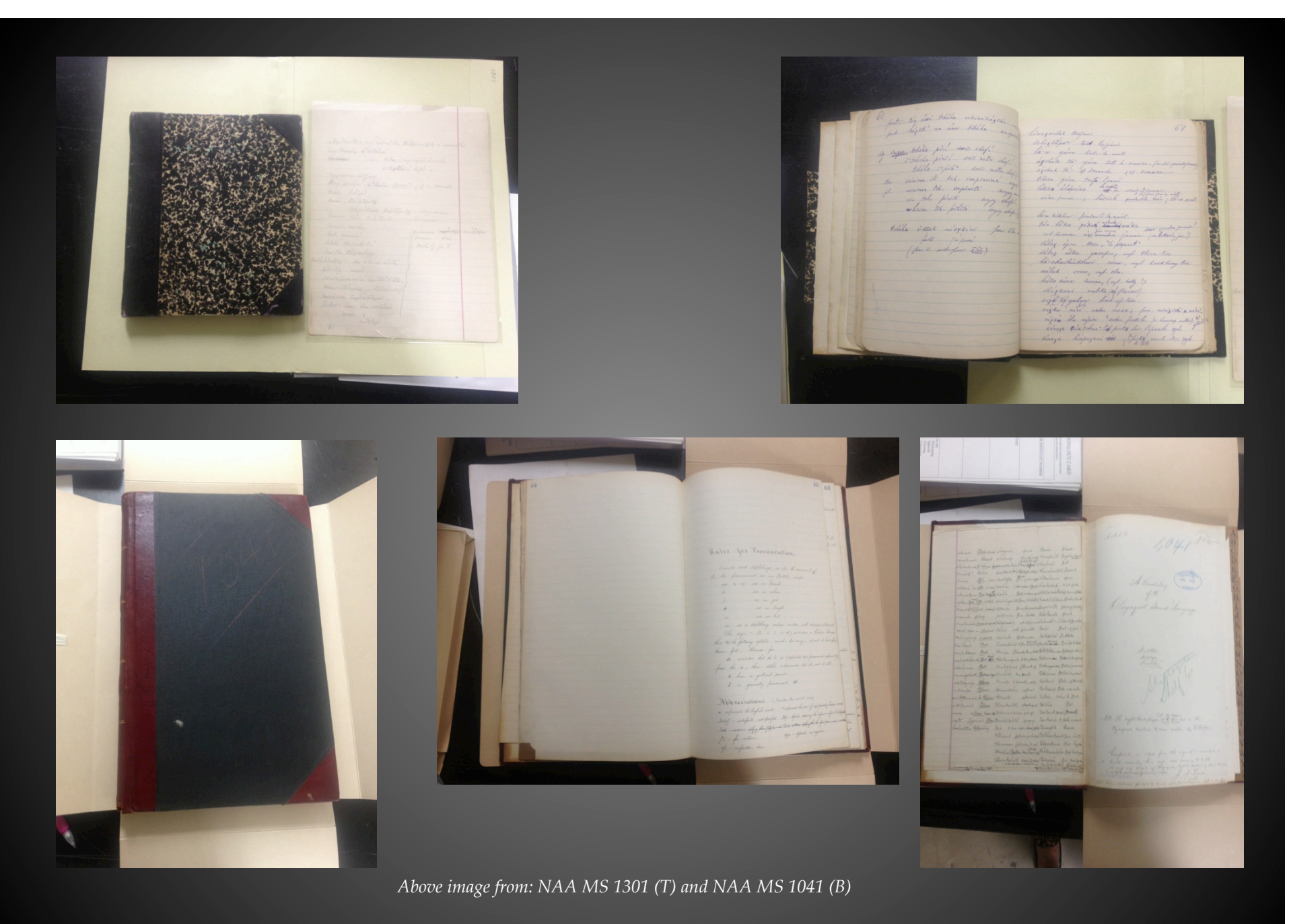

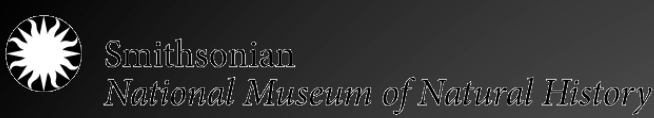

## A textbook approach

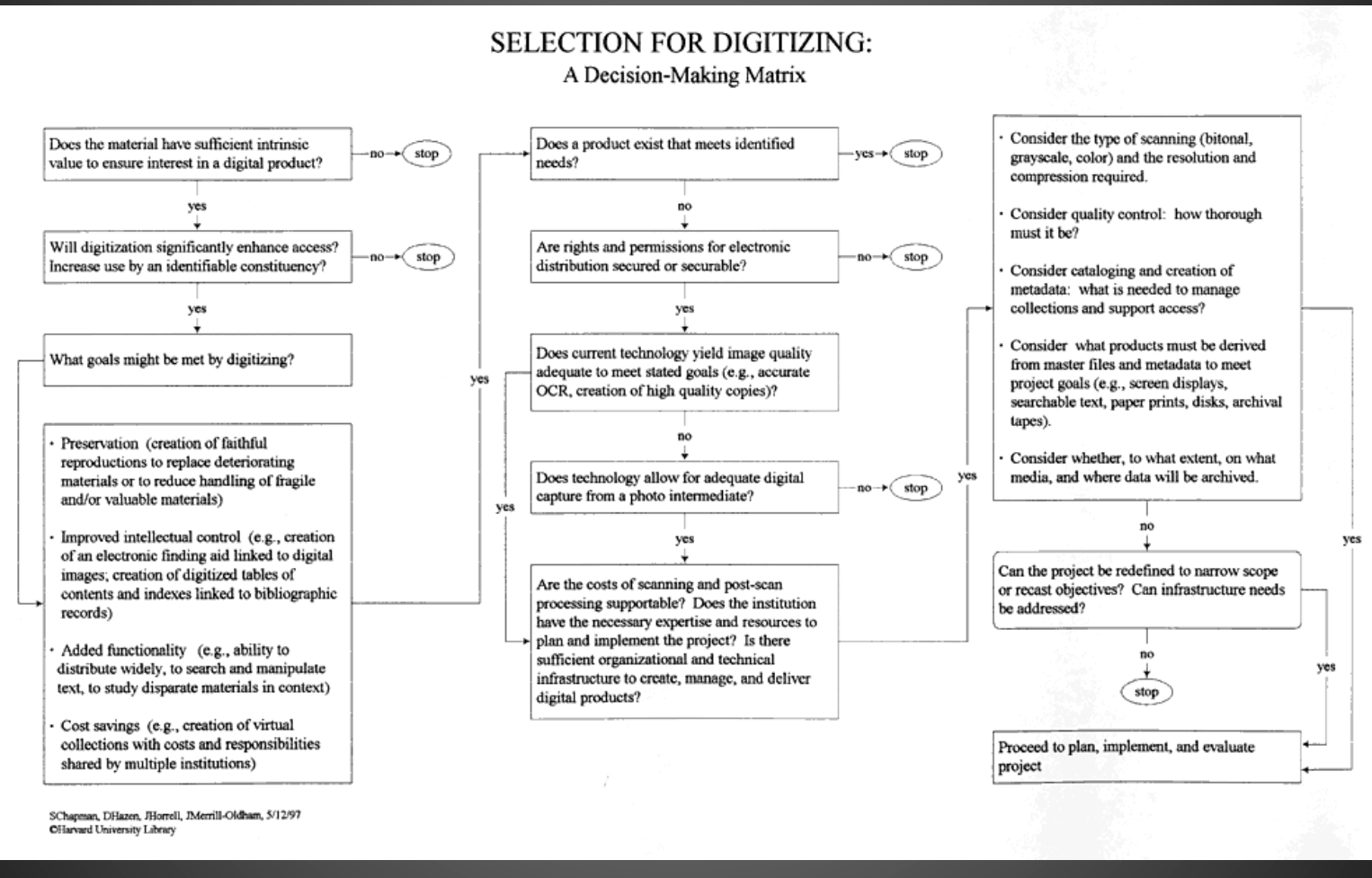

Hzen, Dan, Horrell, Jeffery, and Merrill-Oldham. (1998) "Selection for Digitizing: A Decision-Making Matrix," Selecting Research Collections for Digitization – Full Report.
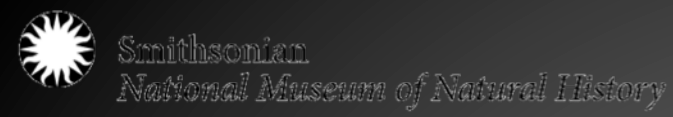

### Image Creation: Recommendations and Realities

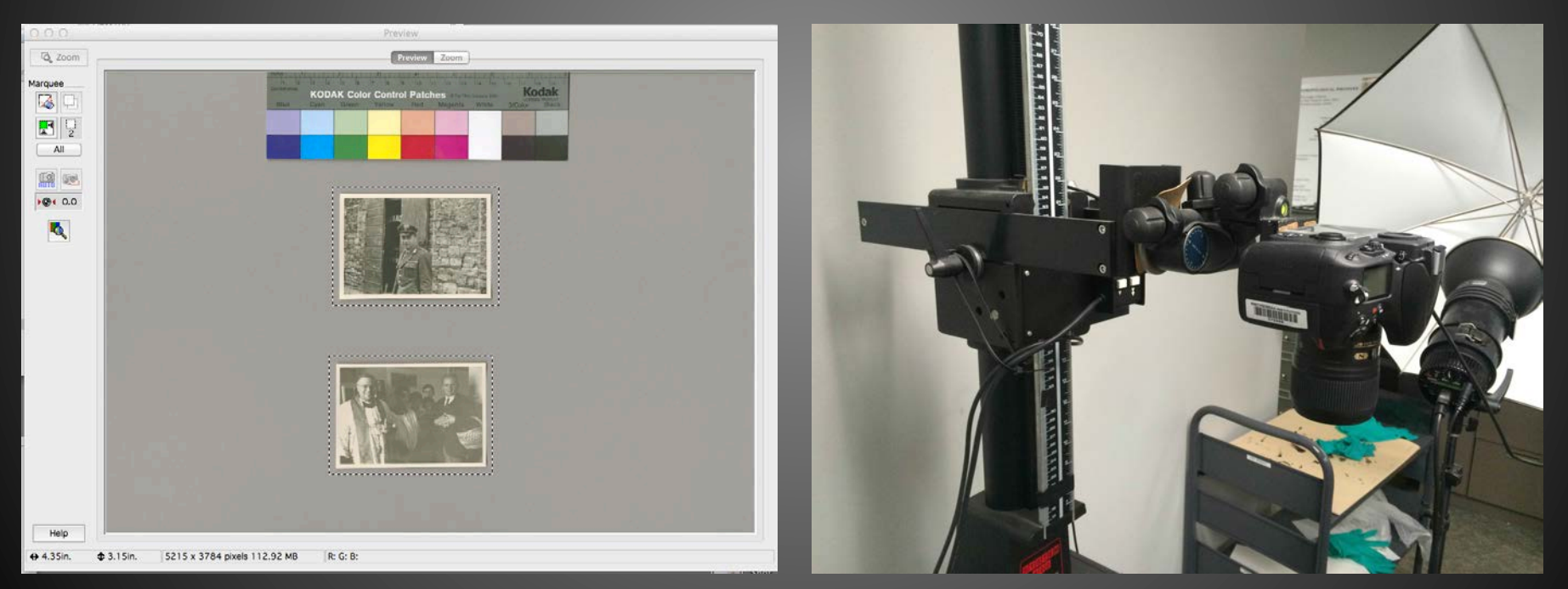

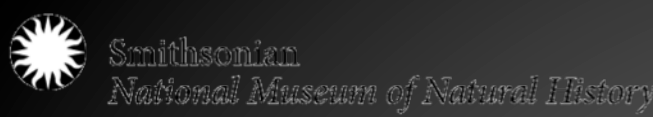

## Questions to Consider

- What is being digitized?
- Where are these files going?
- Where will they be stored?
- Who will create them?
- What guidelines are being followed? Or created?
- What are the technical specifications?

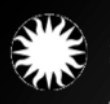

Smithsonian<br>National Museum of Natural History

# **FAT Federal Agencies**<br>DGI Digitization Guidelines Initiative

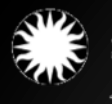

## (Even more!) things to consider

- Staff and Time
	- Expertise and Testing
- Imaging environment
	- Space
	- Lights
	- Monitor
- Hardware and **Software** 
	- Scanner v. Camera
	- Platform (Mac v. PC)
	- Imaging Software
		- Proprietary with equipment
		- Adobe products
		- Image Science **Associates**

### BOTTOM LINE: \$\$\$\$\$\$\$\$\$\$\$\$\$\$\$\$\$\$\$

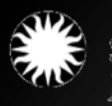

Smithsonian<br>Nafional Museum of Natural History

## Scanner v. Camera

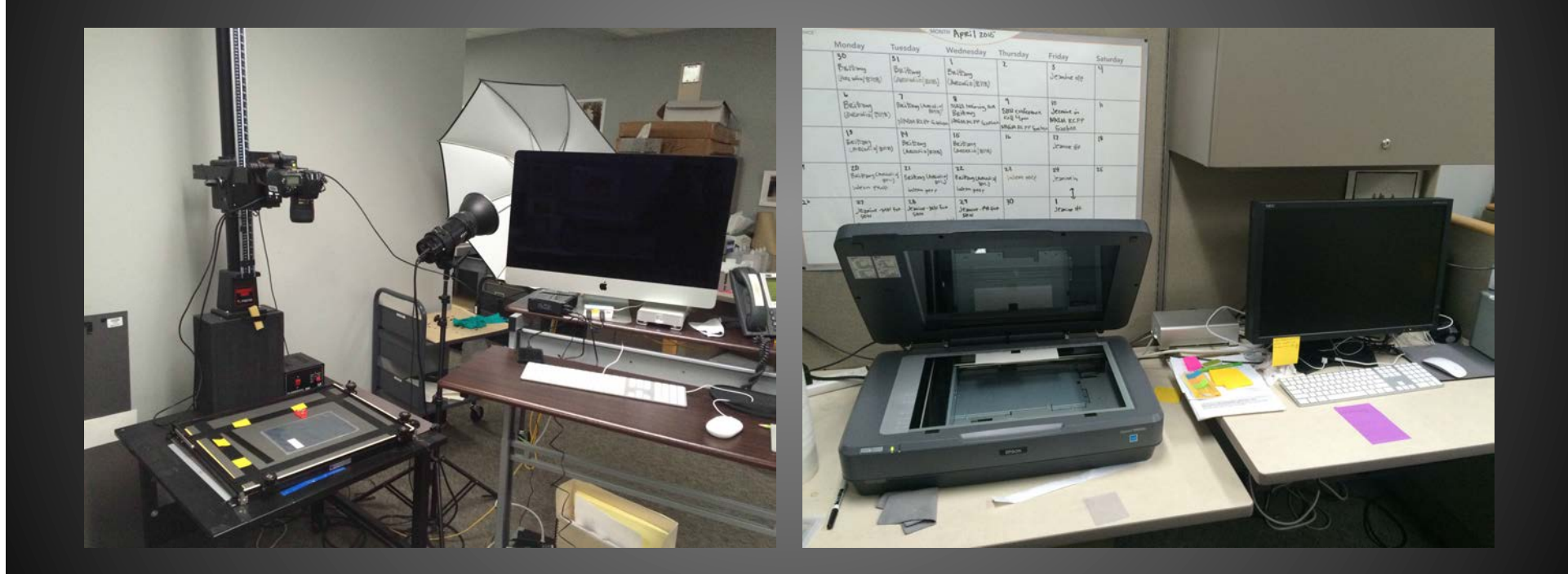

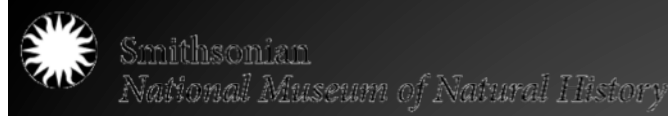

## Technical Specifications • Bit depth • Tone/Endpoints • Color mode/profile • Resolution • File formats

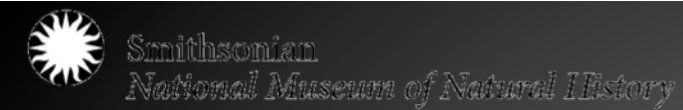

## Technical Specifications – Bit Depth

- Bit depth: the color information stored in an image; the higher the bit depth, the more colors an image can store. A 1 bit image only shows two colors – black and white
	- 8 bit: 2^8= 256 colors
	- $-16$  bit:  $2^16 = 65,536$  colors
	- $-24$  bit:  $2^24 = 16,000,000+$  colors
	- $-48$  bit:  $2^{\wedge}48 = 3,000,000,000$  colors

## Bit Depth – Recommendations

- Capture images in a high bit depth (16 bit or higher) then convert to a lower bit depth as needed
- Higher bit depth images will increase accuracy of representing the original BUT will create larger files

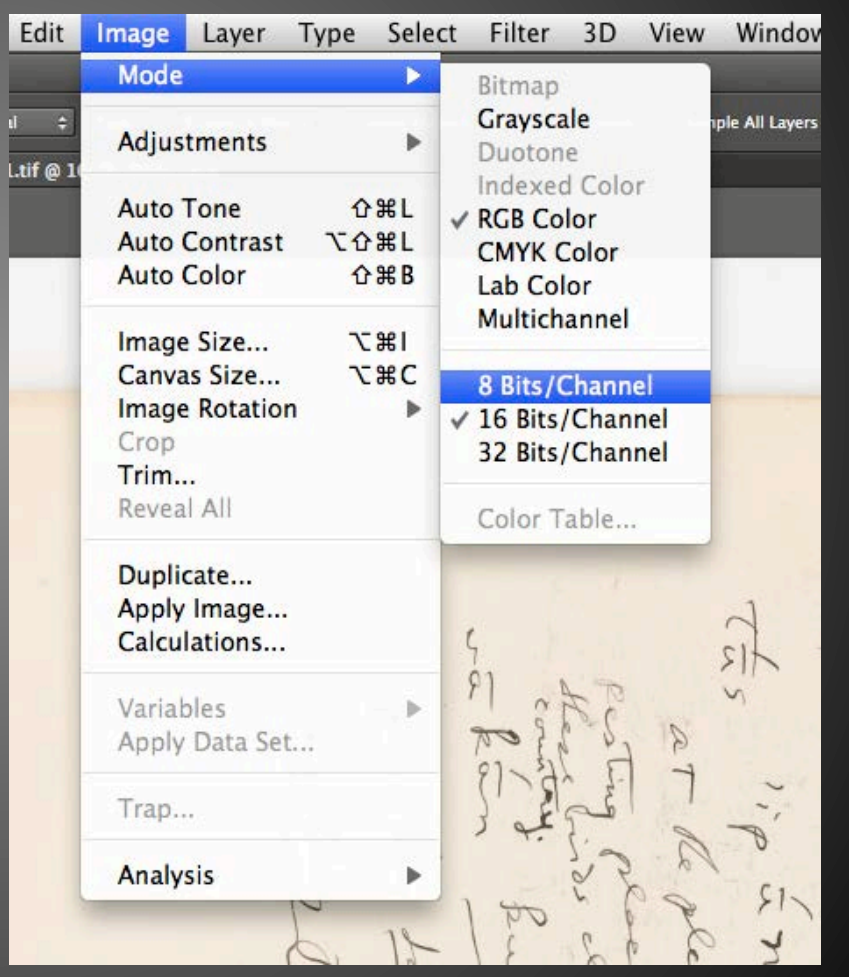

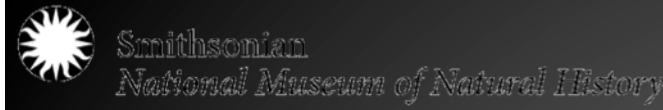

## Technical Specifications – Tone

- Each pixel in an image file is assigned a value between 0 and 255, with 0 being a "true" blackest black, and 255 being a "true" whitest white.
- Values below 9 (too black) or above 247 (too white) lose all detail

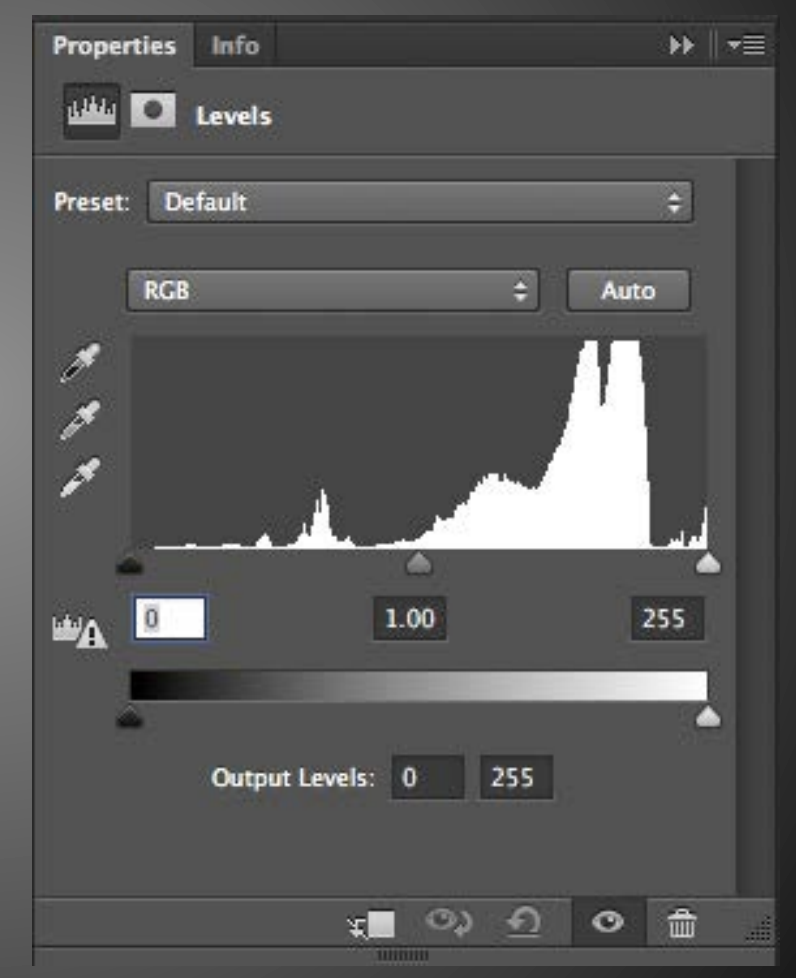

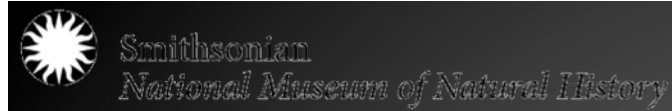

## Tone - Recommendations

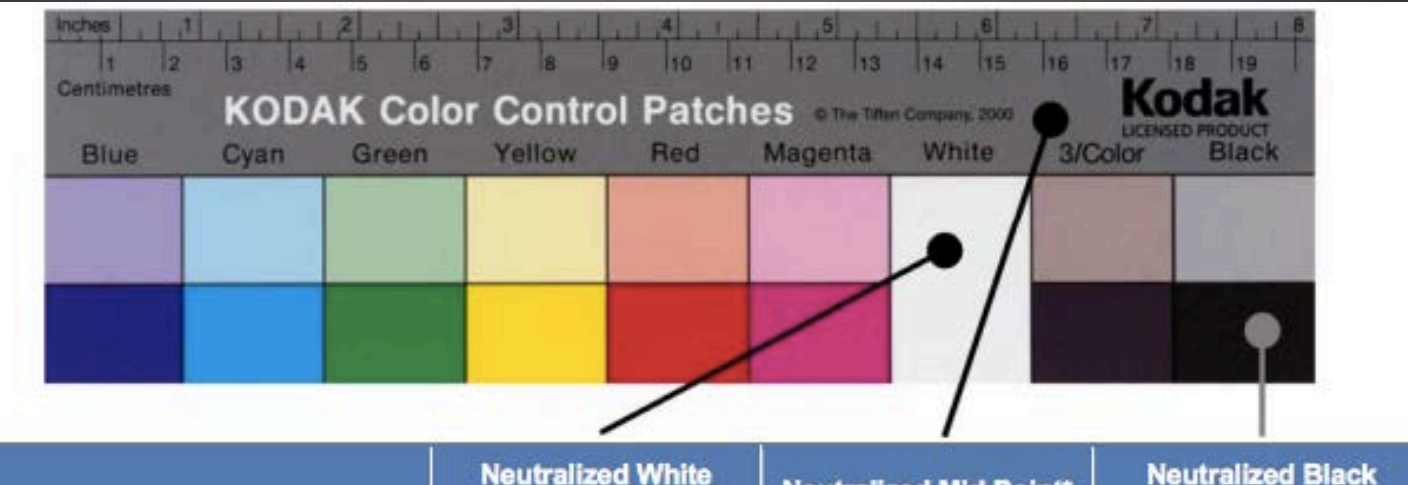

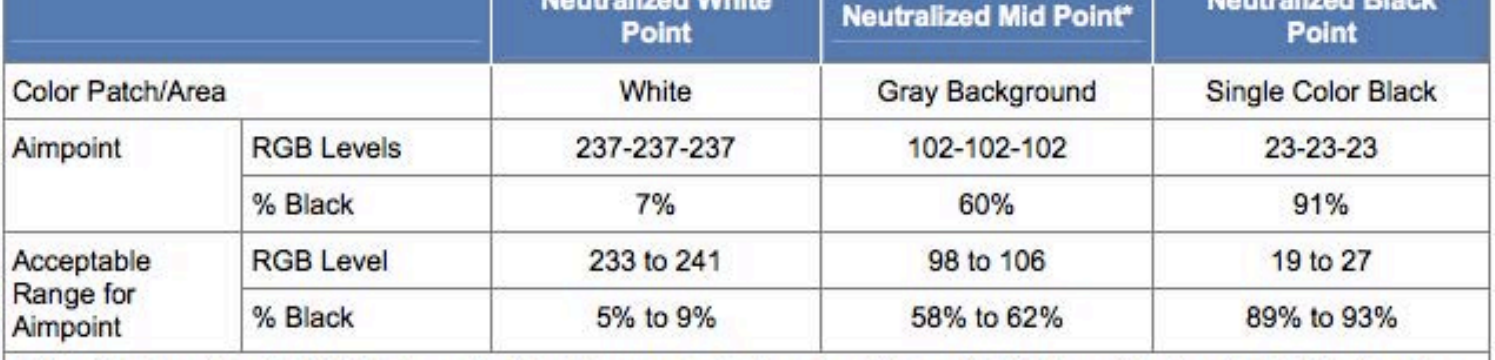

\*Aimpoint for mid point (MP) to be calculated from actual values for white point (WP) and black point (BP) using the following formula:  $MP = WP - 0.63(WP - BP)$ 

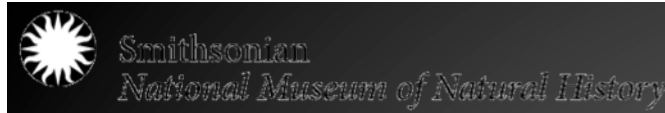

### Technical Specifications – Color Mode

• "Grayscale image files consist of a single channel, commonly either 8-bits (256 levels) or 16-bits (65,536 levels) per pixel with the tonal values ranging from black to white. Color images consist of three or more grayscale channels that represent color and brightness information. Common color modes include RGB (red, green, blue), CMYK (cyan, magenta, yellow, black), and LAB (lightness, red-green, blue-yellow). The channels in color files may be either 8- bits (256 levels) or 16-bits (65,536 levels). Display and output devices mathematically combine the numeric values from the multiple channels to form full color pixels, ranging from black to white and to full colors."

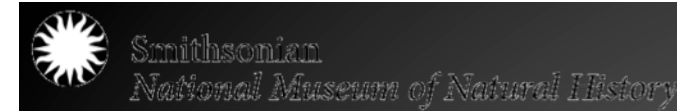

### Color Mode – Recommendations

• Adobe RGB 1998 (or Adobe sRGB, alternatively) is the recommended color profile for master files

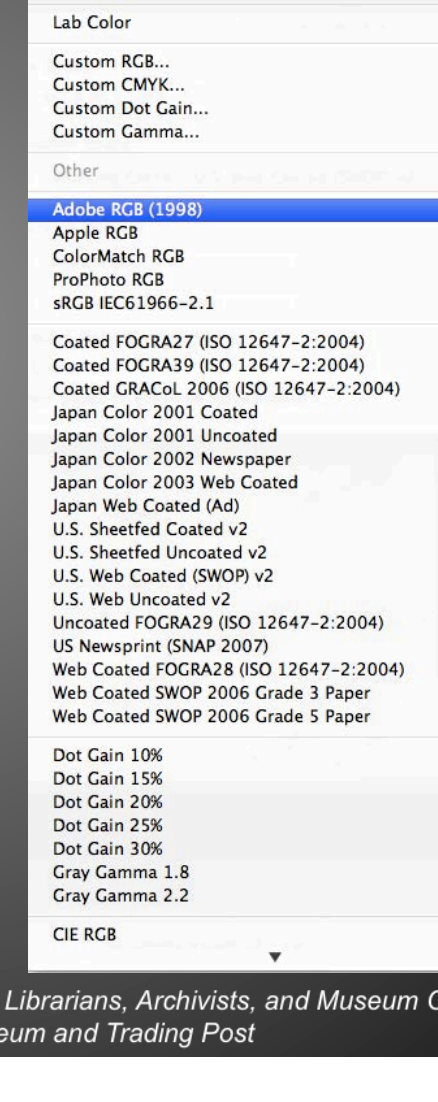

Working RGB - sRGB IEC61966-2.1 Working CMYK - U.S. Web Coated (SWOP) v2

Working Gray - Dot Gain 20%

Convening Great Lakes Culture Keepers: A Regional Institute for Tribal : urators: April 26-29, 2015 at the Mille Lacs Indian Mus

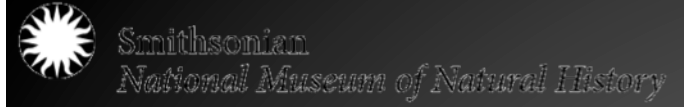

## Technical Specifications – Resolution

- Resolution: the number of pixels in each dimension that can be displayed
- DPI: dots per inch (more appropriate for printing)
- PPI: pixels per inch (more accurately describes images)
- "Resolution Threshold": the point where no matter how many more pixels added per inch, no more information from original is gained

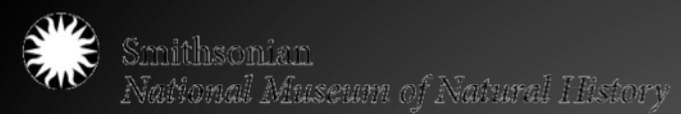

## Resolution – Recommendations

"All digital images created from reflective analog textual materials should have a minimum of 4,000 pixels along their longest dimension, and a minimum resolution of 400 dpi. Text on the reverse side of an object may be scanned at 200 dpi. All reflective photographic materials are at a minimum of 5,000 pixels on their longest dimension.

All digital images created from transmissive analog materials should have a minimum of 6,000 pixels along their longest dimension, and a minimum of 600 dpi.

For example, an 8 x 10-inch photograph should be scanned at 500 dpi; a 5-inch photograph at 1000 dpi, etc. However, photographic items should never be scanned at less than 500 dpi — even if the longest dimension of the object is greater than 10 inches. When measuring the longest dimension of an image, round down to the nearest half inch. When calculating resolution, round up to the closest multiple of 25. Calculations should reflect the dimensions of actual item to be scanned, not its matting or support."

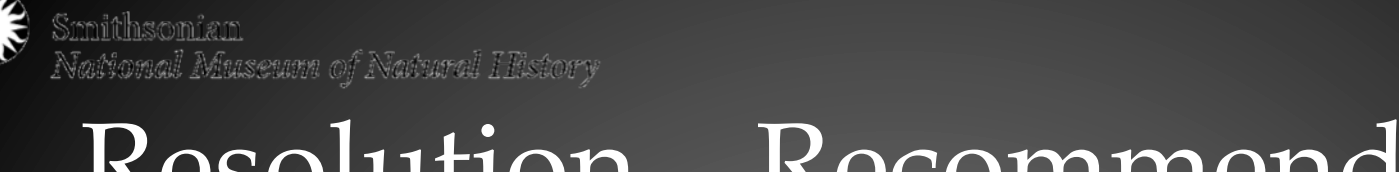

O<sup>s</sup>

 $2($ 

40 50 60

80 90

## Resolution – Recommendations

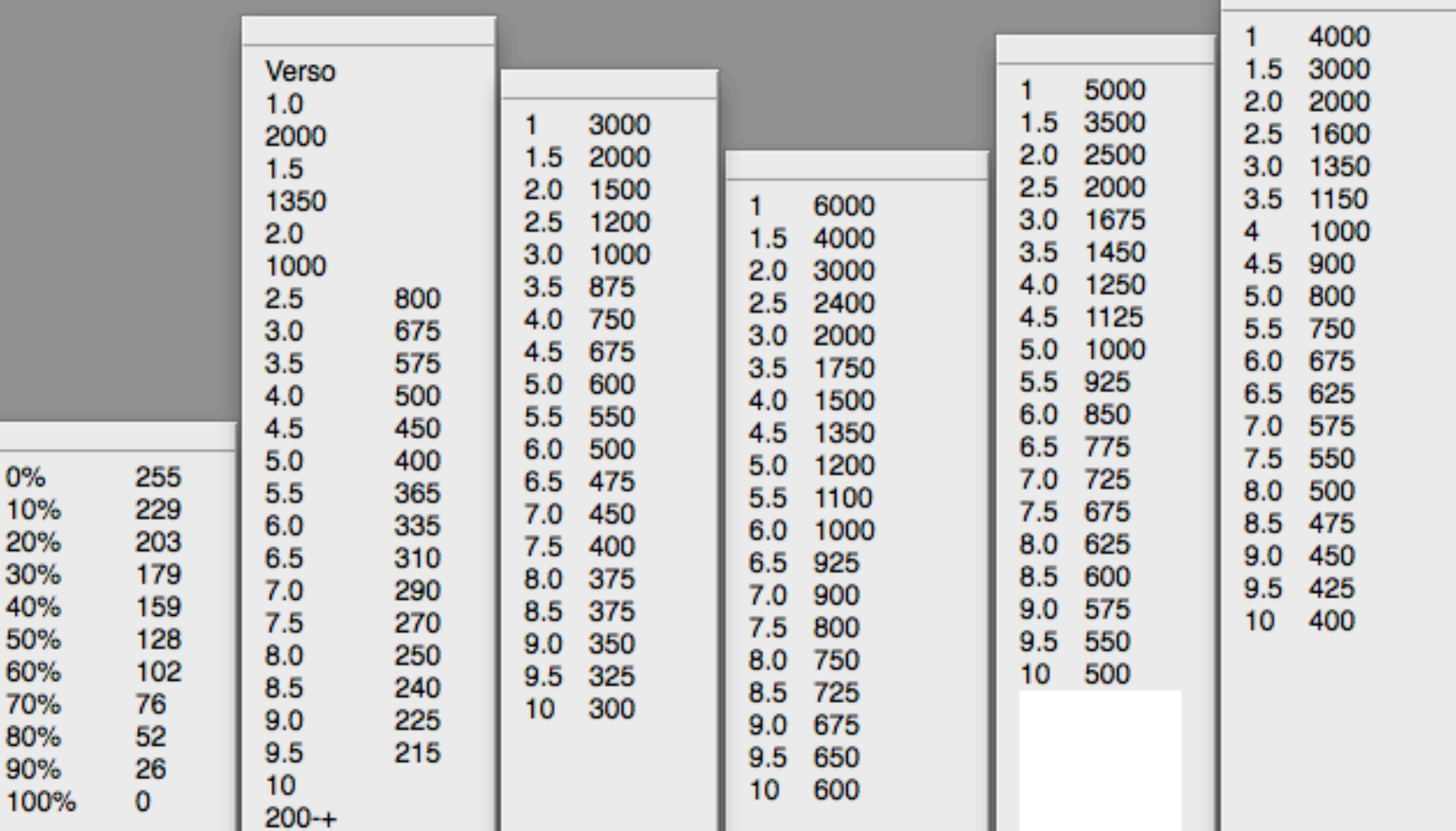

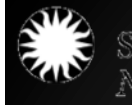

Smithsonian<br>National Museum of Natural History

### Technical Specifications – File Formats

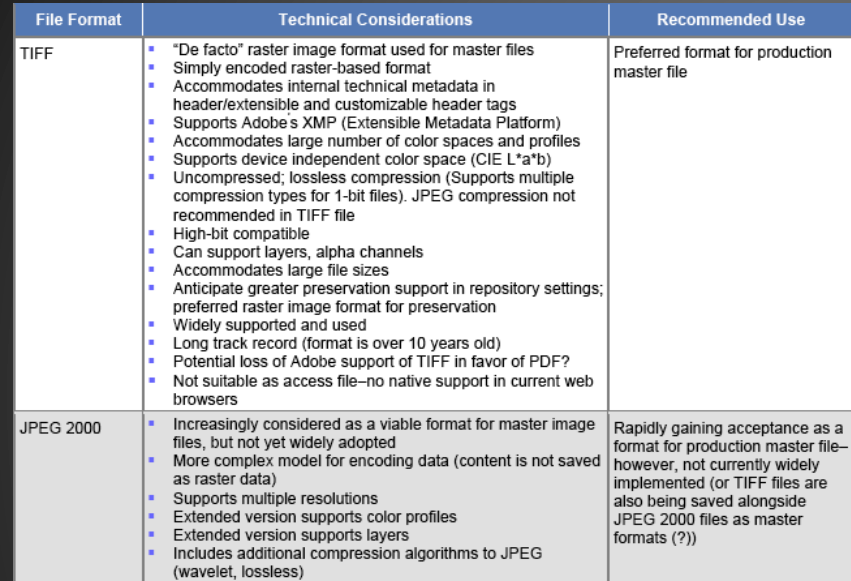

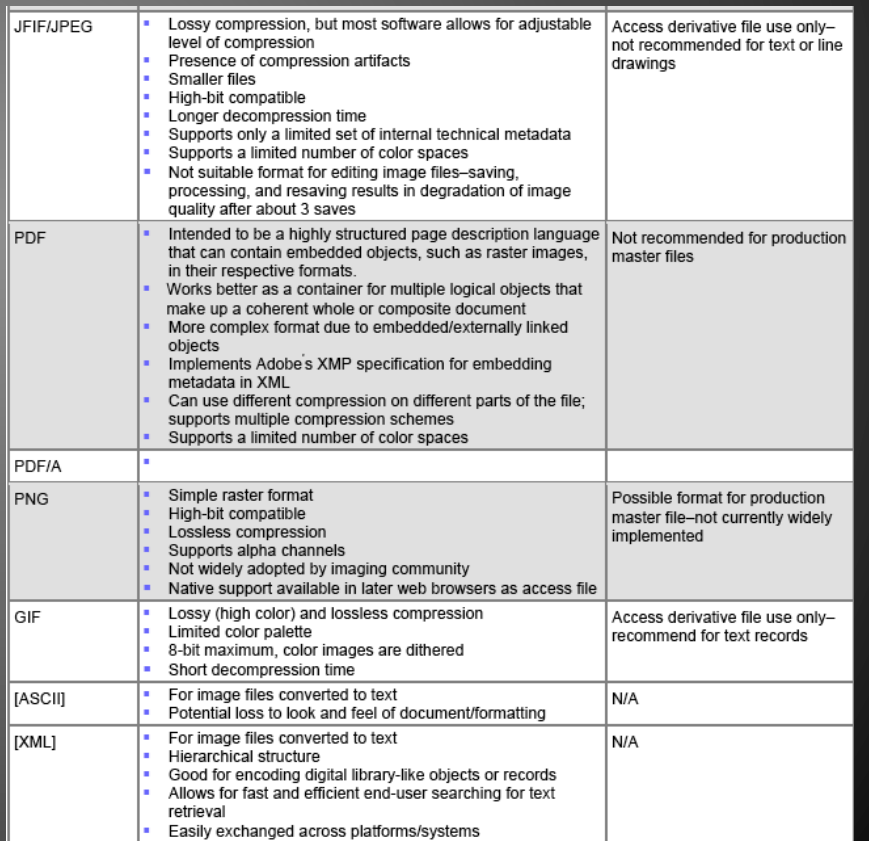

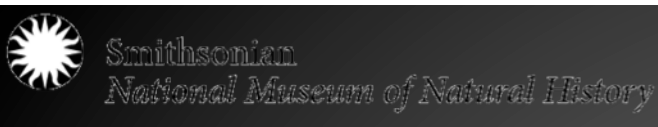

## File Format - Recommendations

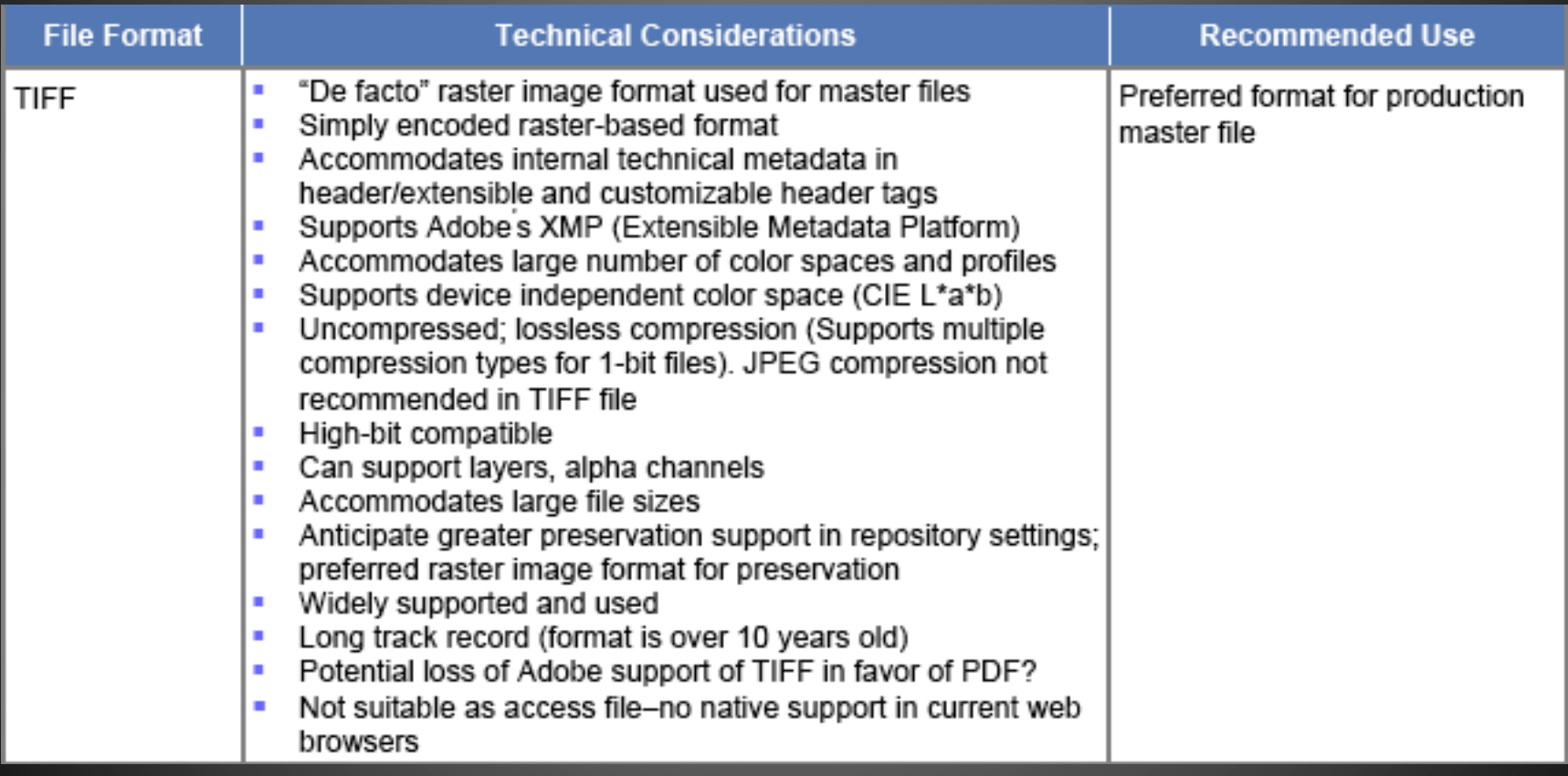

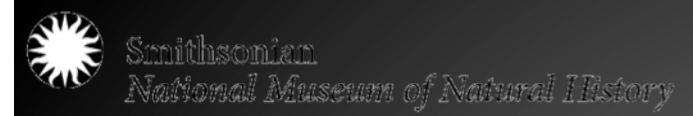

## Basic Scanning Workflow

- 1. Setup Scanning Workstation
- 2. Select Scanner Settings
- 3. Setup Scanner for Use
- 4. Scan
- 5. Save

Extra: Batch Scanning

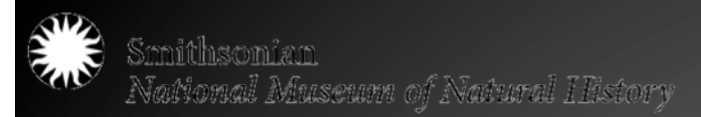

## 1. Setup Scanning Workstation

- Turn on computer and scanner
- Remove any loose articles of clothing or jewelry
- Wash hands or wear gloves (no lotions, no hand sanitizers)
- You will need:
	- A ruler
	- Staging area for original objects
	- Gloves and/or clean hands
	- Neutral background board

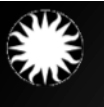

Smithsonian ual Museum of Natural History

## 2. Select Scanner Settings

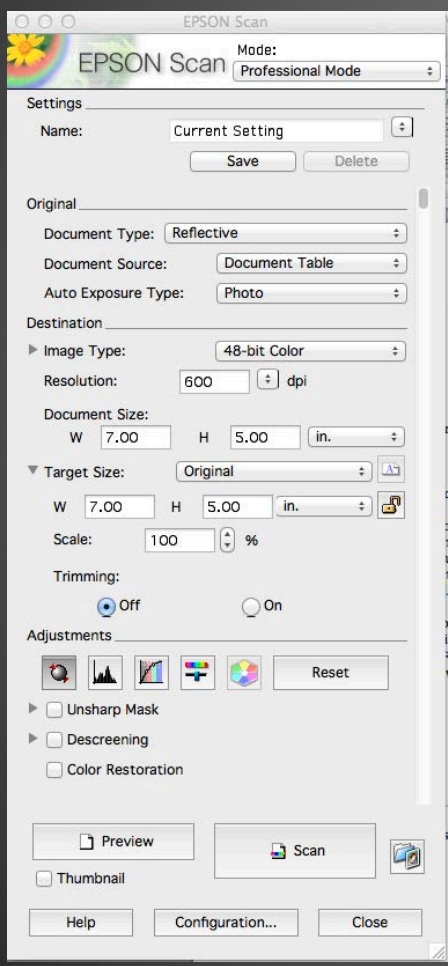

- Transmissive (negatives) v. Reflective (photographs, text)
- Resolution
- Color Profile
- Tonal Range
- Turn off adjustments!

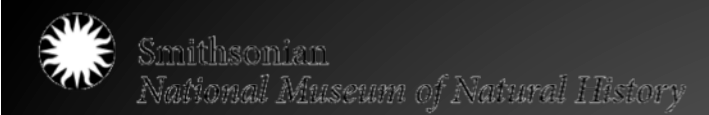

## 3. Setting up Scanner for Use

- Wipe down scanner glass with lint free cloth
- Place color bar target in appropriate place (center top, for instance)
	- Utilizing a target is crucial for maintaining image quality and to serve as reference point if the integrity of images is every questioned

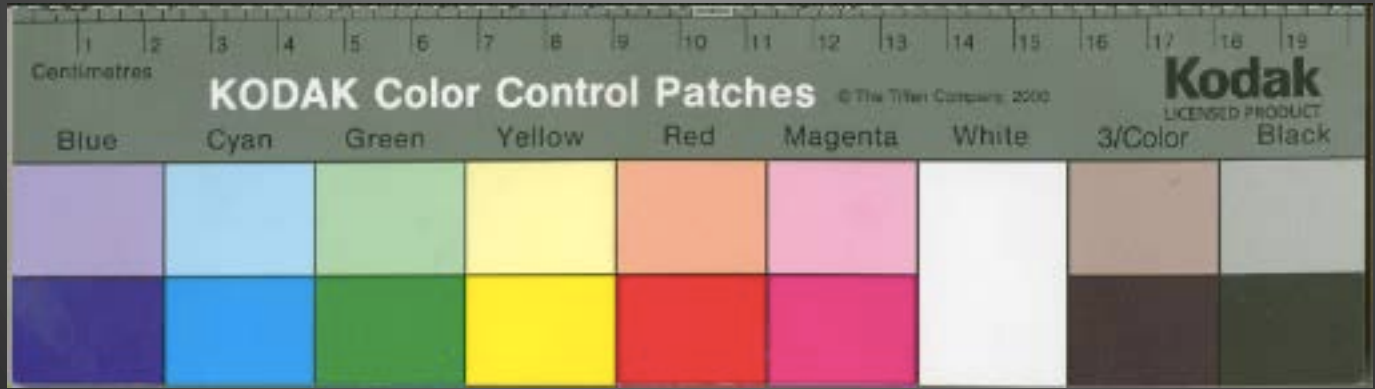

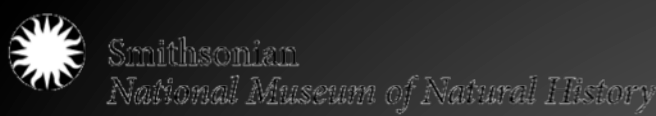

## 3. Setting up Scanner for Use

Measure the object you wish to scan. All digital images created from reflective analog textual materials should have a minimum of 4,000 pixels along their longest dimension, When measuring the longest dimension of an image, round down to the nearest half-inch. When calculating resolution, round up to the closest multiple of 25. Calculations should reflect the dimensions of actual item to be scanned, not its matting or support.

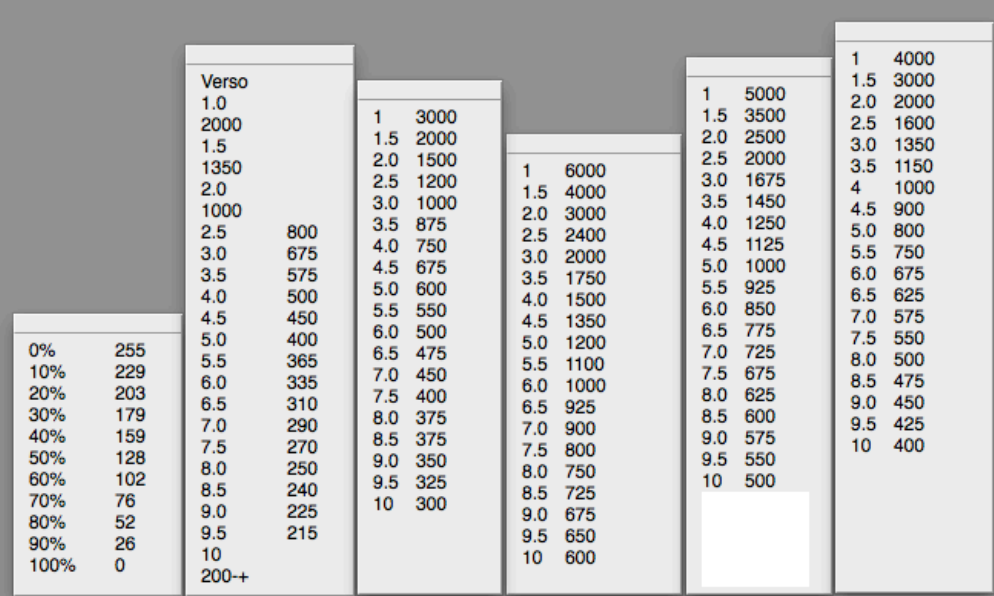

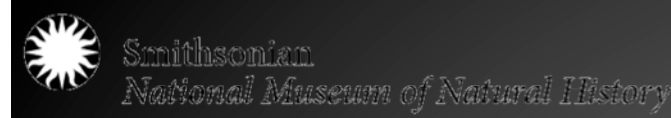

## 4. Scan

• Once you have determined the correct resolution, place the object on the glass, (for photographic material, face down) about an inch below, in the center of, the color bar. Place the background board over the scanner glass and carefully close the scanner lid.

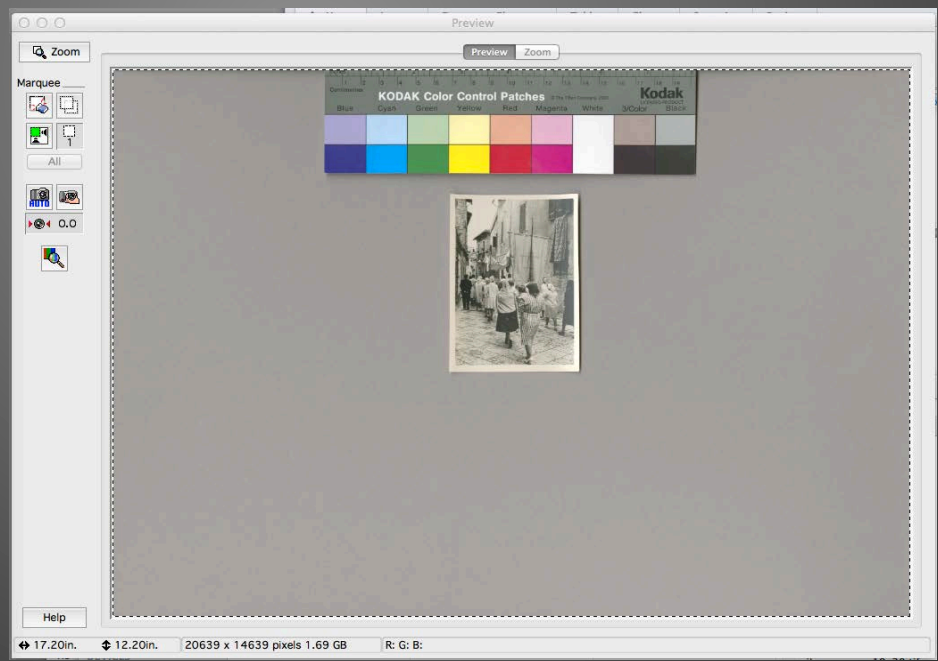

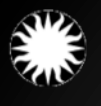

## 4. Scan

- Check your endpoints (white and black) to make sure you are within the correct range.
- If your endpoints are within the range, select the area to scan – you do not need to scan the entire scanner bed, just the object and the color bar target. Create a box with the dotted line around the color bar target and the object, with about 1/4 inch border of grey background around the edge.

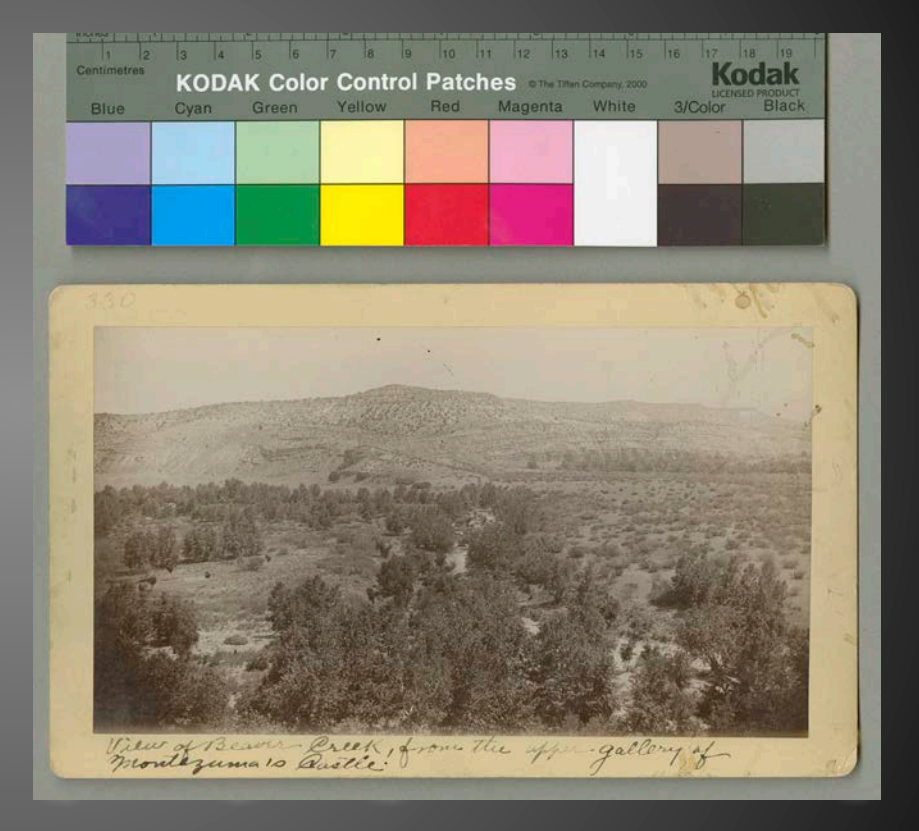

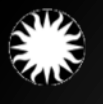

## 5. Save

• Assign appropriate filename and save images into the appropriate folder location

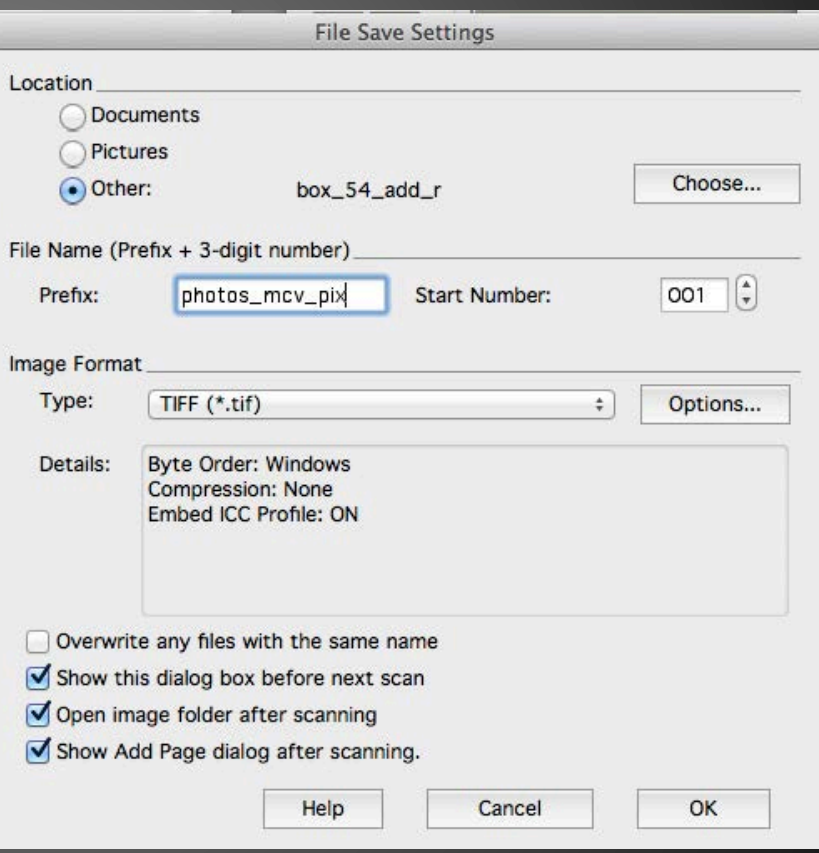

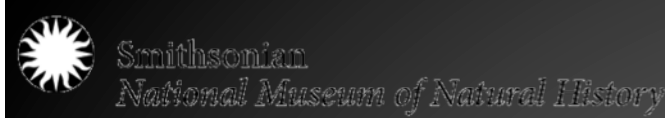

## Extra – Batch Scanning

- If multiple objects need to be scanned, and more than one fit on the scanner at the same time, they can usually be batched scanned.
- **When determining resolution, set your resolution to align with the SMALLEST OBJECT ON THE GLASS, so that all objects reach the required pixel dimensions.**
- Arrange the objects on the glass far enough apart so you will be able to get a ¼ inch border around each.

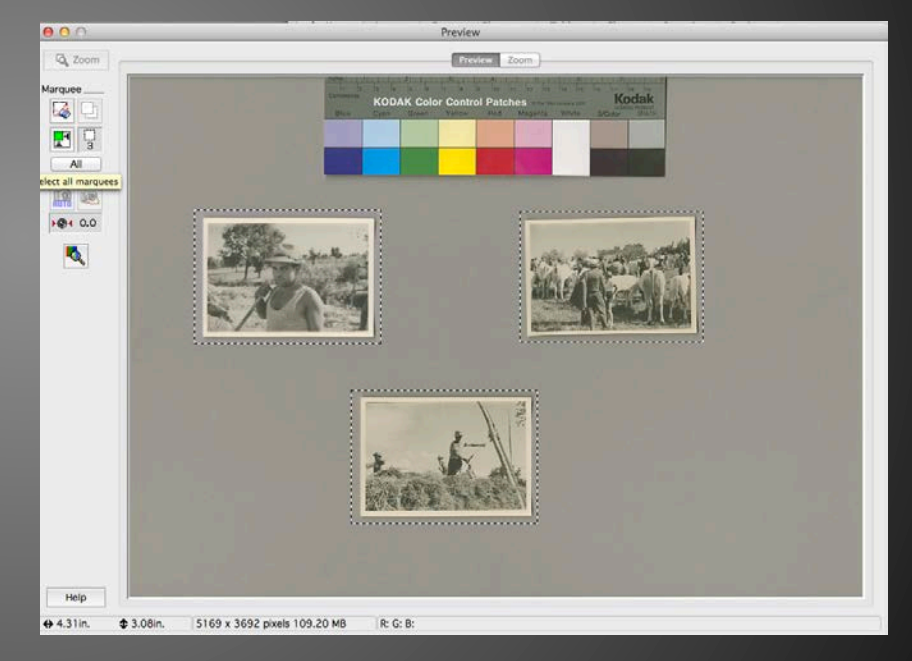

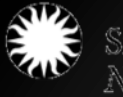

## Extra – Batch Scanning

- In the preview window, crop ALL images so there is a dotted border around each.
- When batch scanning, you do not need to include the color bar target in the scans.

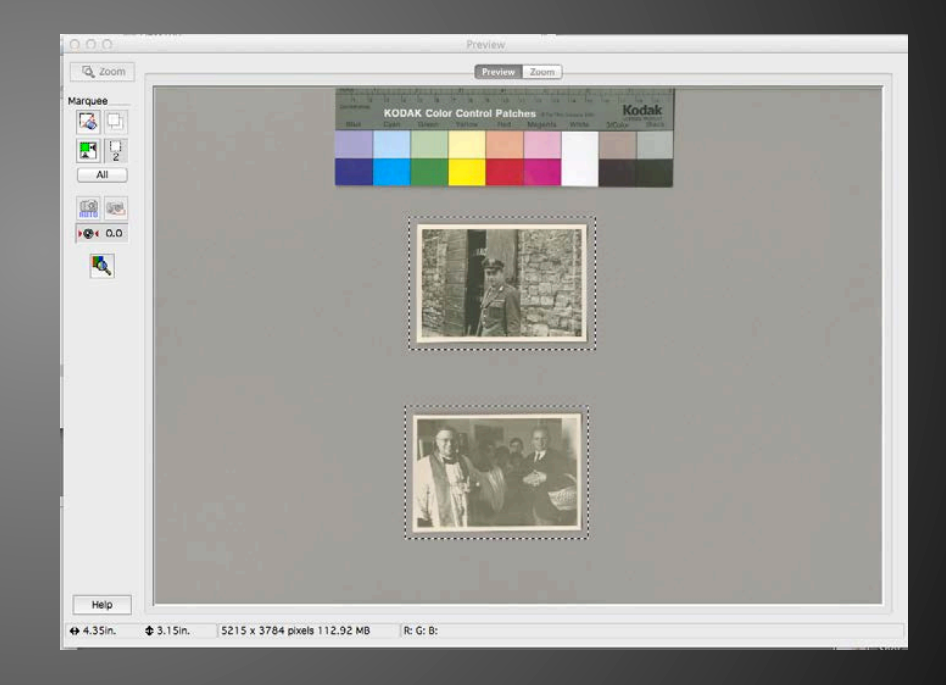

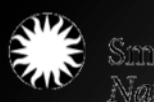

Smithsonian<br>National Museum of Natural History

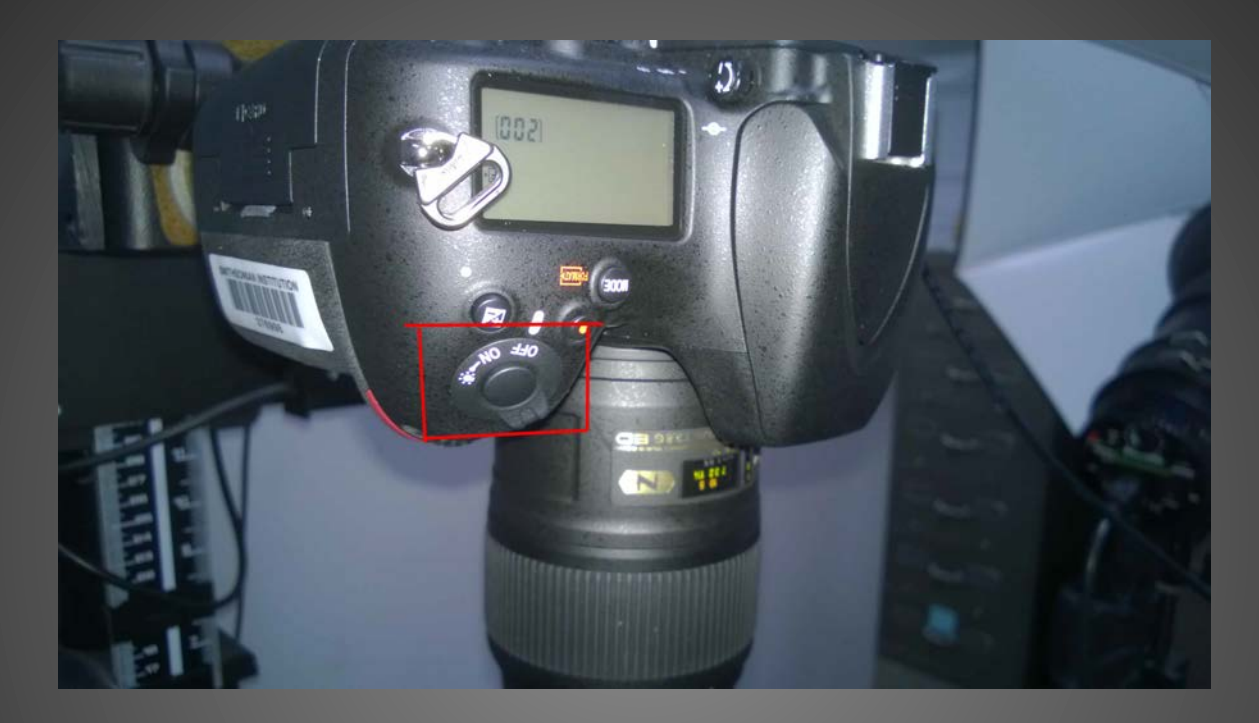

### **Bonus: Abridged Camera Workflow**

Turn on Nikon camera (slide control on the camera ).

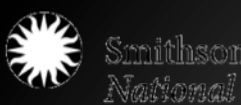

Smithsonian<br>National Museum of Natural History

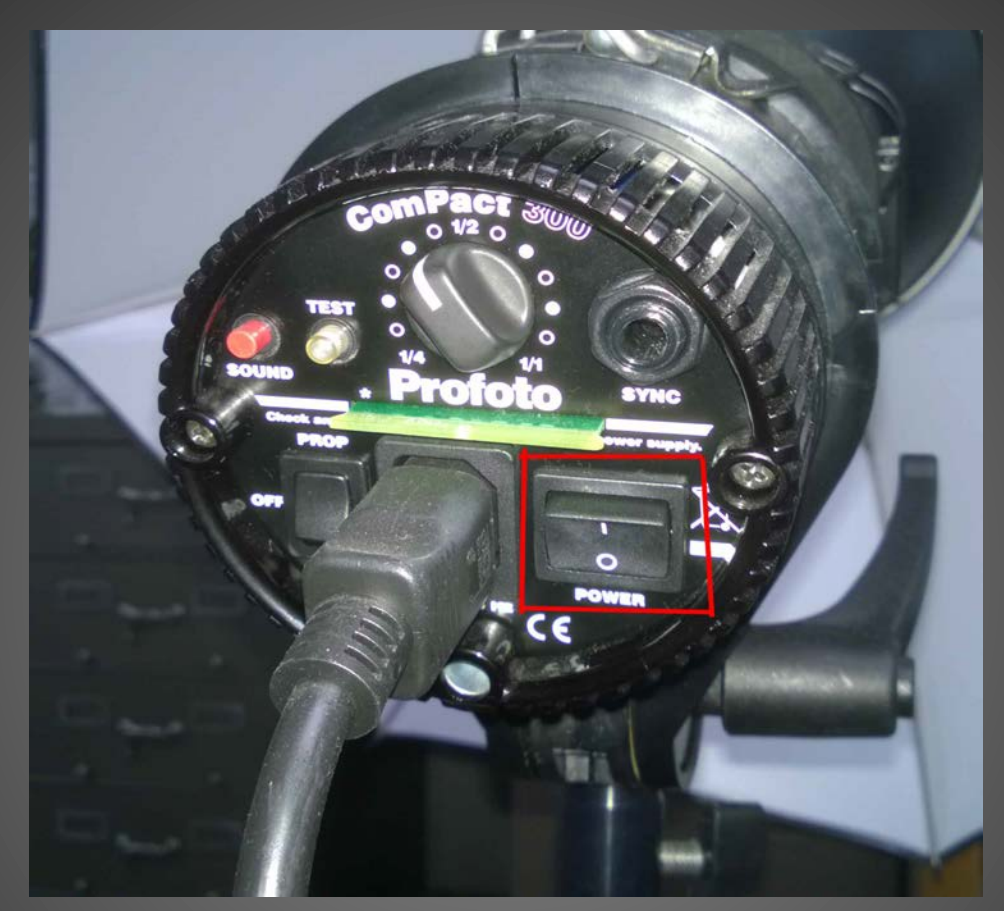

### **Bonus: Abridged Camera Workflow**

Turn on both Profoto lighting fixtures (black switches on the base near power cord)

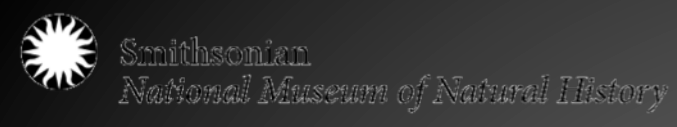

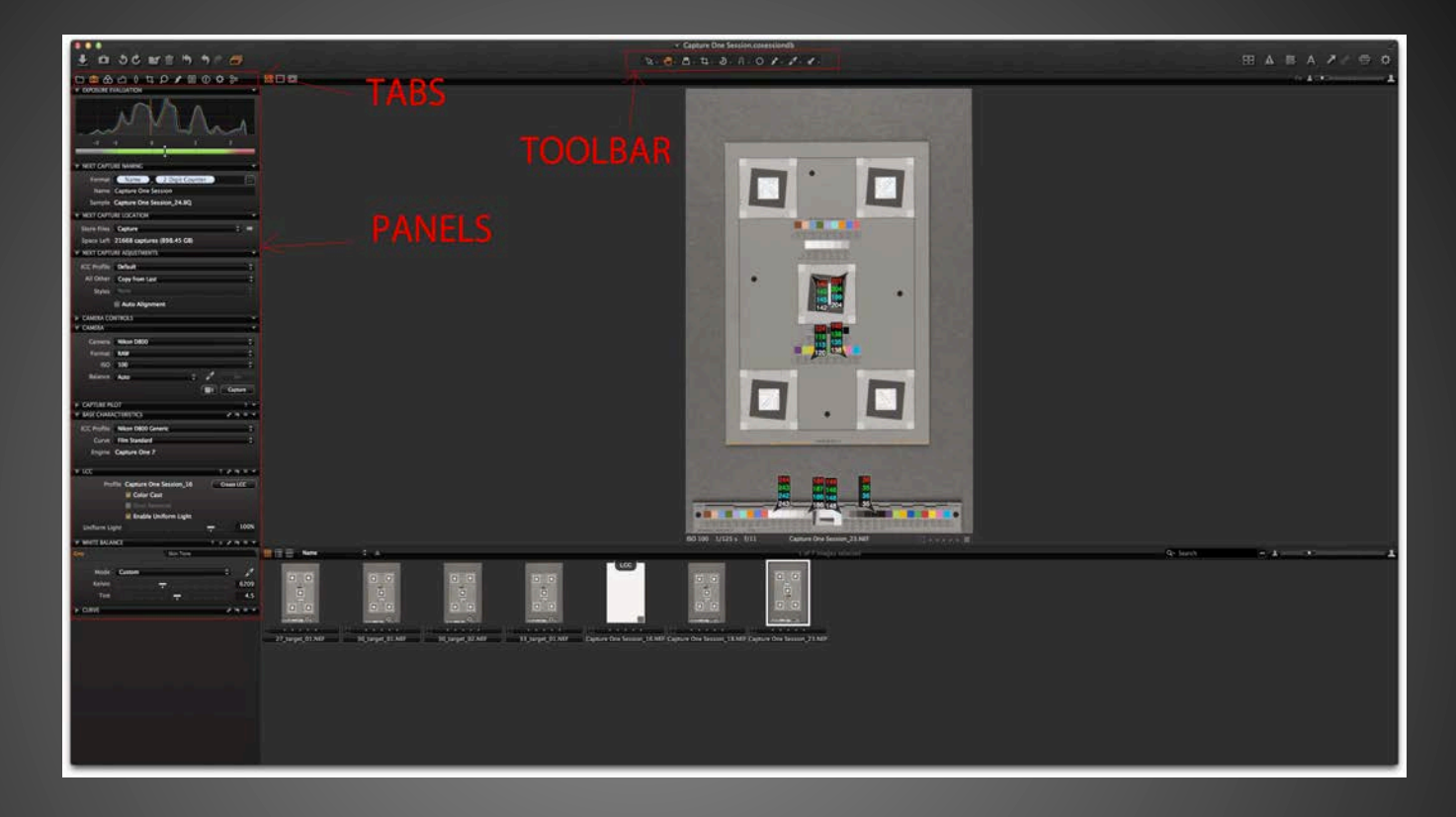

Launch Capture One software

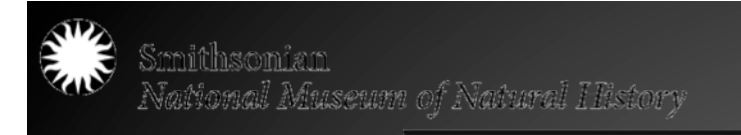

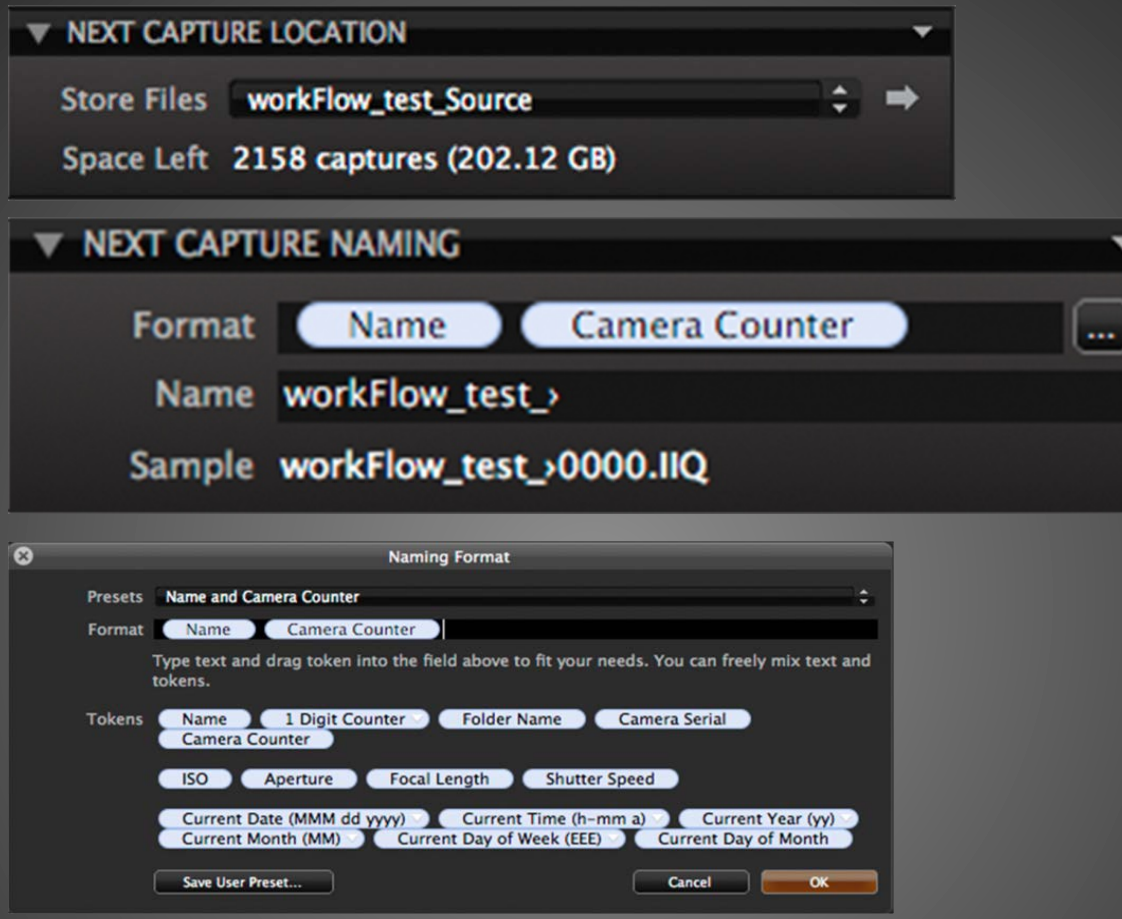

Setup camera counter and filenaming in Capture One

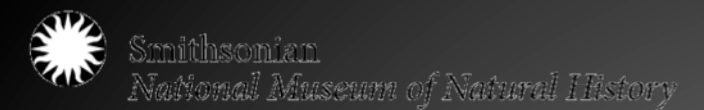

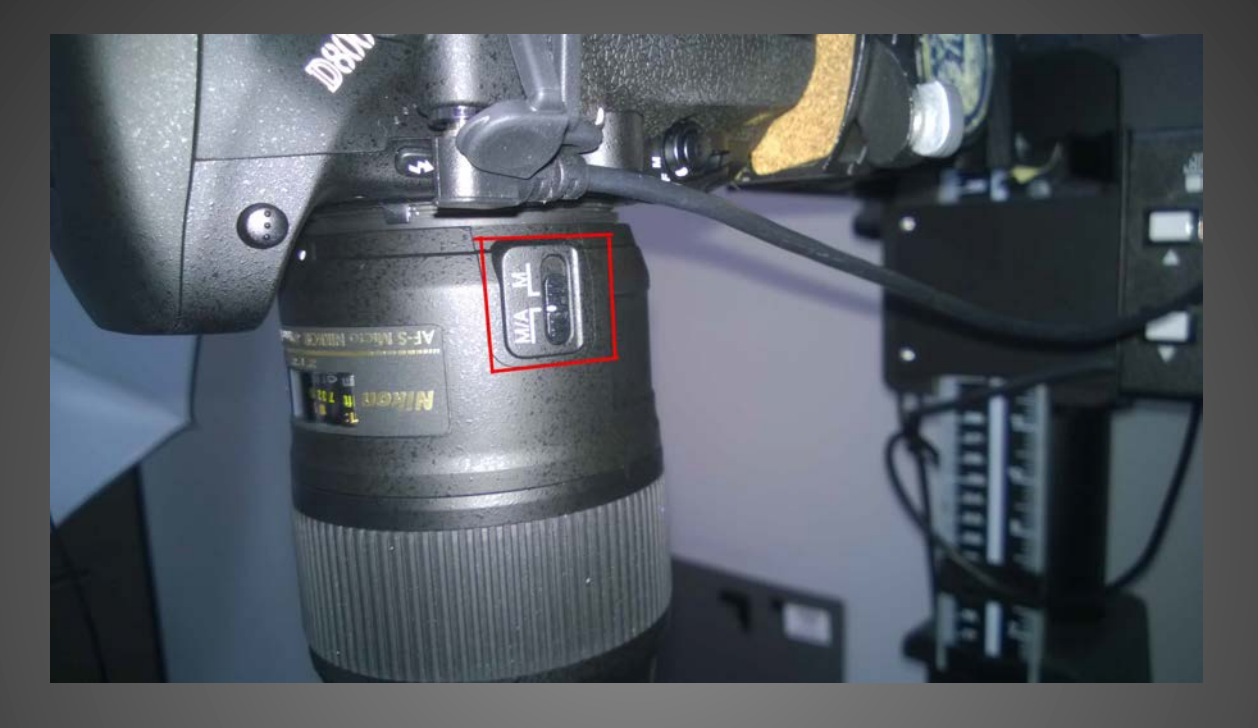

Rotate the 'Focus Ring' on the Nikon's lens to focus. Note that the image will be very pixelated even when it is focused. Once image is focused, hit command+K or Capture key

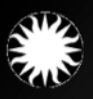

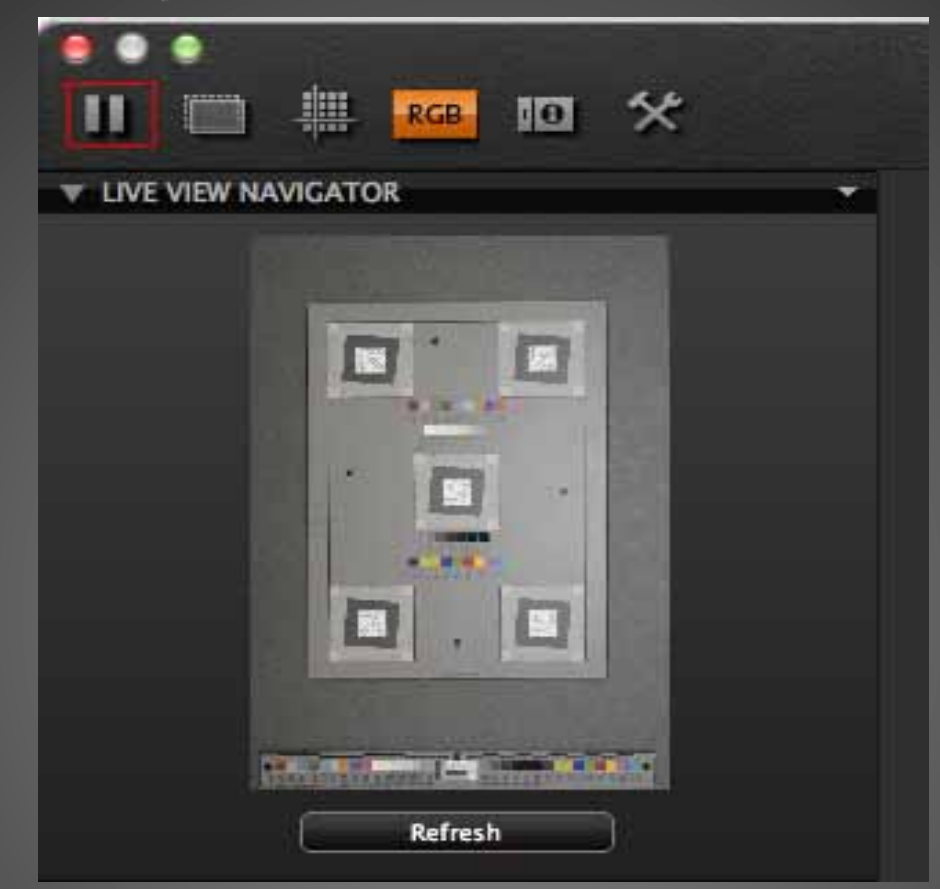

Using the Grayscale on the Device/Object Target, make sure your whites are between 242 and 248 or whatever is appropriate for you subject matter.

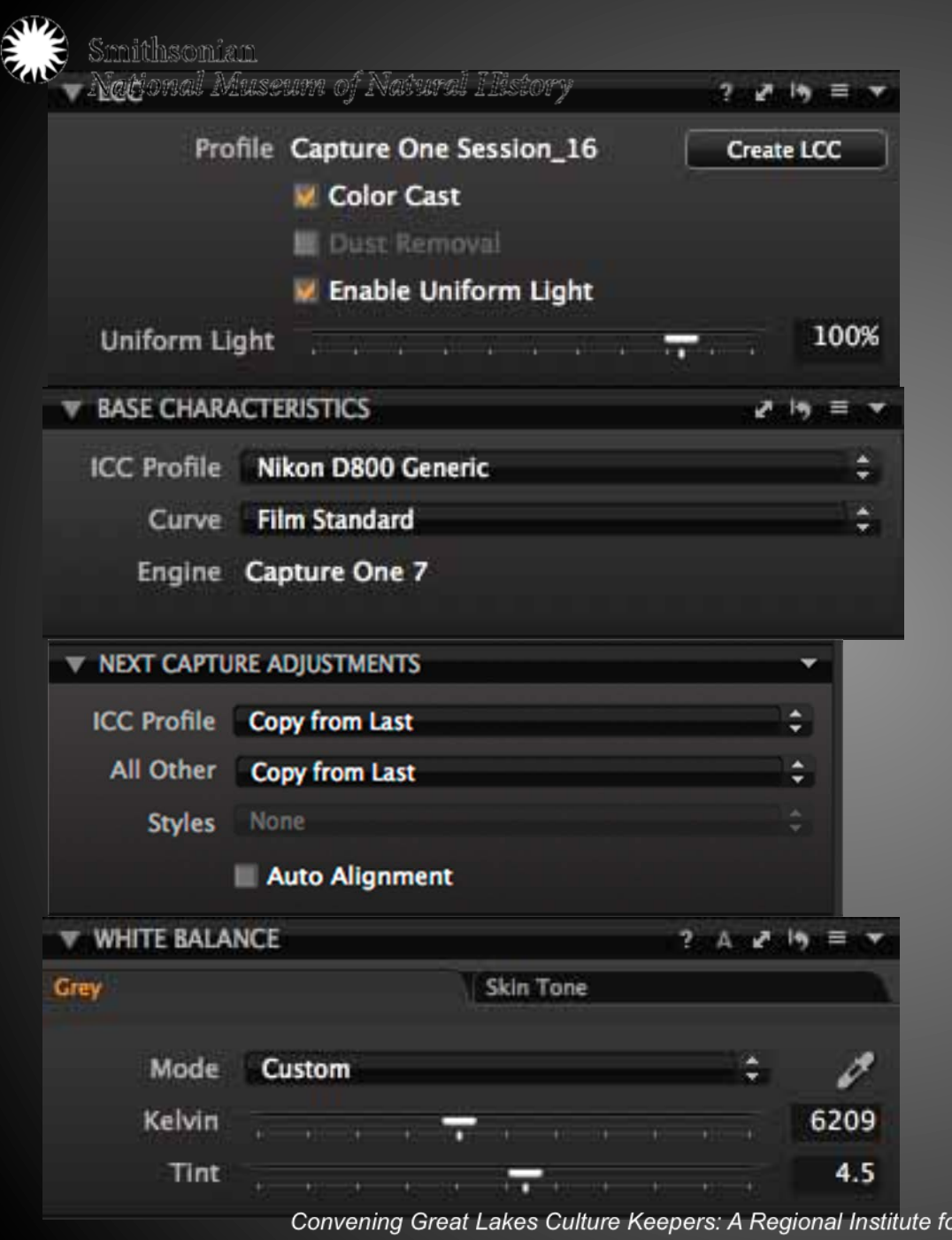

#### Create Lens Cast Calibration

#### Set Base Characteristics

#### Assign Capture Adjustments

#### Set White Balance

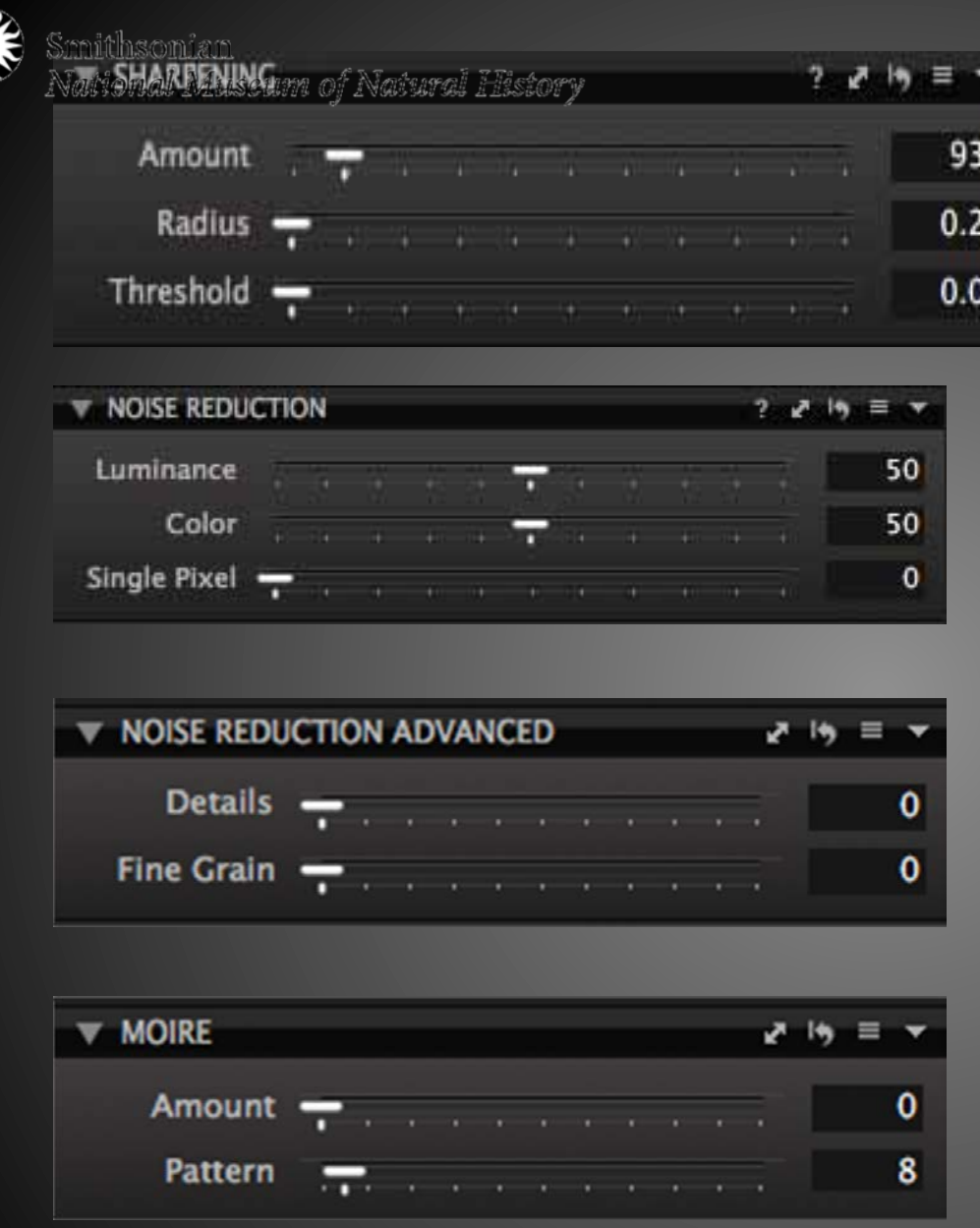

ENT

Bonus: Abridged Camera Workflow Settings in Details Tab

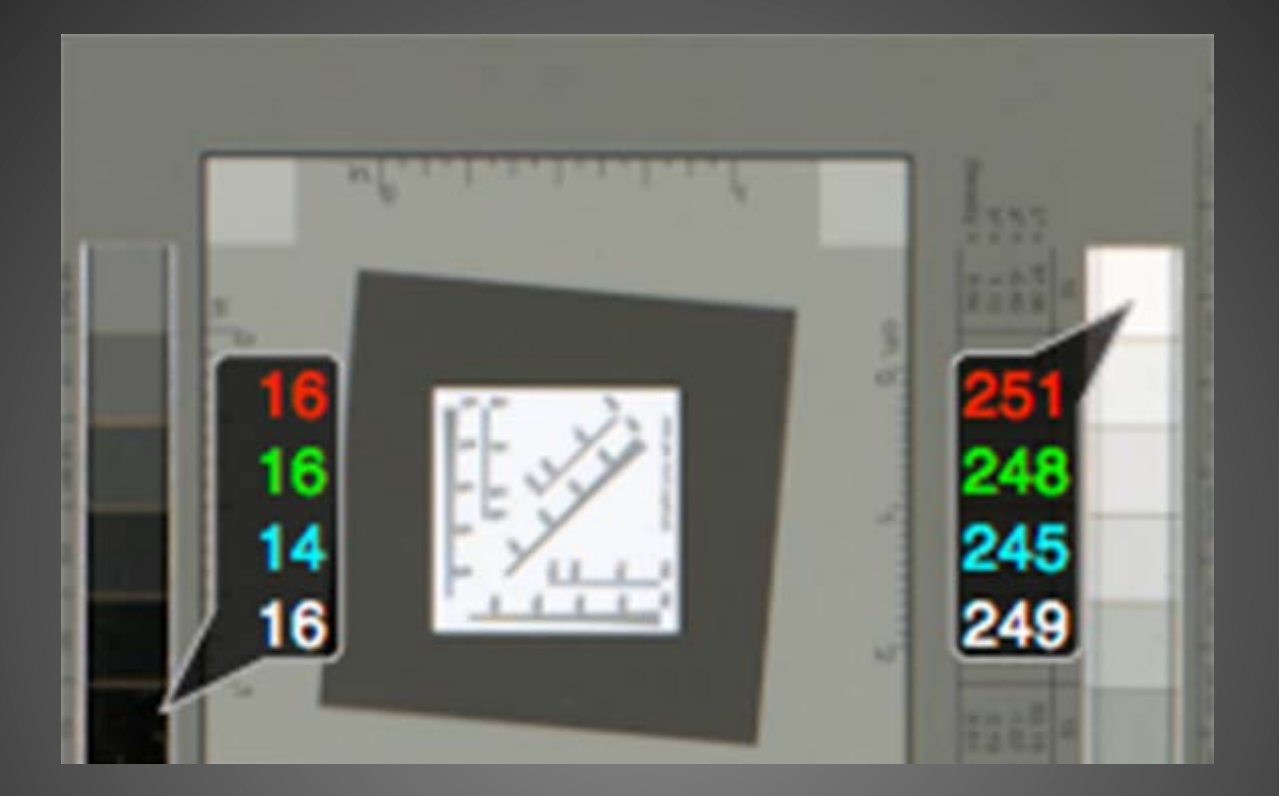

Place a series of RGB read outs by clicking various RGB patches on the Device Level and/or Object Level Targets
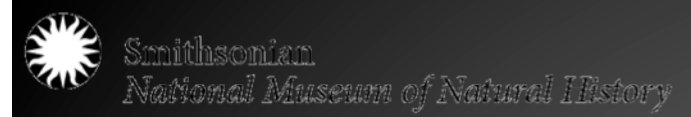

# Image Creation – Conclusions

- Considerations:
	- Time
	- Staff
	- Hardware and **Software**
	- Imaging Environment
	- Bit depth
	- Tone
	- Color Mode
	- Resolution
	- File Formats

#### Don't forget to use a target!

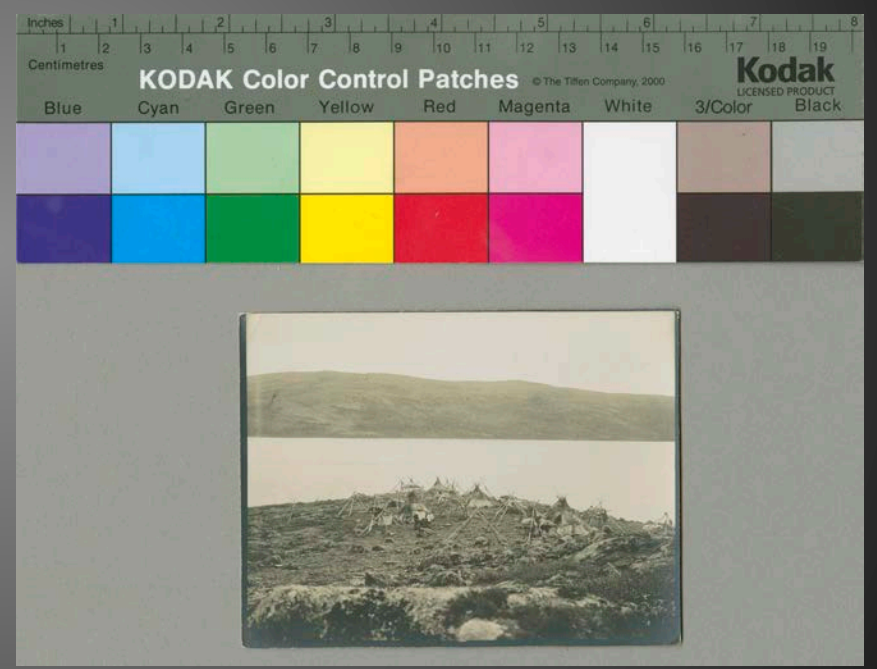

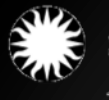

Smithsonian -<br>NaNonal Museum of Natural IIistory

### More is More: The Role and Responsibility of Metadata

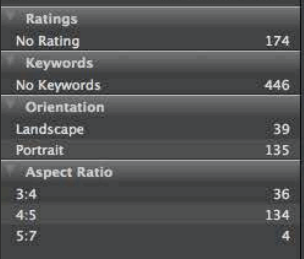

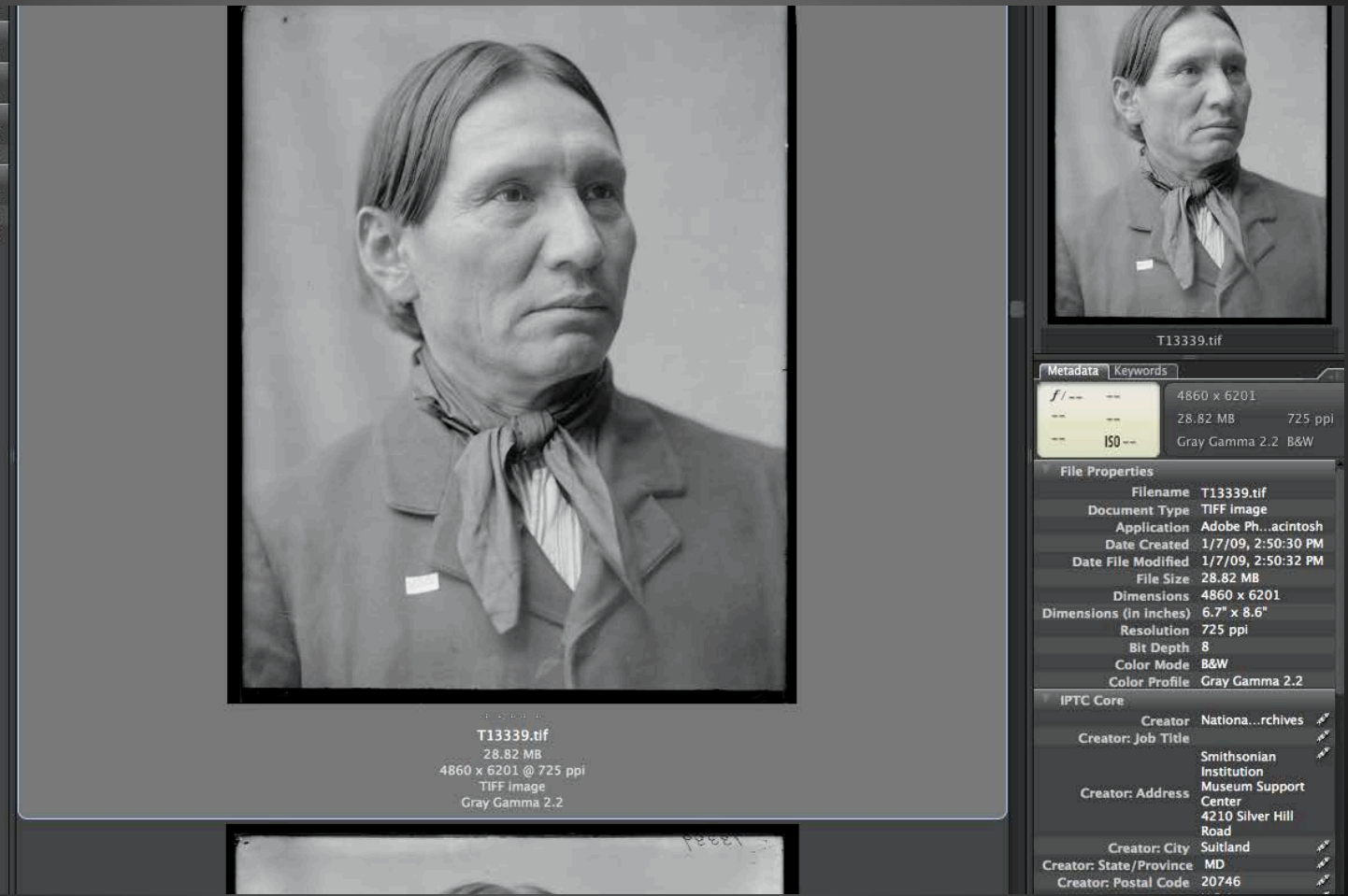

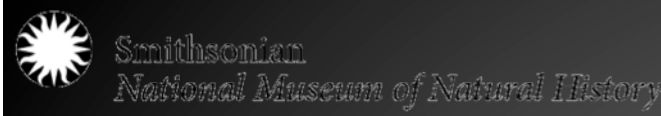

## What is metadata?

- Literally "data about data"
- Descriptive information about collections
- value-added information used to arrange, describe, track, and enhance access to collections
- Metadata is more common in daily online life than you might think:
	- Photo tagging (Facebook, Instagram)
	- #Hashtags (Twitter, Instagram, Facebook)

– Blog tags

#### What are the different types of metadata?

(Source: Source: Baca, Murtha, editor. Gill, Tony, Gilliand, Anne J., Whalen, Maureen, and Woodley, Mary S. (2008). "Setting the Stage," Introduction to Metadata Online Edition, Version 3.0, http://www.getty.edu/research/publications/electronic\_publications/intrometadata/index.html

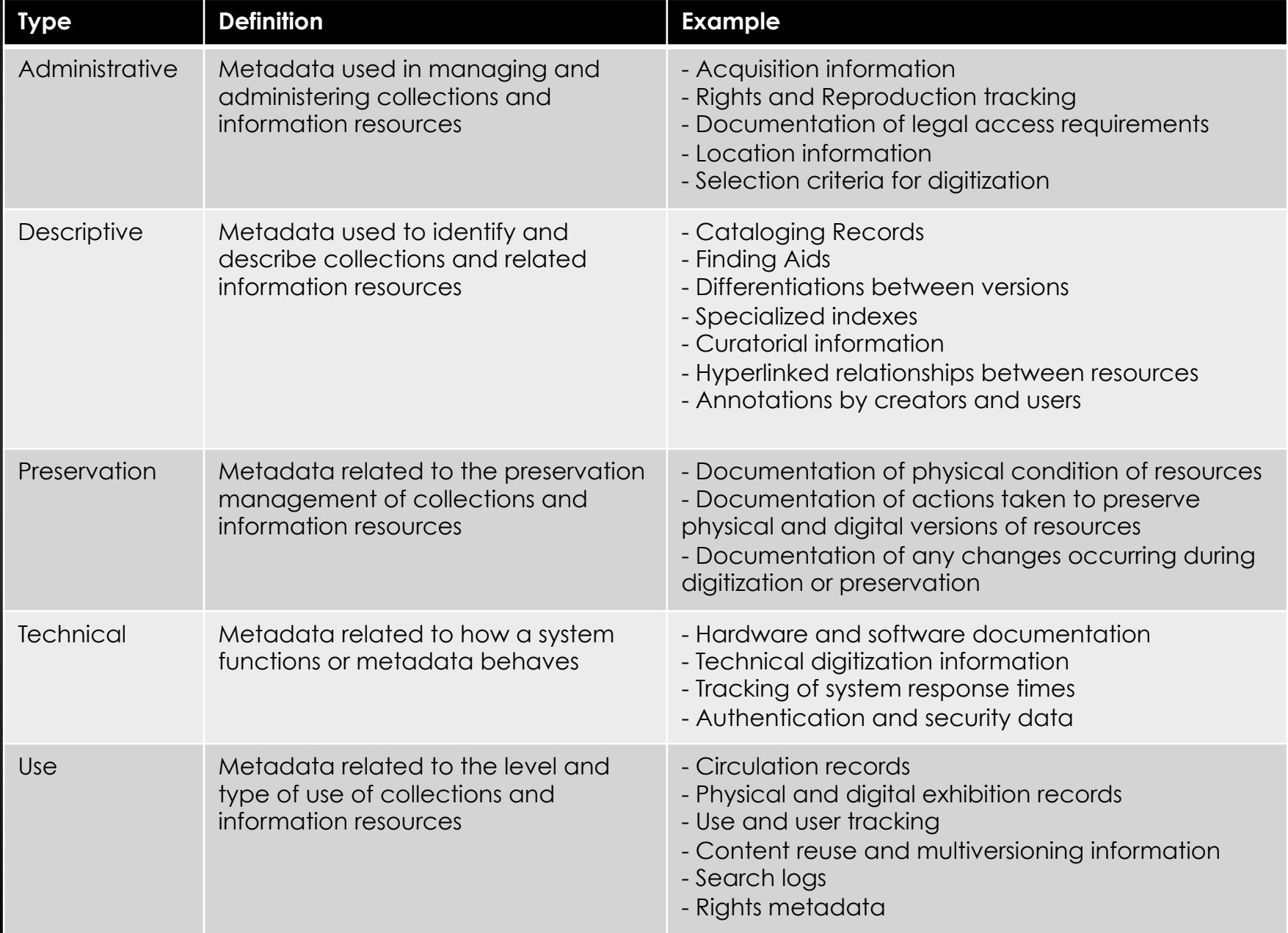

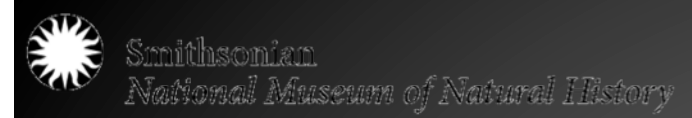

### Where is metadata?

- Different levels of metadata exist in different places
	- Embedded into files
	- Filing cabinets!
		- Accession Records
		- Catalog Cards
	- Collections Information Systems and Databases
		- Online, public-facing platform
		- Internal collections database system

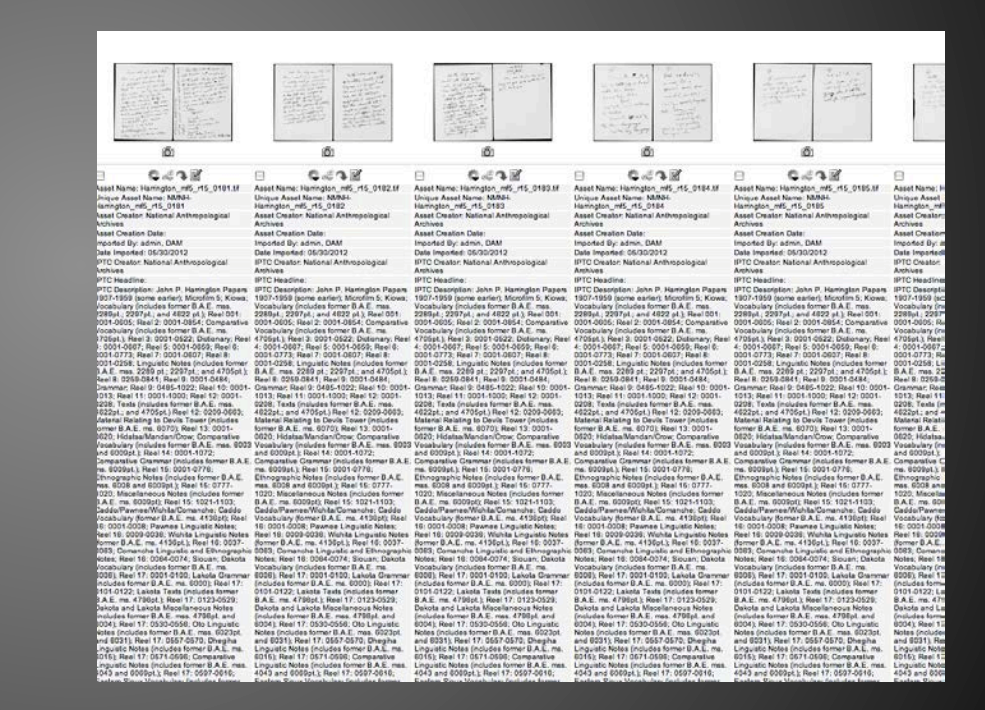

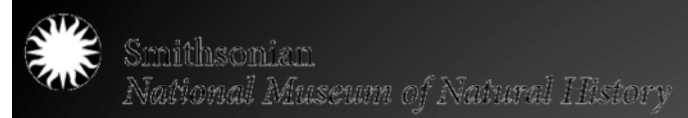

### When is metadata?

- Collections staff has been working with metadata since the beginning – term not commonly utilized until collections started being digitized
- Metadata should be collected and applied to files as soon as possible – lag time between image creation and metadata enhancement could result in inconsistencies and missing information
- Build metadata into digitization workflow

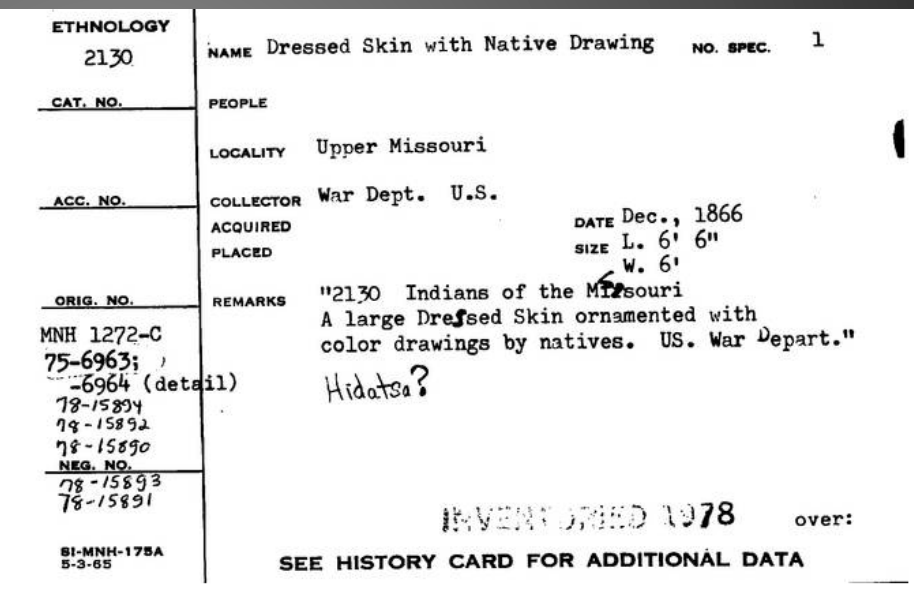

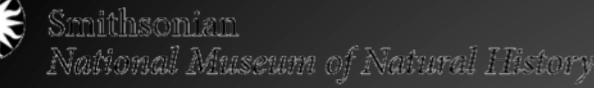

## Who is metadata?

- Standards bodies
	- JEITA
	- IPTC
	- $-$  PLUS
- Photographer trade associations
	- SAA
	- ASMP
	- APA
	- EP
	- NPPA
- Cultural Heritage and Government Institutions
	- AAT (Getty)
	- LOC
	- **FADGI**
- When working with metadata, some "who's" to think about:
	- Who is supplying the metadata?
		- Curators
		- Donors
		- Collections staff (archivists, librarians)
		- Photographers/Imaging **Technicians**
	- Who is applying the metadata at its various levels?
		- Catalog records
		- Database entries
		- Embedded files
	- Who is using the metadata?
		- Staff
		- Researchers
		- Exhibitions
		- Publications

### **Why metadata?**

- Accessibility
- Discoverability
- Collections Management
- Usability
- Rights and **Restrictions**
- Standard Policies and Procedures

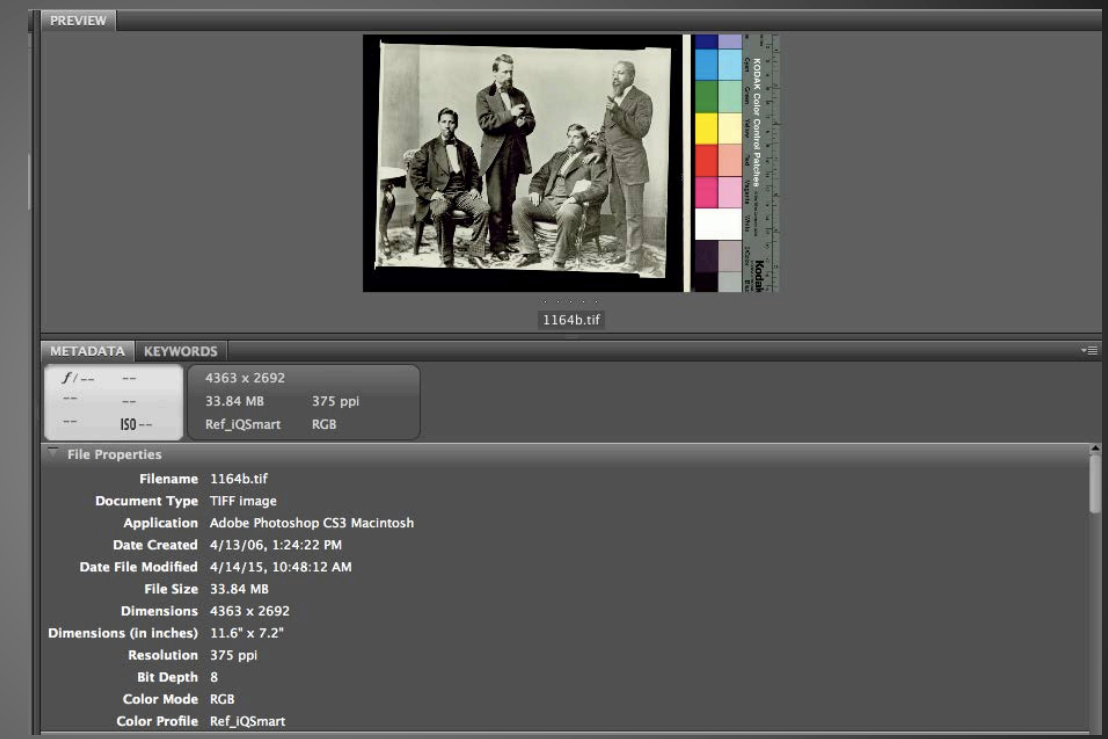

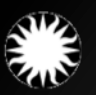

...................<br>Valional Museum of Natural History

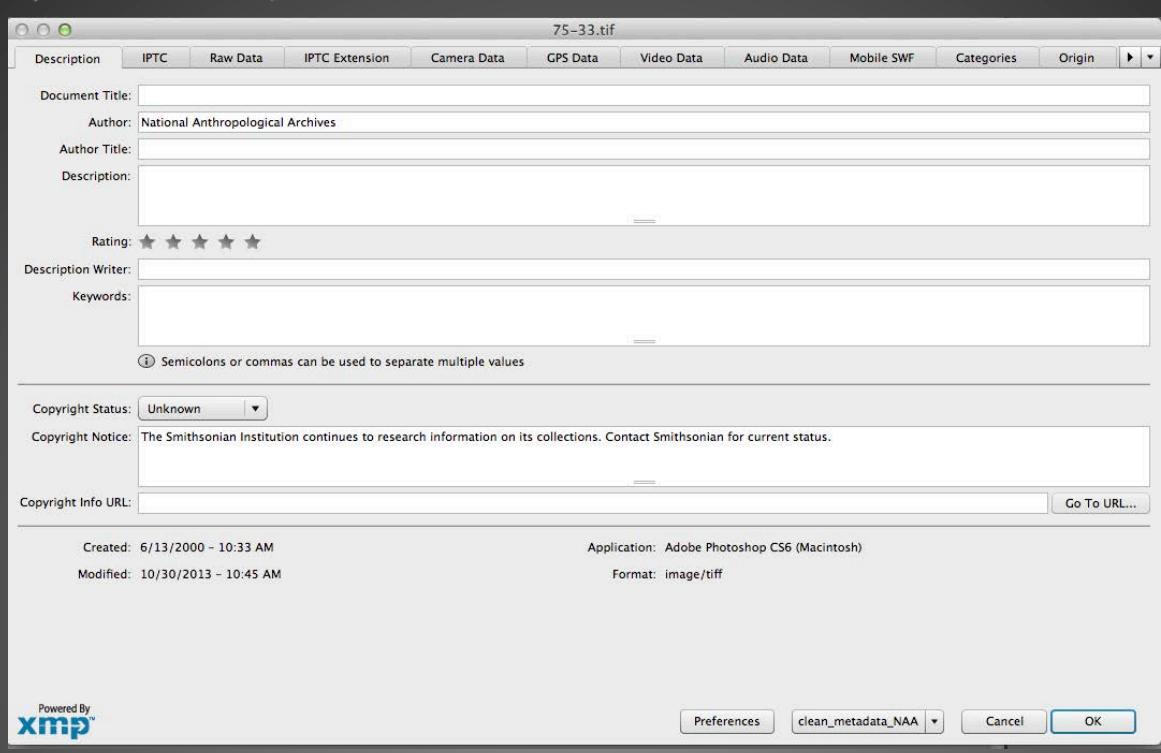

#### **How metadata?**

- IPTC: International Press Telecommunications Council
- Dublin Core
- Descriptive and Technical
- Embedded

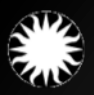

Smithsonian<br>National Museum of Natural History

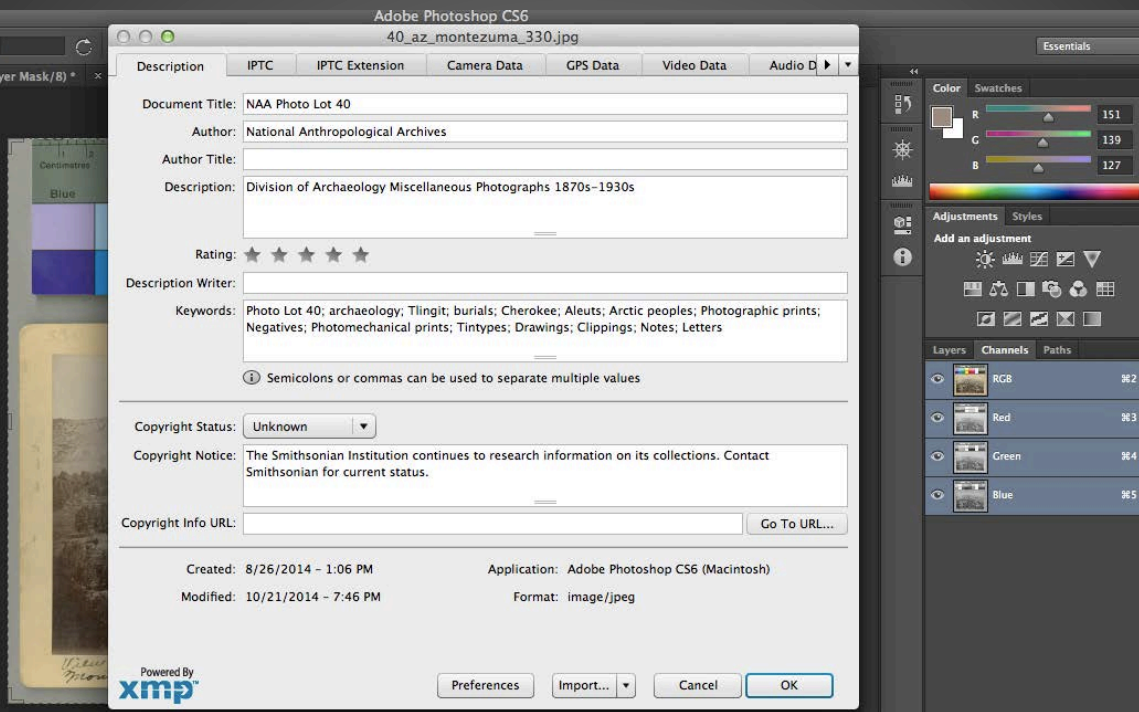

#### **How metadata?**

Basic Guidelines for Minimal Descriptive Embedded Metadata in Digital Images by EMDaWG (Embedded Metadata Working Group – Smithsonian Institution) April 2010

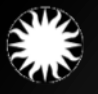

# How metadata? Requirements

#### Required: Core Set of Embedded Metadata

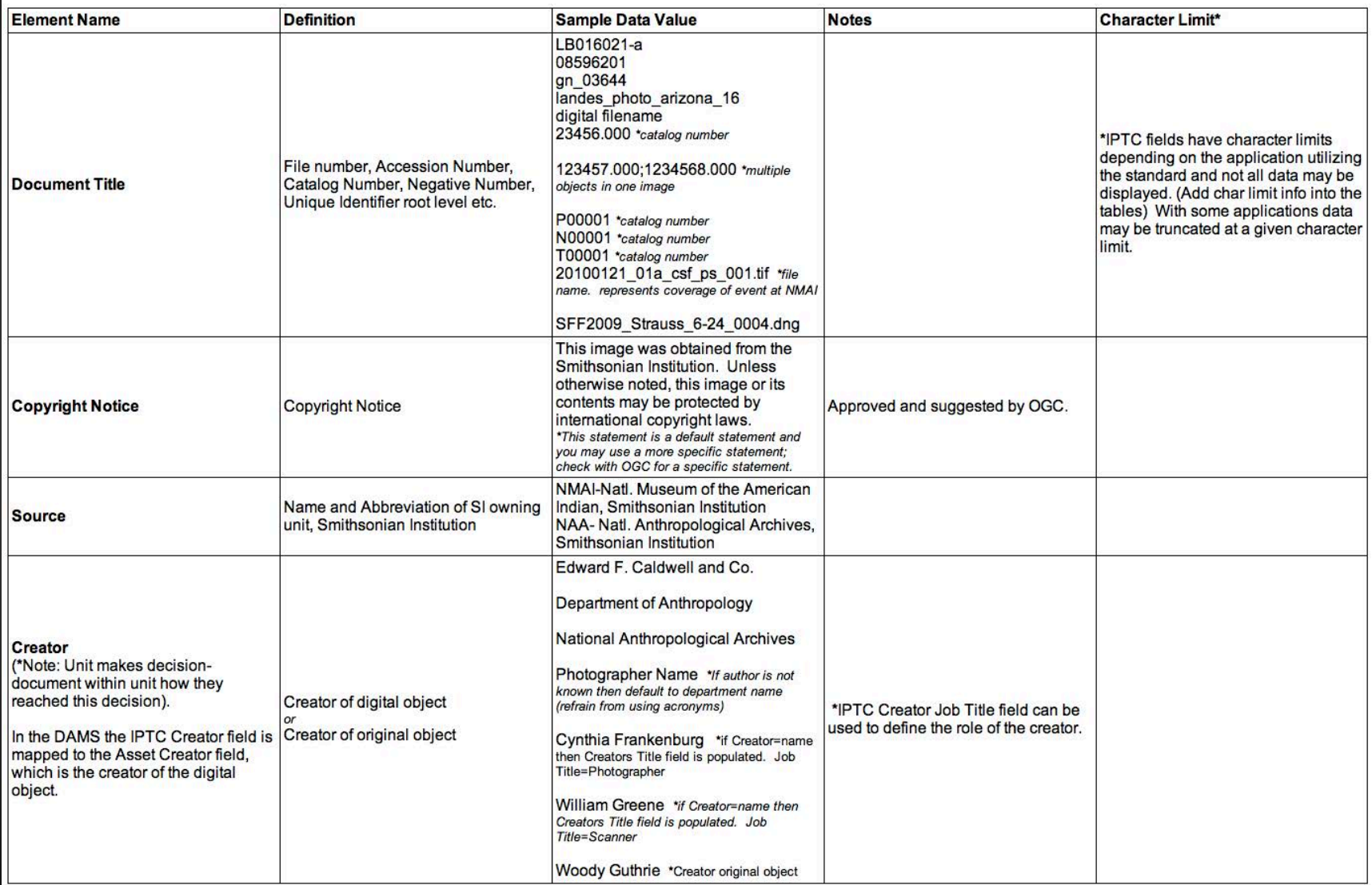

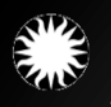

Smithsonian<br>National Museum of Natural History

### How Metadata? Suggested

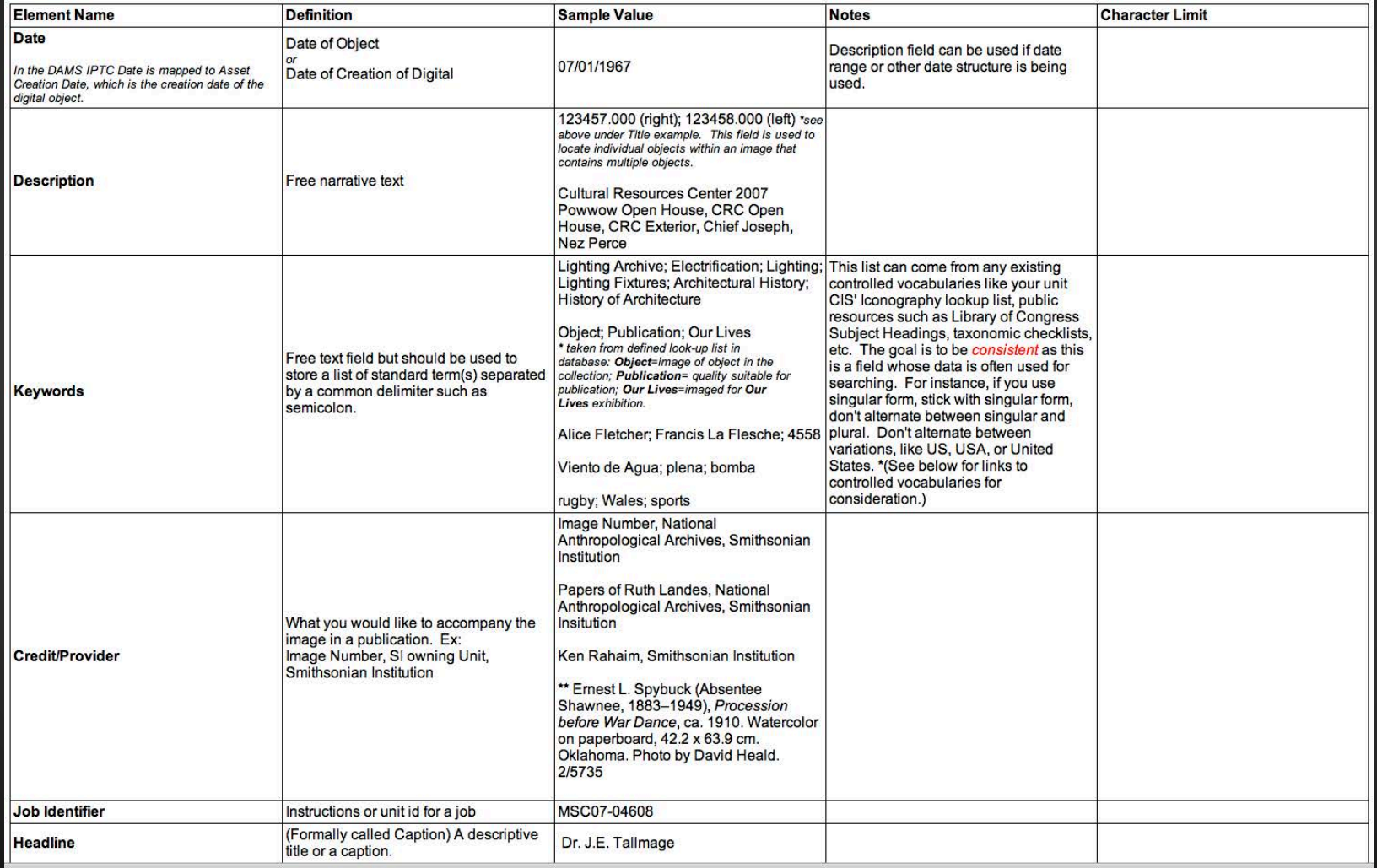

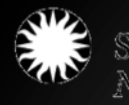

Smithsonian nithsonian<br>Monal Museum of Natural History

### Locating metadata content

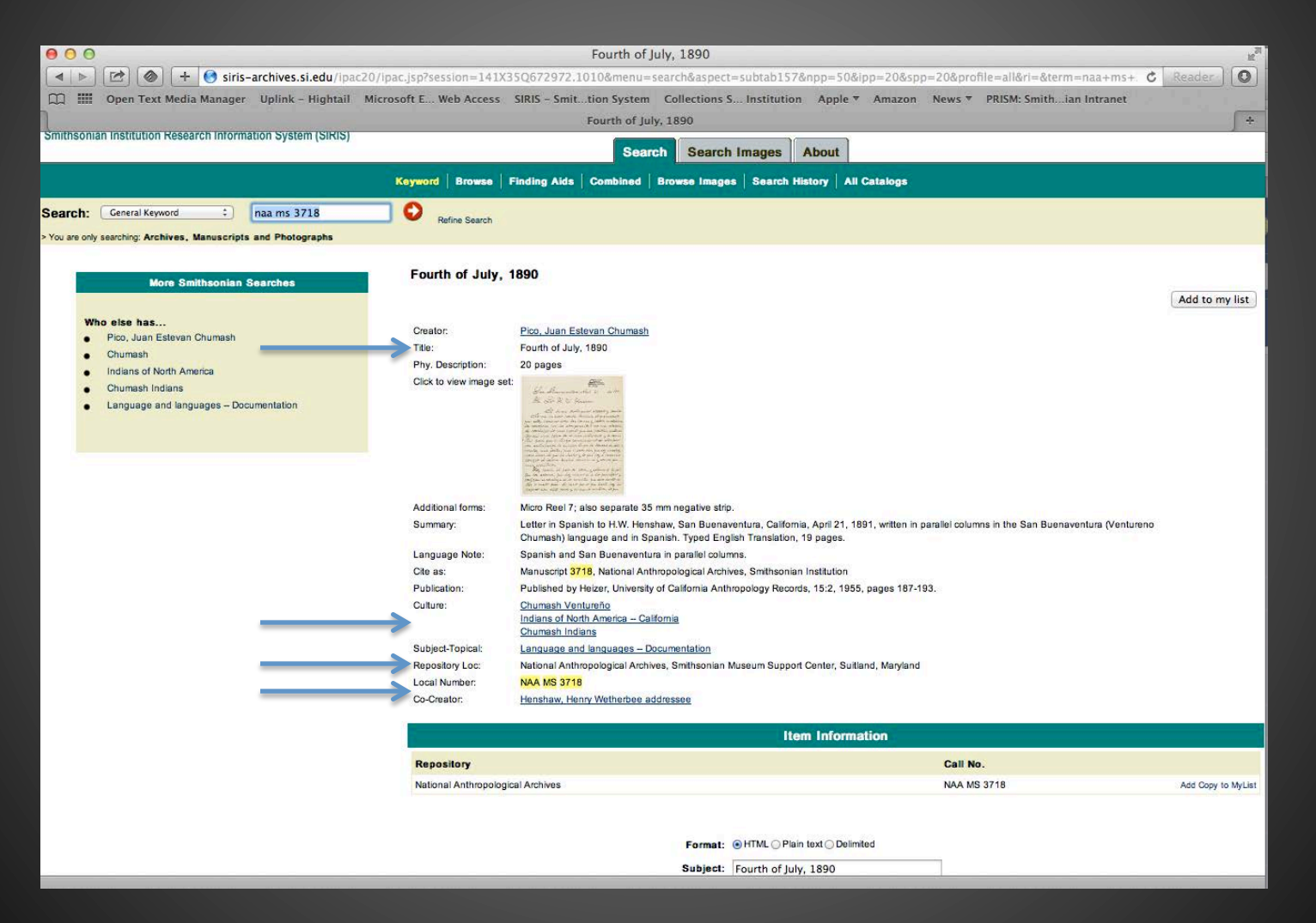

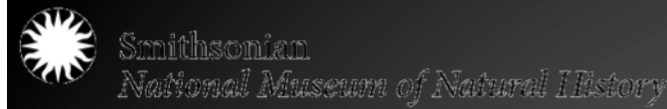

### Creating a metadata template

- Open a file from the folder you're working on, and go to File $\rightarrow$ File Info in Photoshop. Using the EMDAWG guidelines, the following fields are populated:
- Document Title: The number of the manuscript (from the Local Number field in SIRIS).
- Author: National Anthropological Archives (EMDAWG – Creator)
- Description: The title of the manuscript, also from the SIRIS record.
- Keywords: The creator of the manuscript; a cocreator (if one exists); MS and its number; the culture the manuscript pertains to; and the subjecttopical phrases. These all come from the SIRIS record
- Copyright Status: UNKNOWN. It is extremely important that the copyright status says UNKNOWN.
- Copyright Notice: "The Smithsonian continues to research information on its collections. Contact Smithsonian for current status." This is the same for all material.
- In the IPTC tab, make sure the Source field is populated. It should say, "NAA-Natl. Anthropological Archives, Smithsonian Institution."

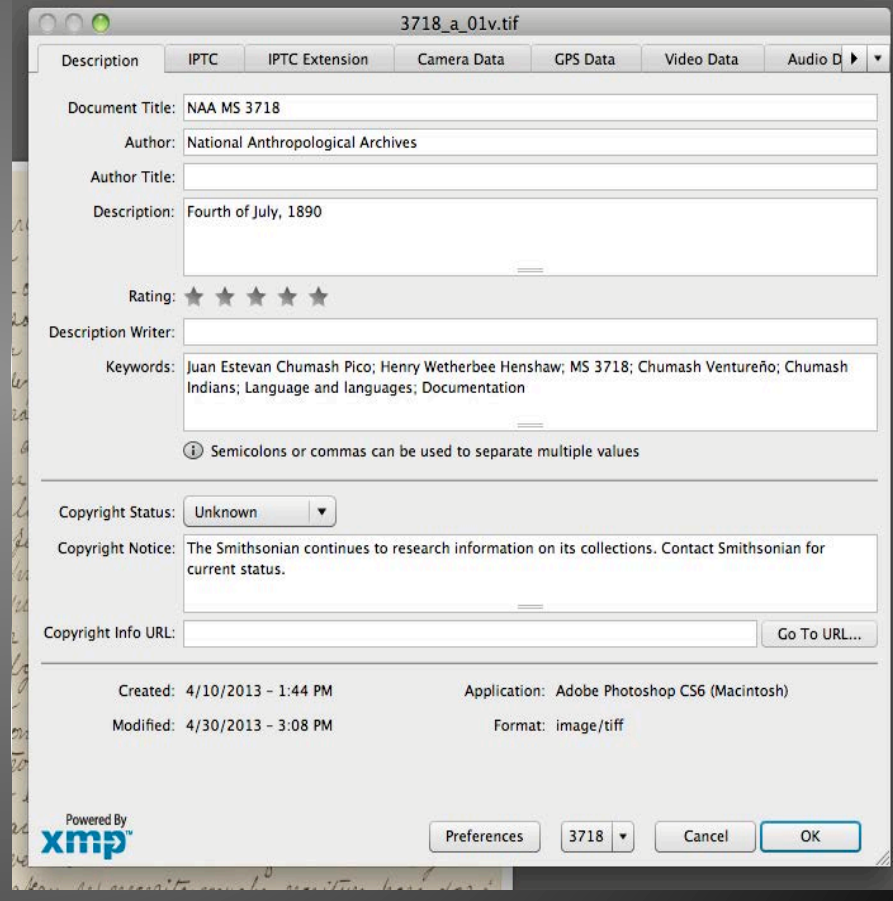

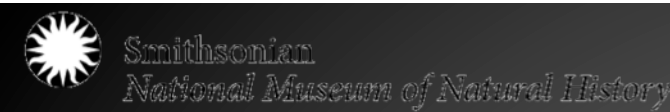

## Exporting Metadata

- Once you have created the metadata template, you will want to Save (or Export) it for later use.
- In the metadata window, click Export. A new Save window will pop up, and it will automatically fill in the filename of the file currently open.
- You may leave it as such, or make it shorter and simpler, like just using the number of the manuscript for which the metadata applies.
- Click save. You have created a metadata template that can be used on a collection of images as needed.

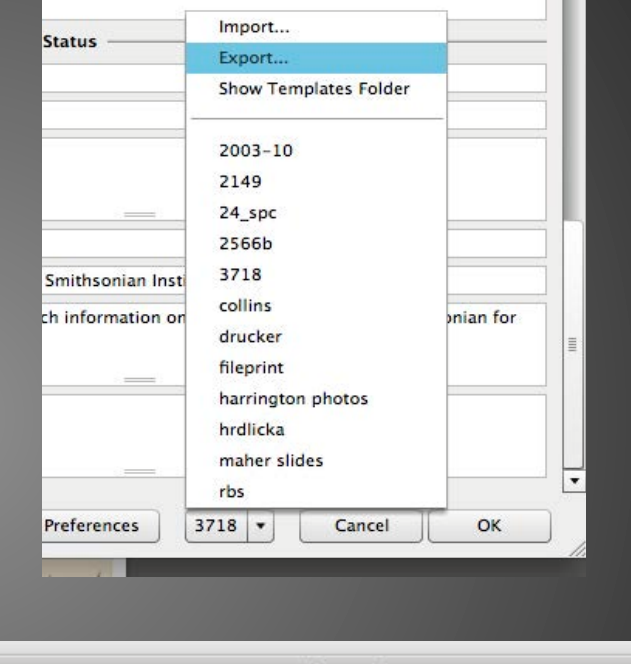

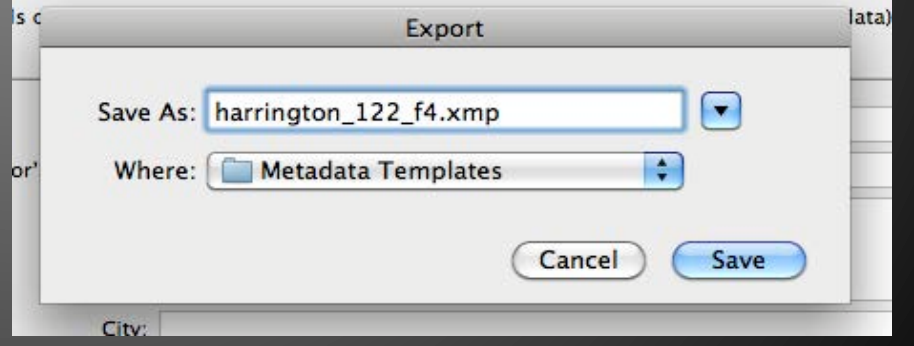

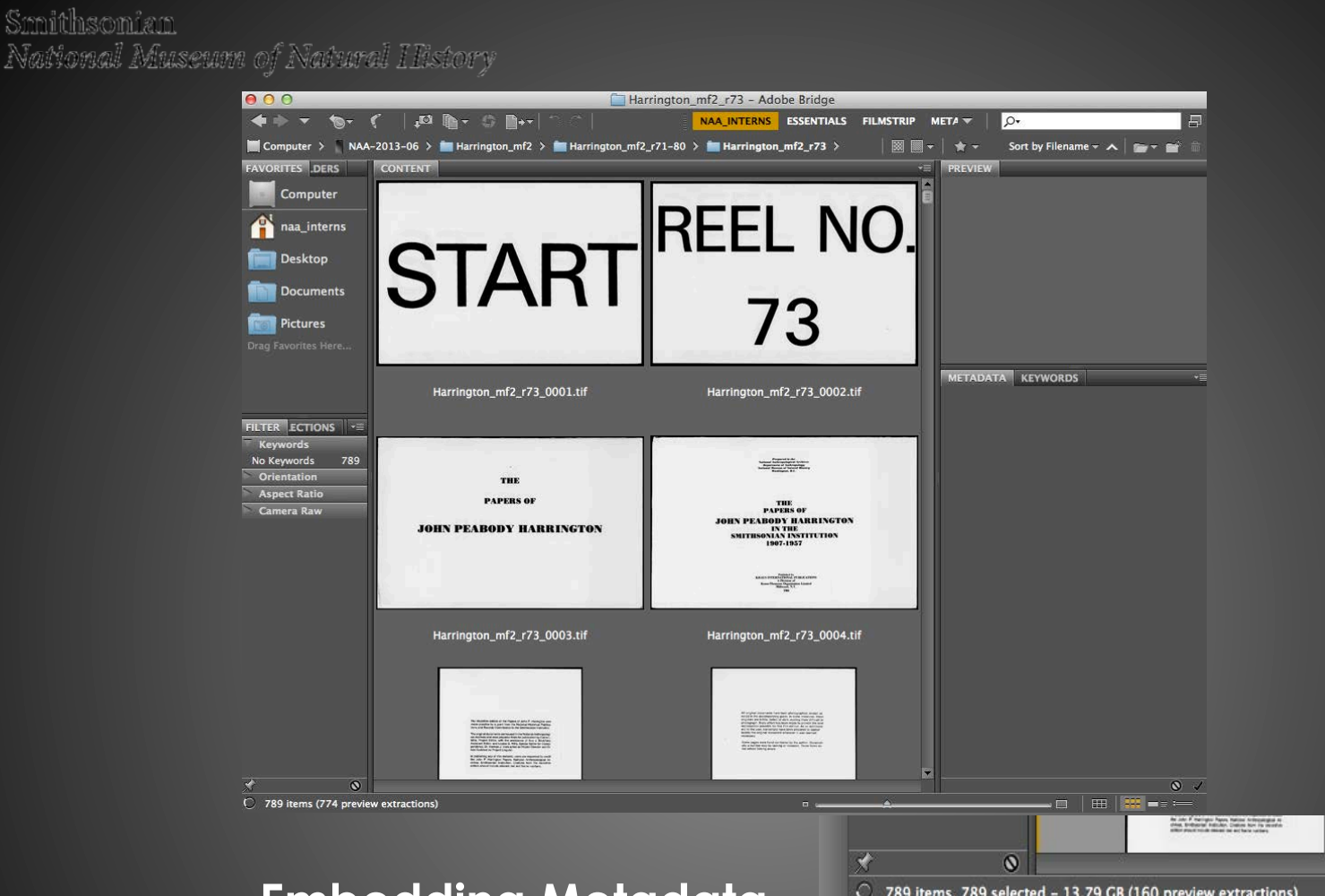

#### **Embedding Metadata**

789 items, 789 selected - 13.79 GB (160 preview extractions)

Metadata can be embedded more quickly embedded using Adobe Bridge

Open the files in Adobe Bridge. The files may take several minutes to load and go through the preview extraction.

Once all the files have loaded, select all files (command  $+$  A) then go to Tools  $\rightarrow$  "Replace Metadata"

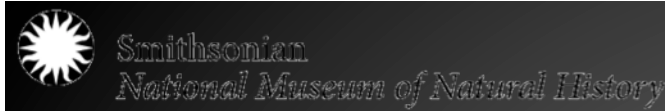

## Embedding Metadata

- Select the corresponding metadata template. Embedding will begin automatically and may take a few moments to complete. Once completed, bridge will automatically save the metadata.
- On the lower right hand side, confirm that the metadata has been embedded.
- Confirm that metadata has been embedded by opening the files in Adobe Photoshop and checking the "File Info."

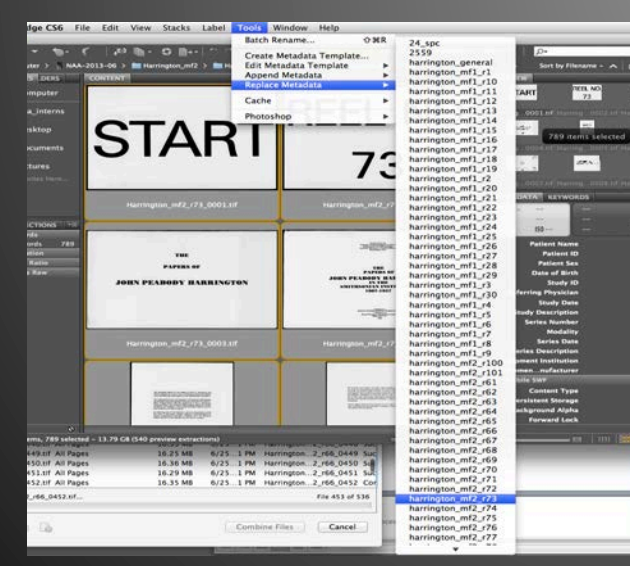

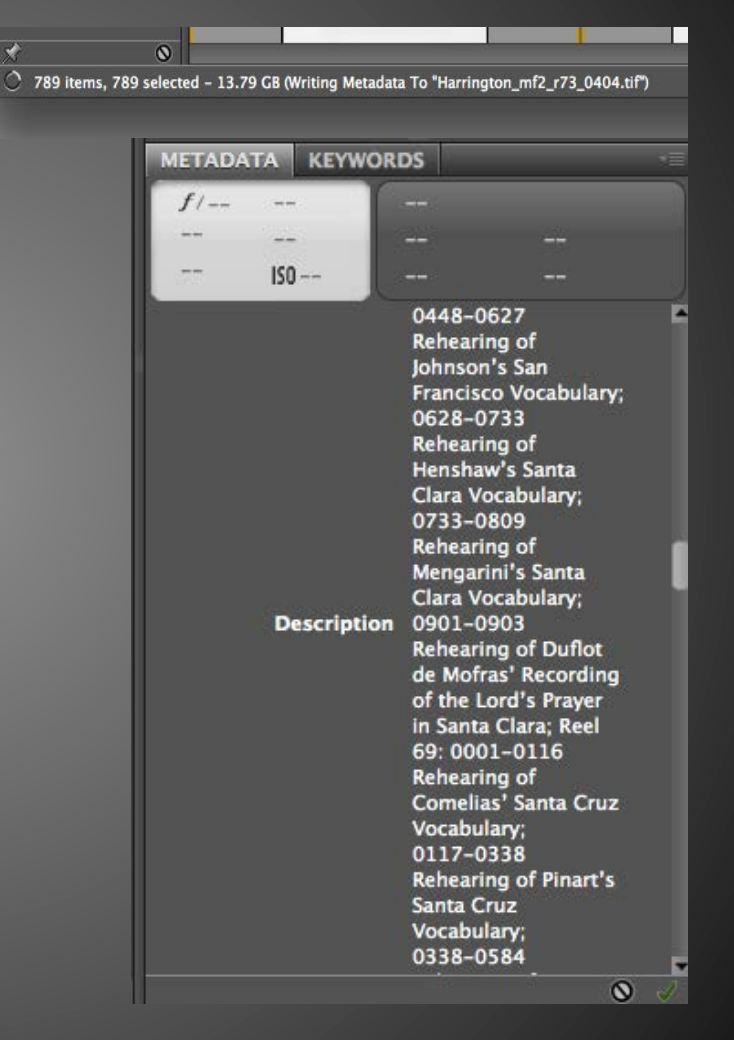

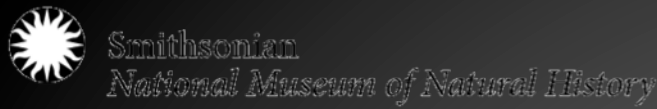

### Metadata - Conclusions

- Metadata is already an integral part of **Collections** Management
- Embedding and Utilizing Metadata will increase accessibility, usability, discoverability, organization, alleviate rights and restrictions issues

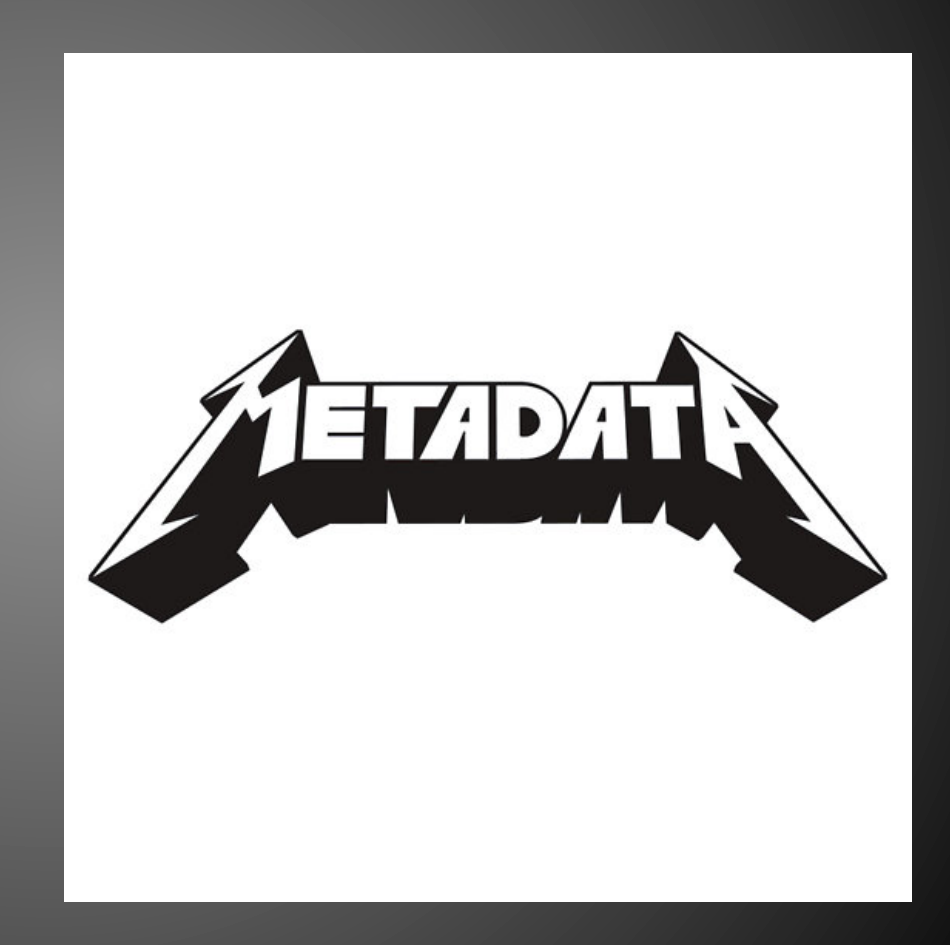

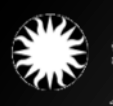

Smithsonian Jational Museum of Natural History

## Quality Control and Post-Processing

### How much is too much? How much is enough?

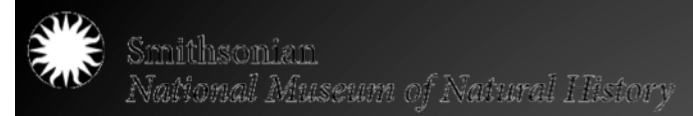

### What is Quality Control?

• Series of processes done after digitization to ensure you are meeting your predetermined standards and benchmarks, while maintaining accuracy, quality, and consistency.

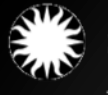

### Quality Control Checklist

Kenney, Anne R. and Oya Y. Reiger. "Establishing a Quality Control Program," Chapter 4, pp.61-73. (2000). Moving Theory into Practice: Digital Imaging for Libraries and Archives. Mountain View, CA: Research Libraries Group.

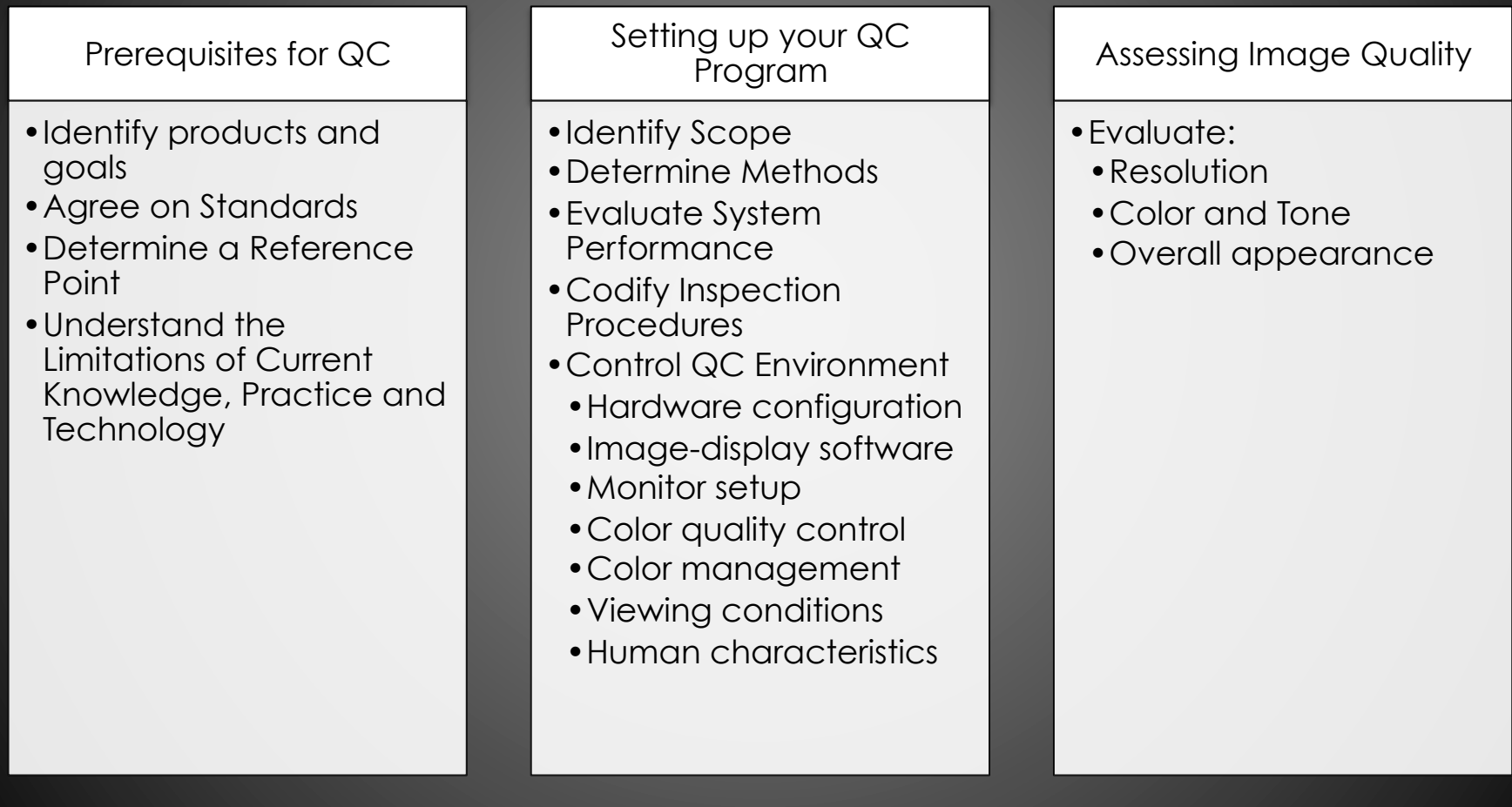

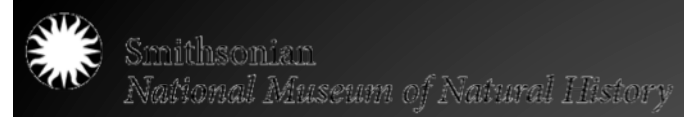

### Photoshop - Actions

• Post-processing needs like conversion (16-bit to 8-bit), rotation, embedding metadata, curve adjustments can be performed in batch actions in Photoshop.

Open Photoshop. Go to the Action tab on the right side and click the dropdown arrow. Click "New Action."

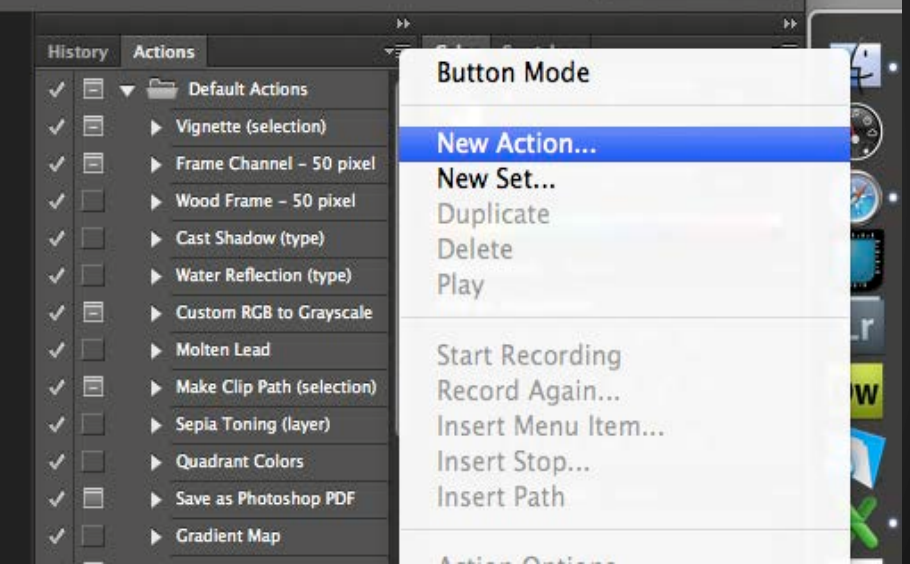

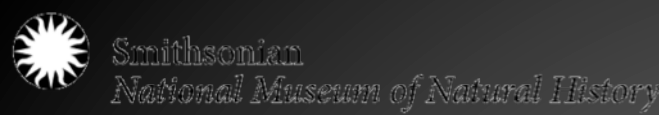

## Creating an Action

#### **Naming the Action**

- A new naming window will pop up. Create a simple, explanatory name for the action, such as "8 bit and CCW rotate."
- Click "record." Photoshop will record all of the steps you complete and save them as a single action that can be applied to an entire folder of images for faster, more efficient processing.

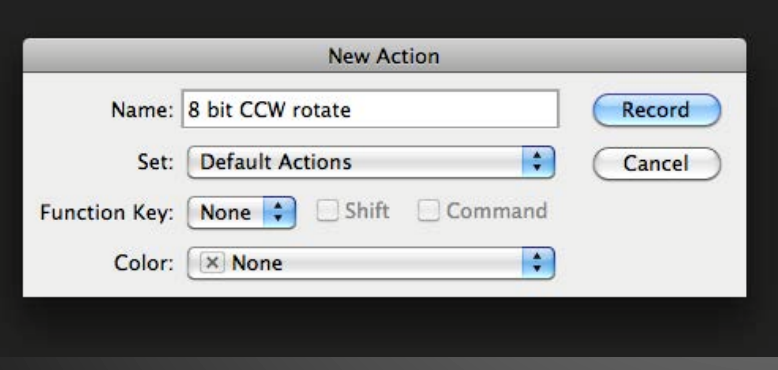

#### **Running the Action**

- Go to File  $\rightarrow$  Open and open the first image in the folder you are processing.
- Go to Image $\rightarrow$ Mode $\rightarrow$ 8 Bits/ **Channel**

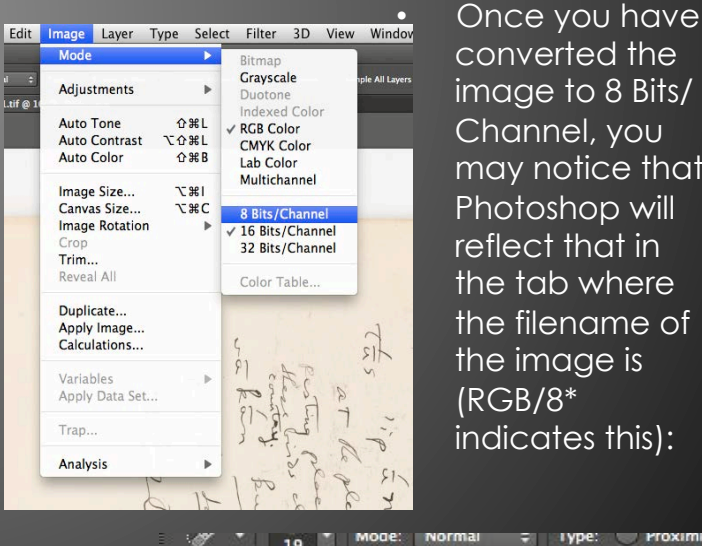

 $\blacktriangleright$ 

converted the image to 8 Bits/ Channel, you may notice that Photoshop will reflect that in the tab where the filename of the image is (RGB/8\* indicates this):

 $= 1$  vpe

× harrington\_122\_f4\_g\_01.tif @ 16.7% (RGB/8\*)

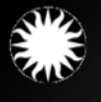

# Completing an Action

#### **Saving the Changes**

• Go to File  $\rightarrow$  Save. Once the dropdown menu has disappeared, go to File  $\rightarrow$ Close. If you get the following popup window, just click Ok.

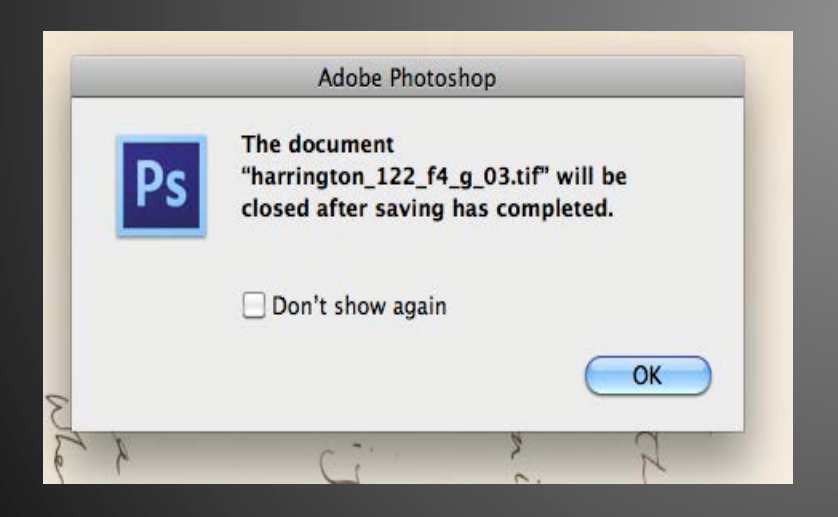

#### **Stopping the Action**

• After you have completed all the steps for the action, you will have to stop recording the action. Click the "stop button," the small square at the bottom of the Action menu.

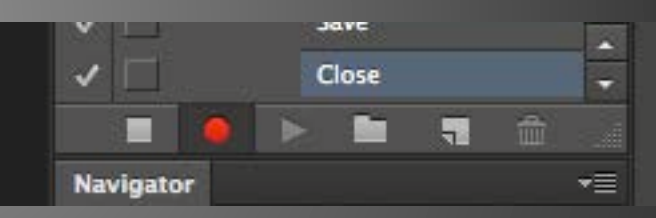

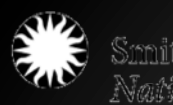

## Running an Action

#### **Playing the Action**

• Now that you have created the Action, you can "play" it so the steps are applied to the entire folder of images. Go to File  $\rightarrow$  Automate  $\rightarrow$  Batch

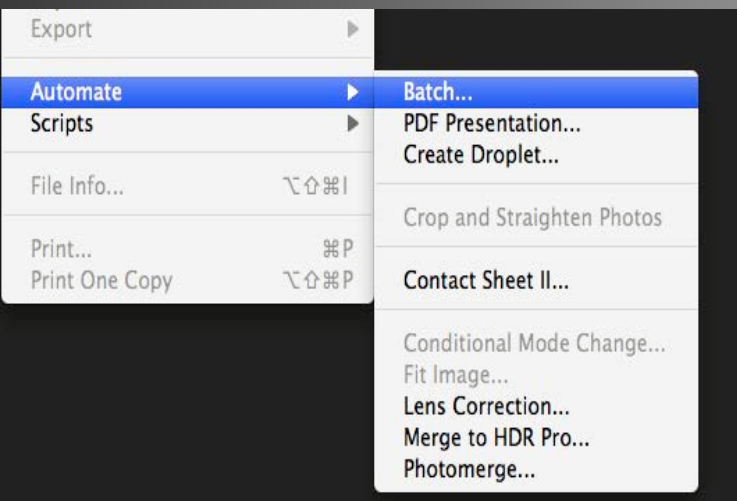

#### **Setting the Action**

• A new window called "Batch" will pop up. In the "Play" section select the action you have just created. In the "Source" section click on Choose; locate the folder containing the files you want to run the batch action on; select it. In the Destination section (where the files will end up), do the same as the step before. The window should look like this:

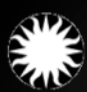

.<br>National Museum of Natural History

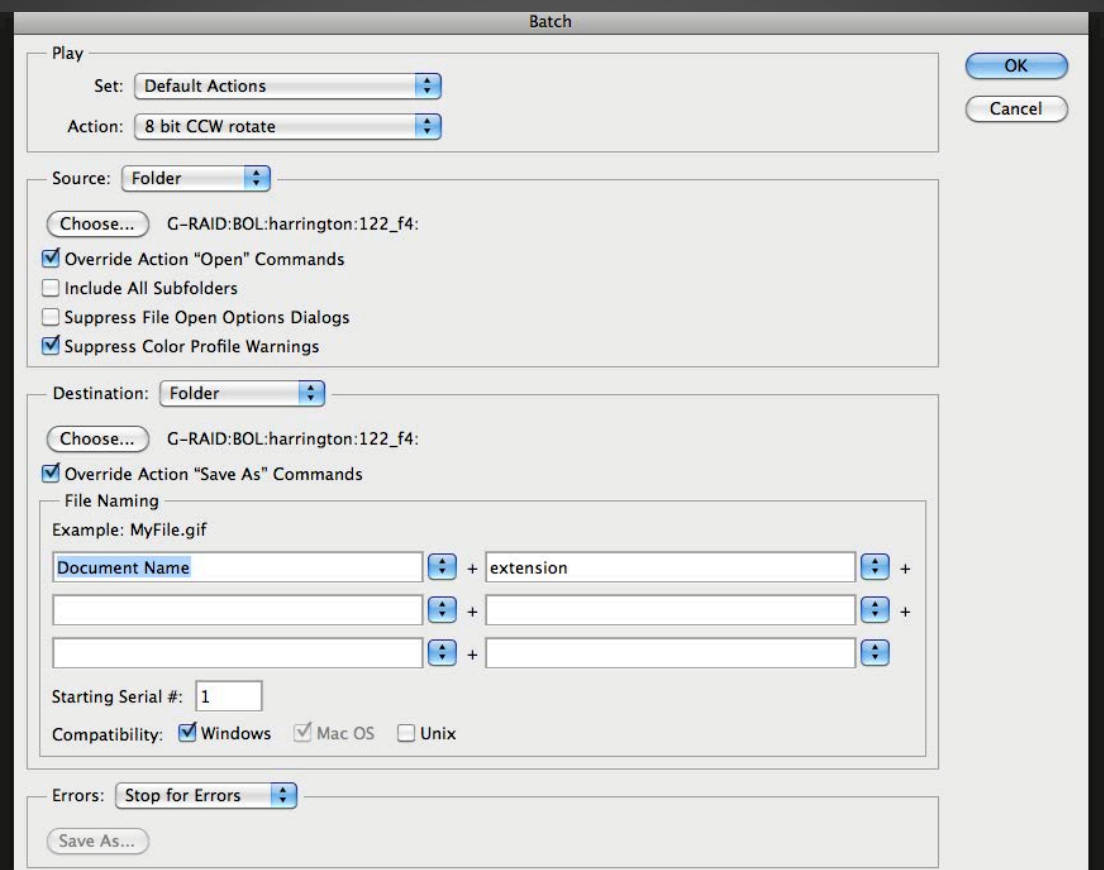

#### **Completing an Action**

• Click "Ok." The batching will automatically begin and run through the files contained within the folder, which will take anywhere from a few seconds to a few minutes, depending on the amount and size of the files.

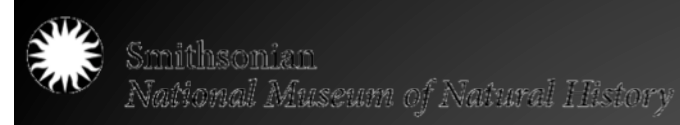

## De-skew images as needed

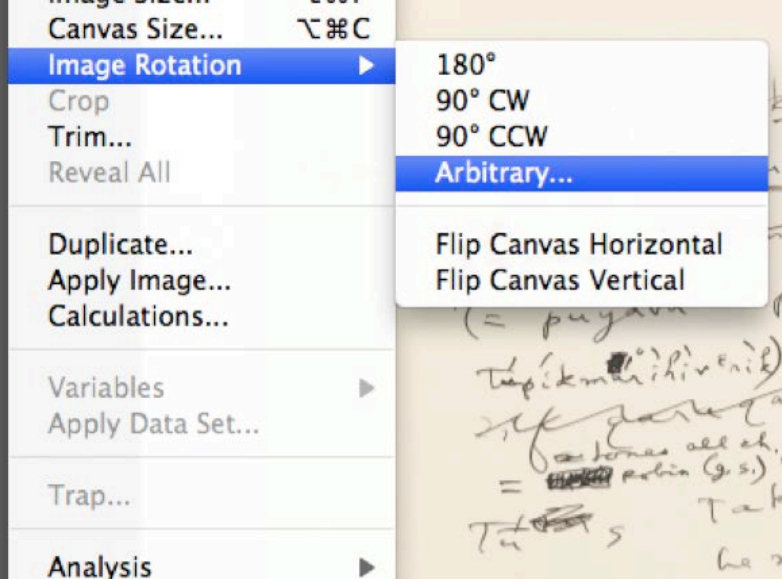

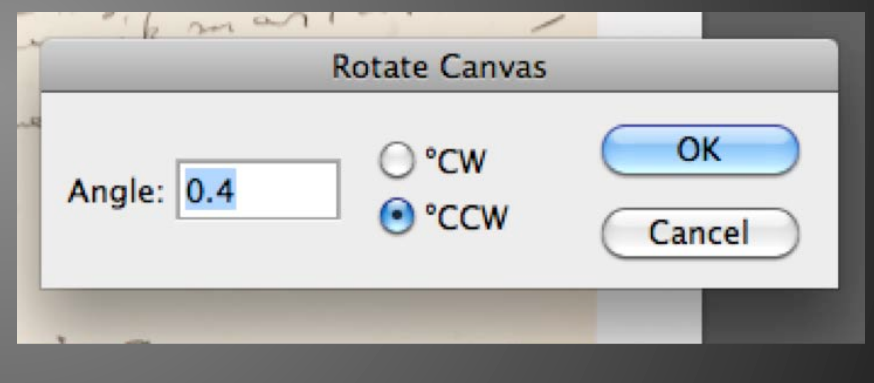

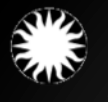

Smithsonian .<br>National Museum of Natural History

## Cropping Images

VS. Long fruit makes wh multing this work.  $\circledcirc$ 14 au 14 a Children The fight of the same of the same of the same of the same of the same of the same of the same of the same of the same of the same of the same of the same of the same of the same of the same of the same of the same of the s Termit them withink, the point with out down. him ? is the month to down 

VI. Lang but when vS.  $\frac{1}{16}\text{cm} \frac{\text{mucleon}}{\text{m}\cdot\text{m}\cdot\text{m}}\text{cm} \times \frac{16.66 \times 100}{100} \times 100$ Constiting the word, Termit the form nutrinate, Hermitz Late of Seven more tadan puya "{ The ?" son about<br>"you welcome seller tels<br>" " ( ppa PTI", myseles S. ( left a mach)

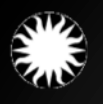

## Cropping Images

• Once you have cropped the first image, go to Image->Image Size and note the pixel dimensions. You will want to make a note of them so you can set the crop area to these proportions so all the images in a given collection will be the same size.

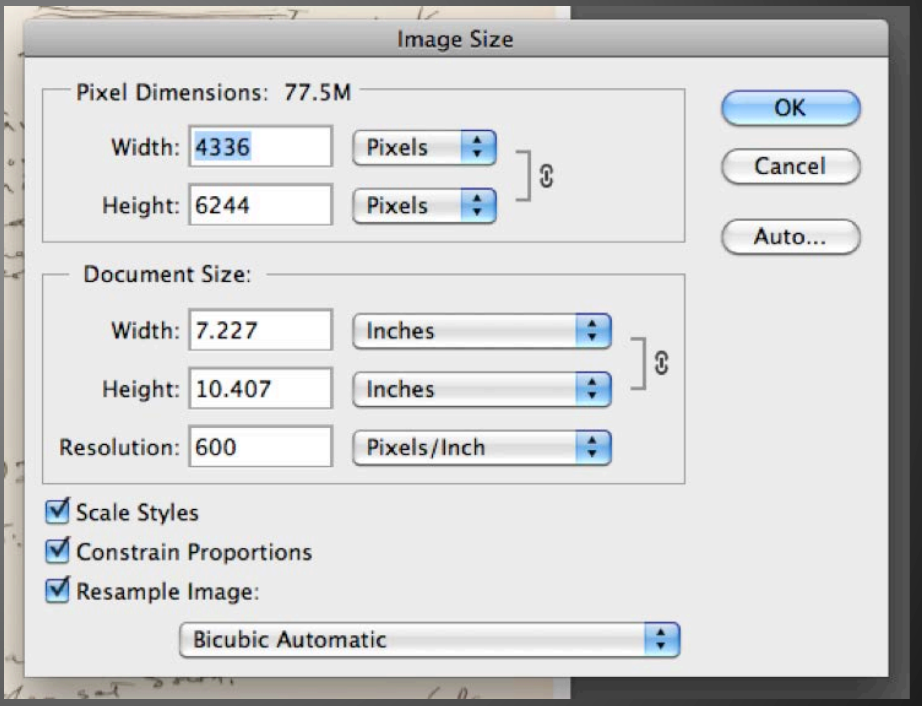

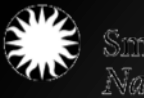

# Cropping Images

Instead of cropping it "freehand" you will set the crop area based on the pixel information from the previous image.

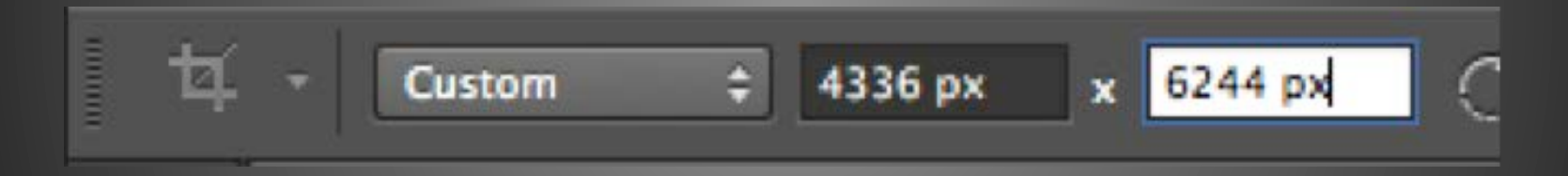

When you go to crop the image, you will notice that the crop area is constrained to the proportions you've set. Move the crop area around so it fits snugly around the image, while still leaving some background. Once you have cropped it to the correct size, hit enter. The image will be cropped. Click File > Save and File > Close.

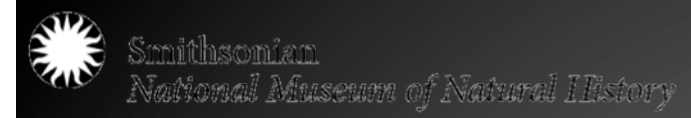

### Inspection of 10% of images at 100% magnification

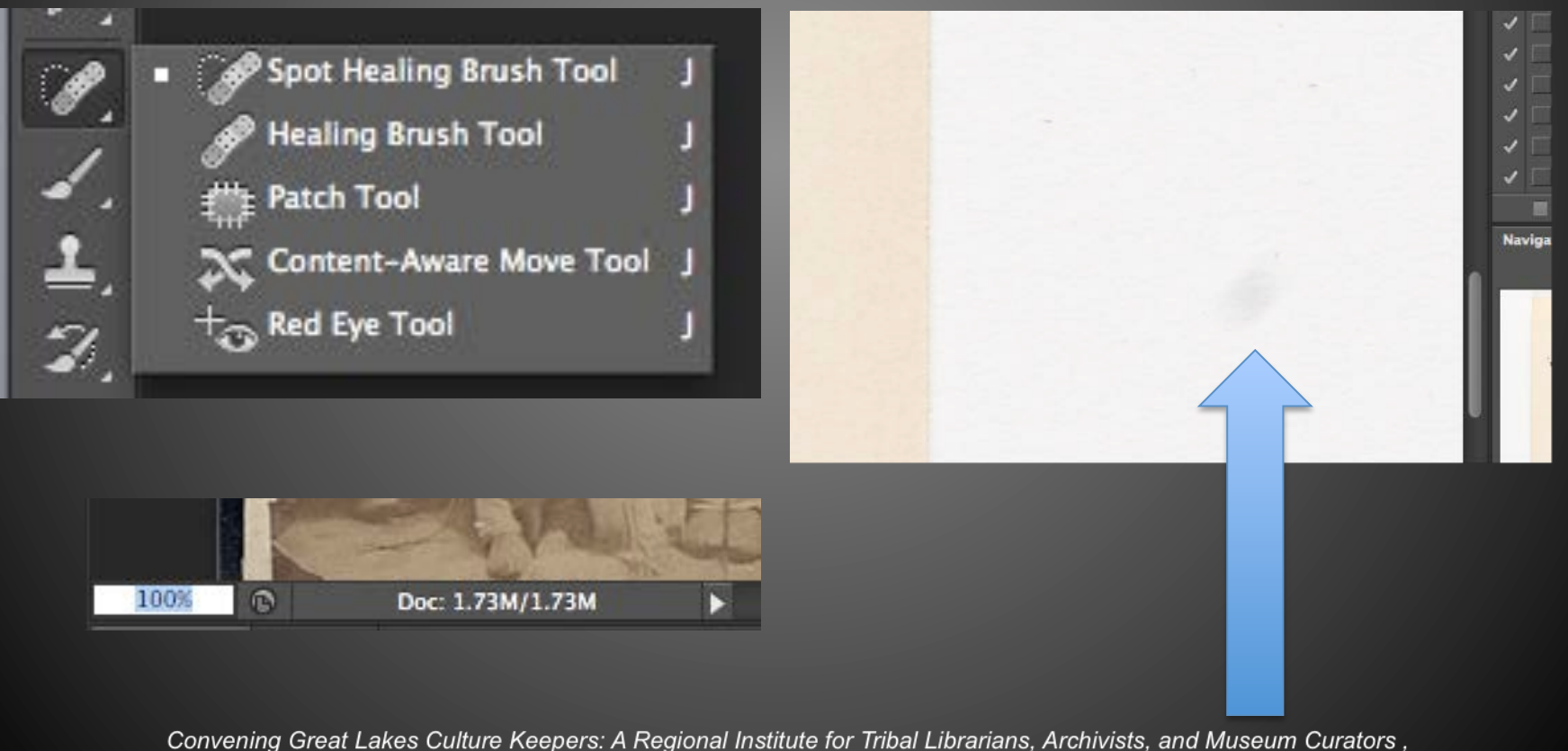

April 26-29, 2015 at the Mille Lacs Indian Museum and Trading Post

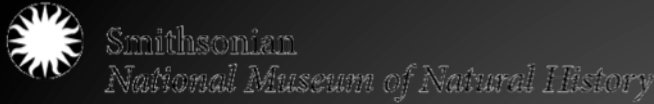

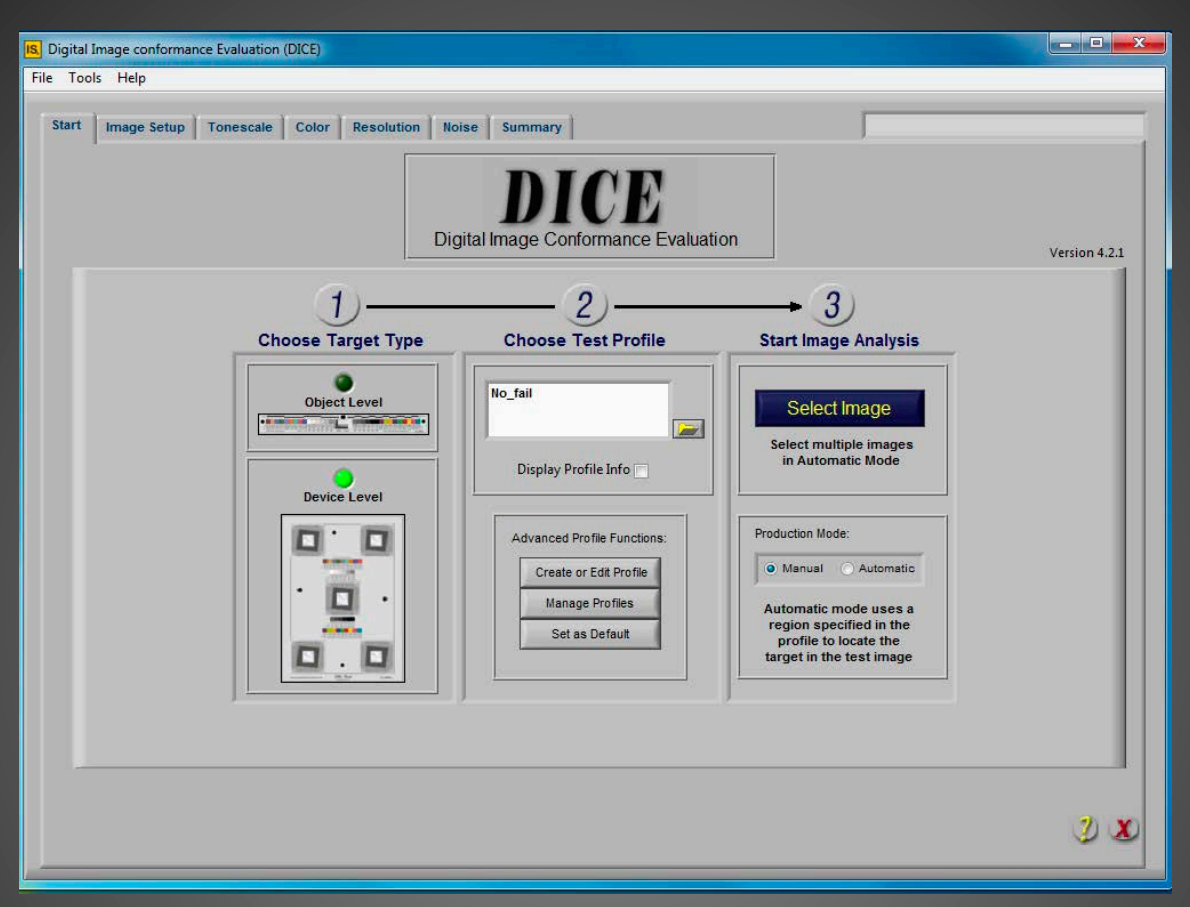

#### **Advanced Quality Control**  DICE (Digital Image Conformance Evaluation)

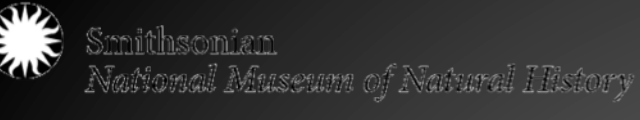

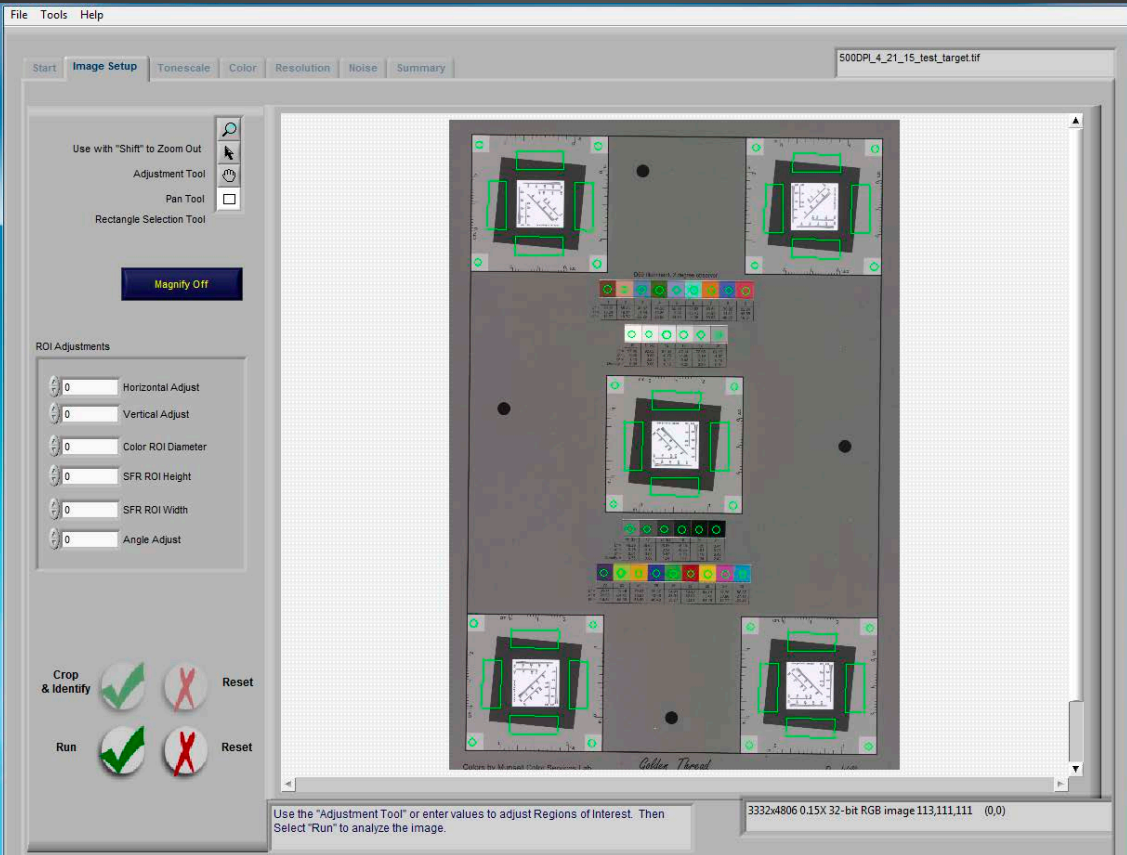

#### **Advanced Quality Control**  DICE (Digital Image Conformance Evaluation)

#### Smithsonian National Museum of Natural IIIstory

#### Advanced Quality Control: GoldenTouch Auto-Cropping **Software**

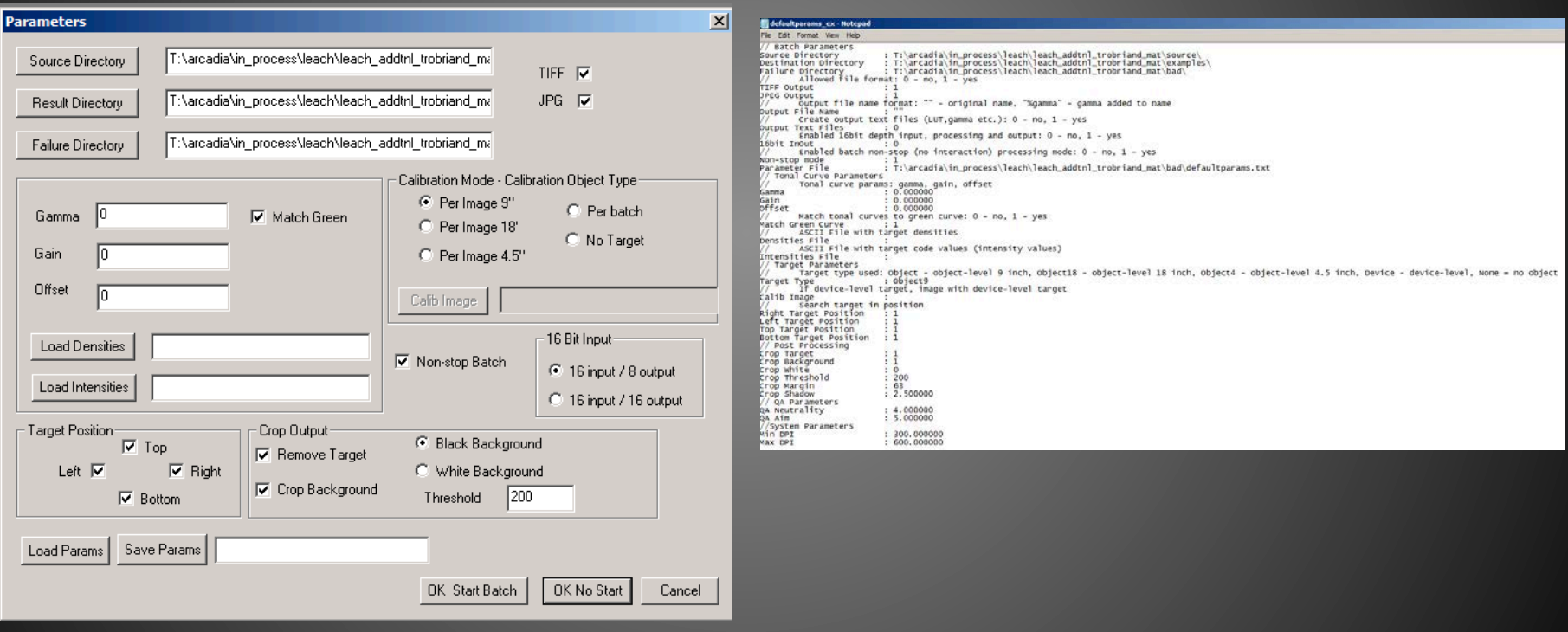

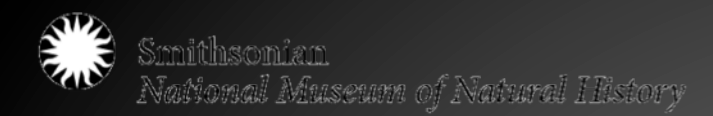

### Advanced Quality Control: GoldenTouch Auto-Cropping Software

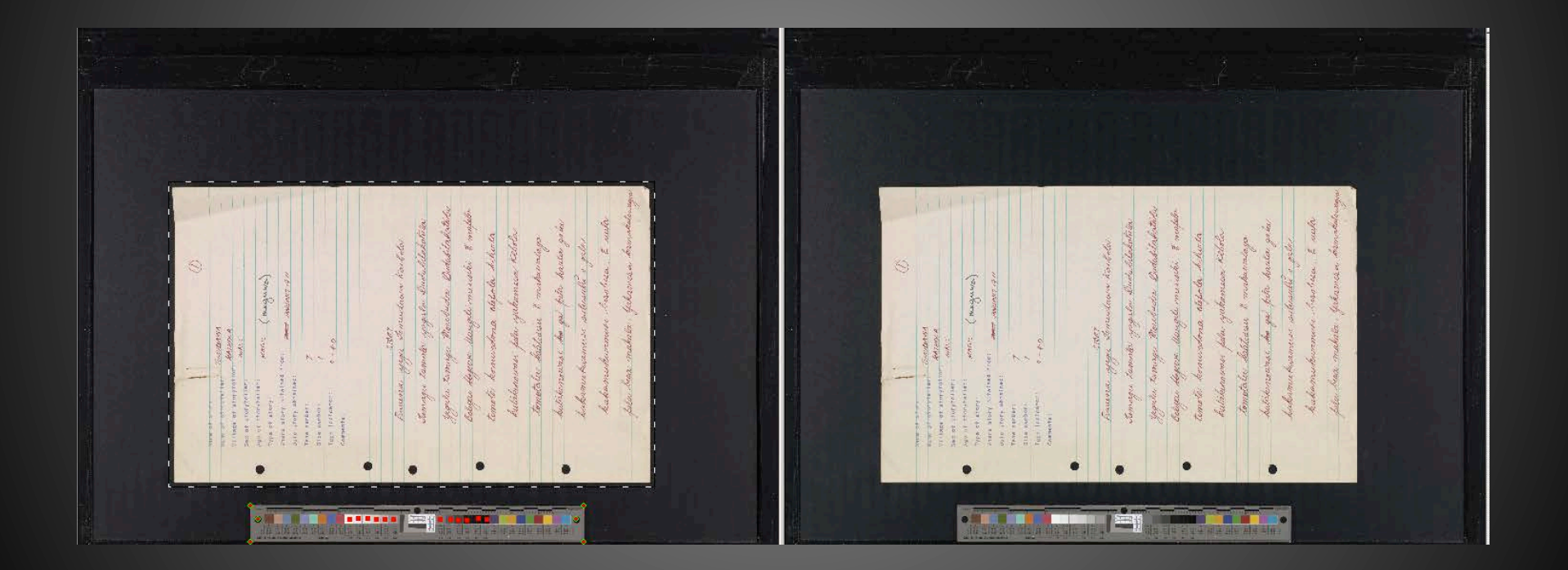

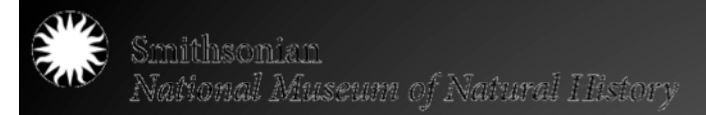

### Advanced Quality Control: GoldenTouch Auto-Cropping Software

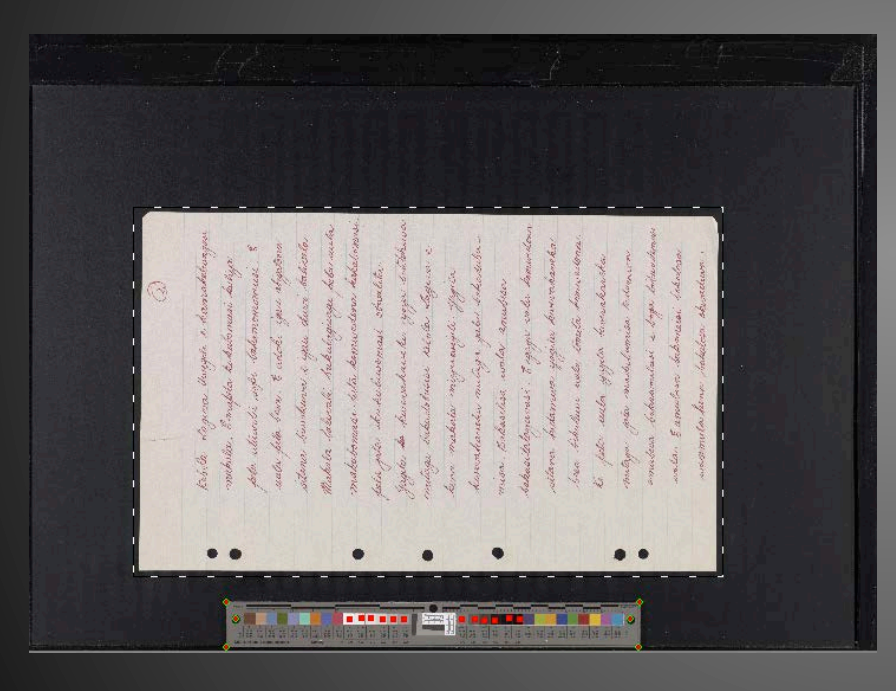

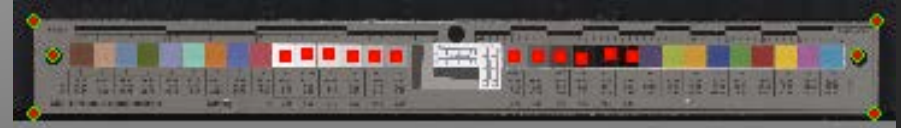
# Smithsonian<br>National Museum of Natural Ilistory<br>Quality Control Checklist

Kenney, Anne R. and Oya Y. Reiger. "Establishing a Quality Control Program," Chapter 4, pp.61-73. (2000). Moving Theory into Practice: Digital Imaging for Libraries and Archives. Mountain View, CA: Research Libraries Group.

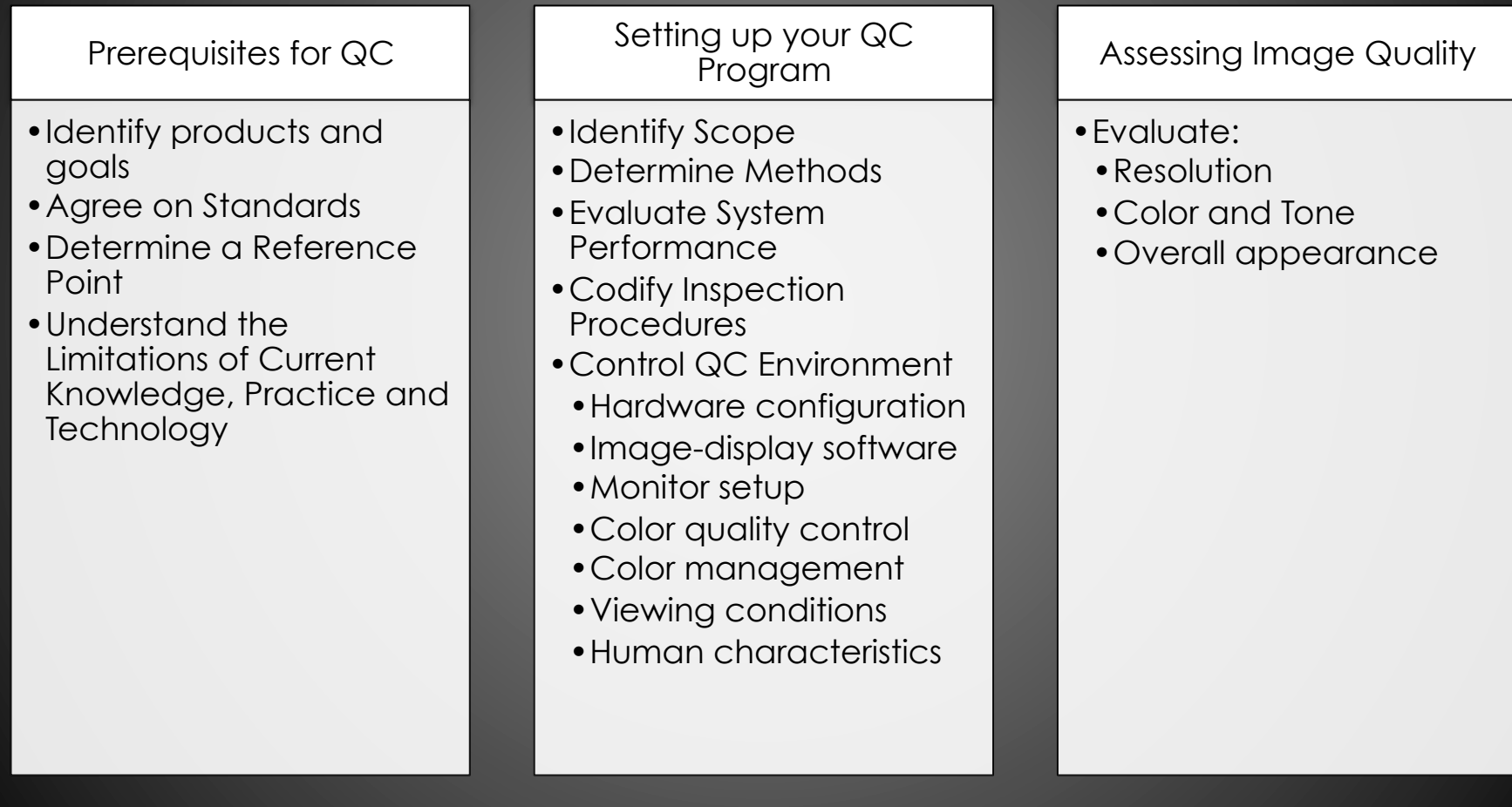

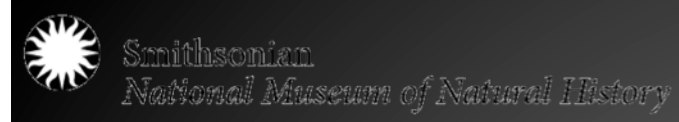

### Digital $A_{\text{sset}}M_{\text{anagement}}$ , Storage!

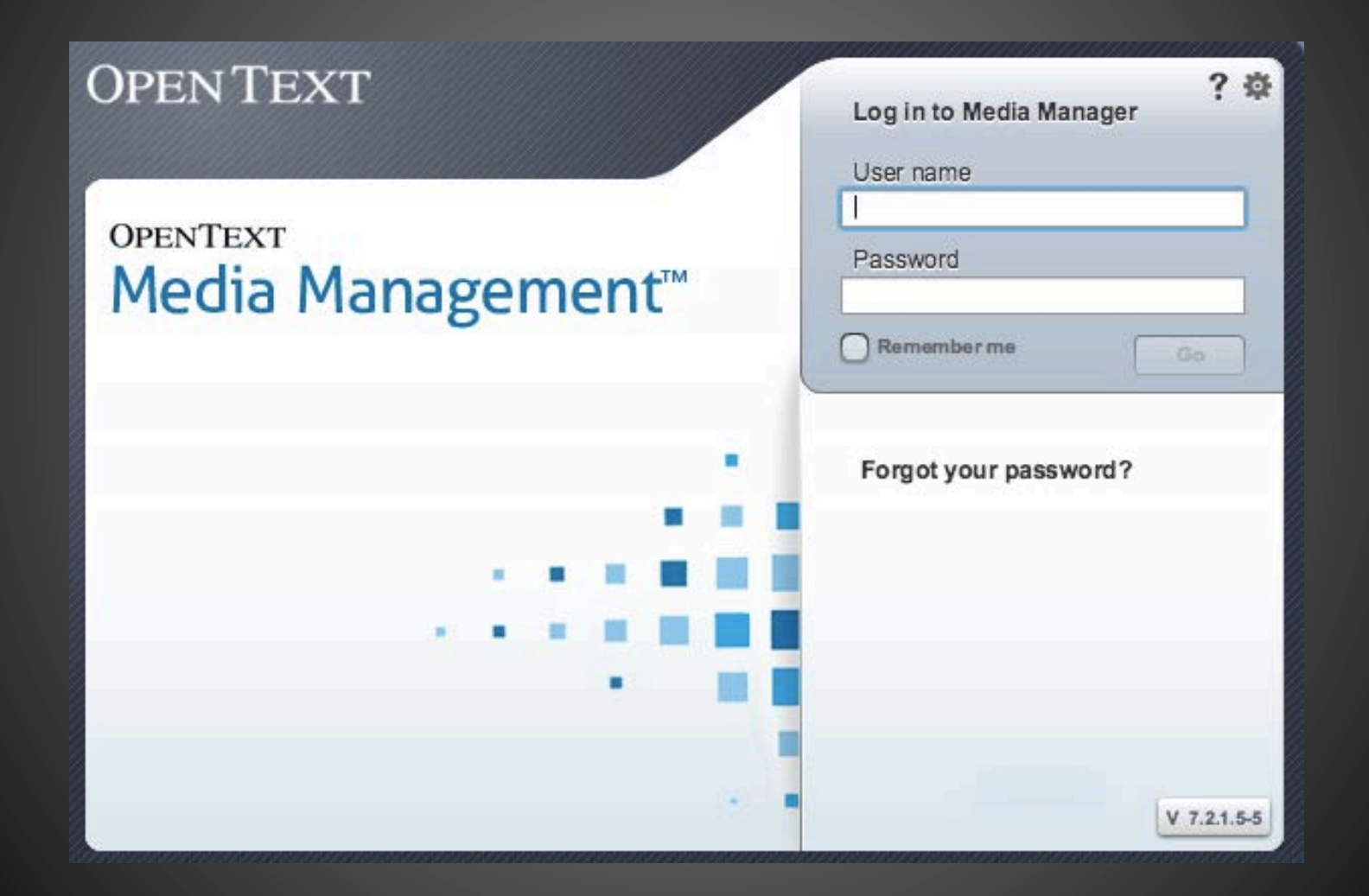

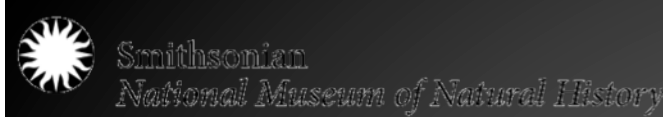

# Strength of Storage

- What are your storage needs? – Throughput
- What are your storage capabilities?
	- Staff
	- Budget
- What is the level of IT support?
	- Infrastructure

Number of files not imported: 0 Number of warnings: 0

-- HOT FOLDER IMPORT SUMMARY ------------

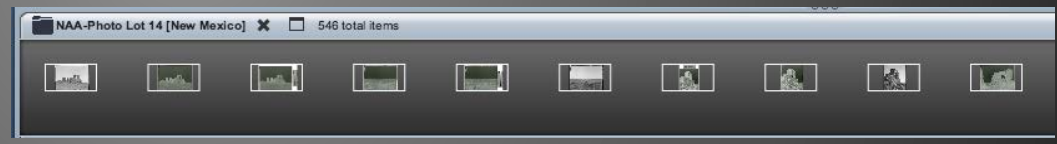

Total files to import: 1114

Number of files imported : 1114

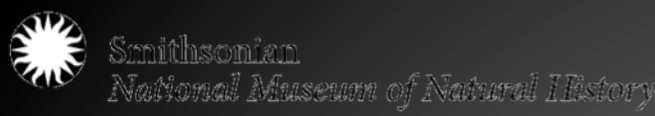

## STORAGE WARNING

- DIGITAL FILES NEED TO BE BACKED UP IN MULTIPLE LOCATIONS
- DIGITAL FILES NEED TO BE MIGRATED
- DIGITAL FILES NEED SPACE TO LIVE

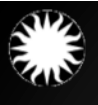

# Storage Options

### **Good, Better**

- Cloud-based Storage
- Network Attached Storage (NAS)
- Locally managed servers
- Local external storage – RAID Hard Drives

### **Best**

- **Trusted Digital** Repositories
- Digital Asset Management Systems
	- Desktop
	- Workgroup
	- Enterprise

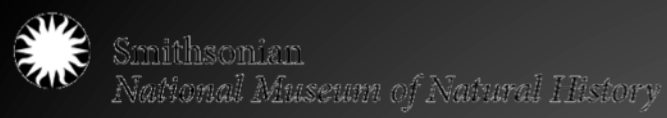

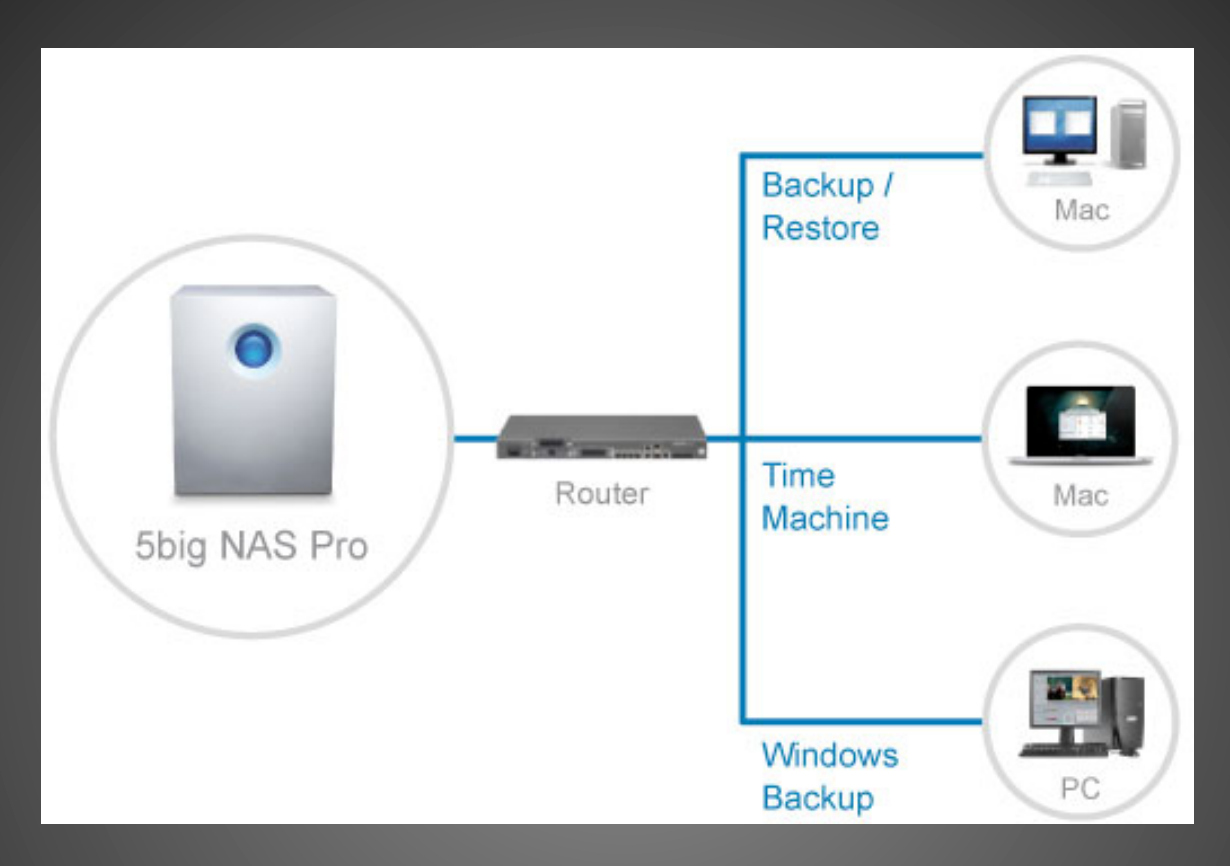

#### **Local Storage**

Requires constant maintenance and upgrading Hard drives fail!! Migration and offsite backup

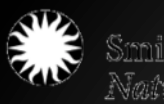

# Cloud Storage

- Institutional
	- DuraCloud
	- Chronopolis
	- Digital Preservation Network
- Commercial
	- Amazon
	- Mozy
	- Google Drive
	- iCloud

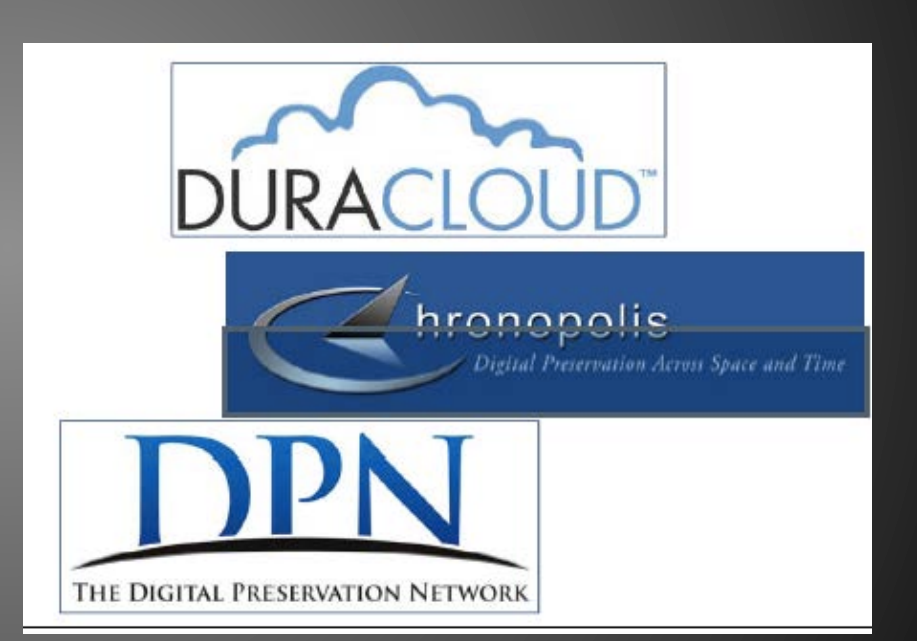

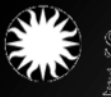

# **DSpace**

• Free, open-source software to build open digital repositories

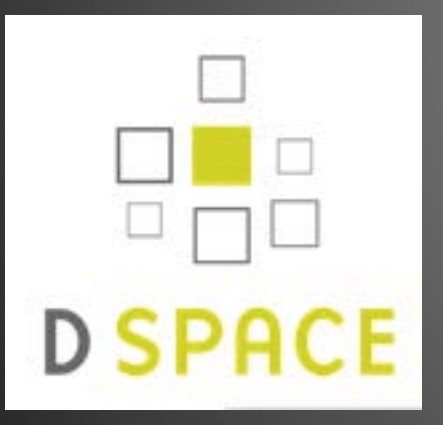

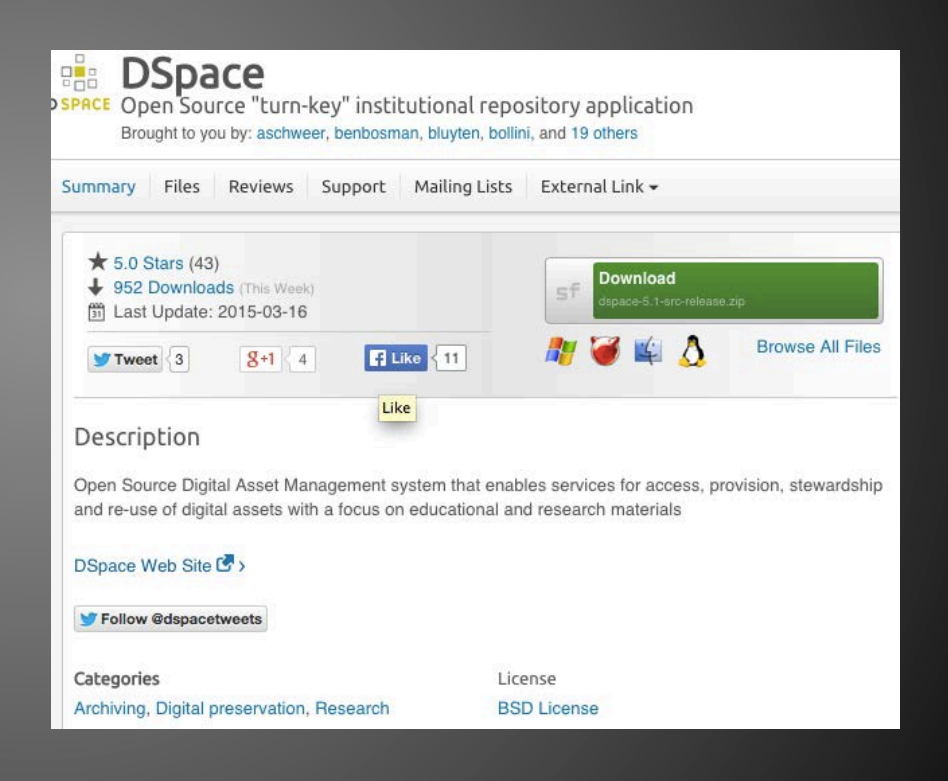

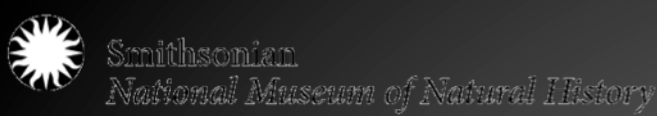

# Trusted Digital Repositories

- *"A trusted digital repository is one whose mission is to provide reliable, long-term access to managed digital resources to its designated community, now and in the future."* (Trusted Digital Repositories: Attributes and Responsibilities An RLG-OCLC Report)
- Digital Preservation Coalition
- HathiTrust (libraries)

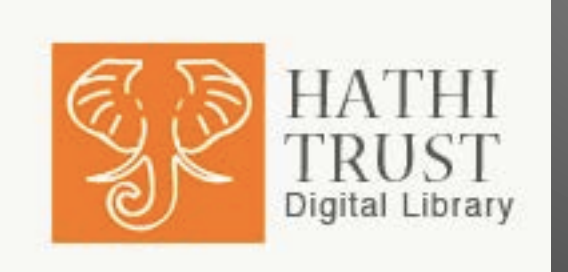

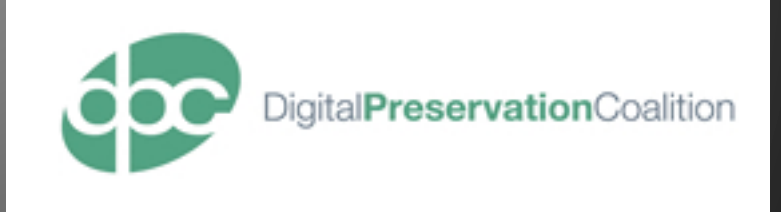

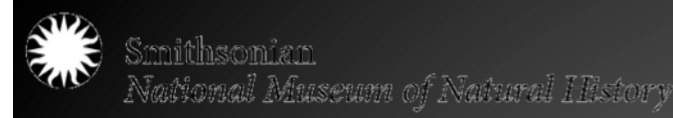

## DAM useful

- *"Instituting digital asset management (DAM) in cultural heritage institutions tends to be a major IT initiative. What is often overlooked is that DAM in isolation merely provides a resource intensive organizational tool for digital assets within the institution. The more important aspects of a DAM implementation are the workflow processes and procedures that are integrated into the application, the links the application makes internally and externally to other institutional systems, and ultimately how the implementation changes and enhances the institution's business processes*  surrounding the use of digital assets."
	- Howard Goldstein (Center for Digital Imaging, Inc.) and Rob Hendriks (The Rijksmuseum, Amsterdam)

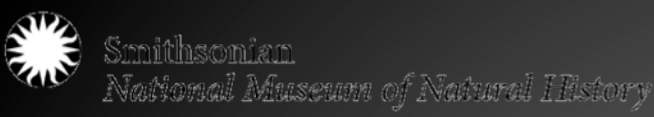

#### B. Upload digital assets to the DAMS through the Hot Folder.

1. Sign into the Hot Folder [Go  $\rightarrow$  Connect to Server]. You will see the following folder structure:

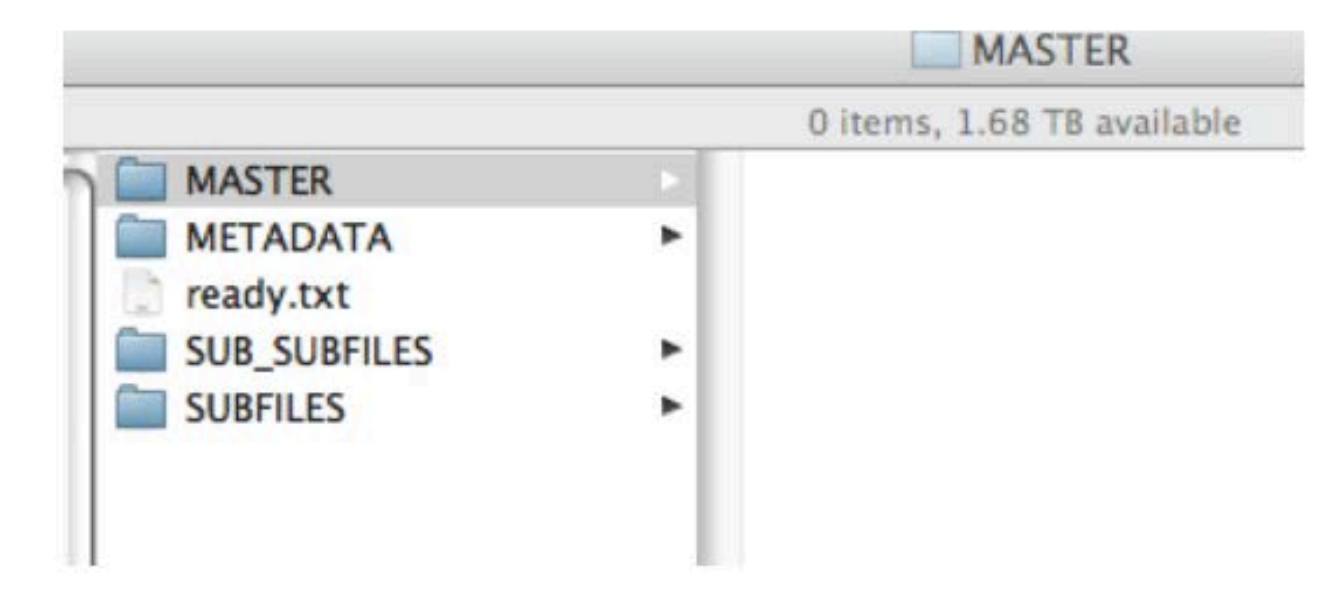

2. You will drag files directly into the Hotfolders. Where you copy the files will depend on what you have:

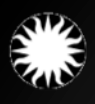

- **NEGATIVES:**
- XX\_neg folder-> MASTER
- XX post folder-> SUBFILES
- XX crop folder-> SUB-SUBFILES
- XX\_jpg folder-> do not ingest
- **FILES WITH CROPS AND VERSOS**
- XX.tif file -> MASTER
- XX crops folder and/ or Versos -> SUBFILES
- XX Verso Crops (if they have been renamed) -> SUB-SUBFILES
- **FILES WITH CROPS AND VERSOS** [Alternative, usually Photo Lots]
- XX.tif file (recto) -> MASTER
- XX.tif file (verso) -> MASTER
- XX crop (recto) -> SUBFILE
- XX crop (verso) -> SUBFILE
- **FILES WITH CROPS AND NO VERSOS**
- XX.tif file -> MASTER
- XX crops folder -> SUBFILES
- **FILES WITH VERSOS AND NO CROPS**
- XX.tif file -> MASTER
- XX Verso Crops -> SUBFILES

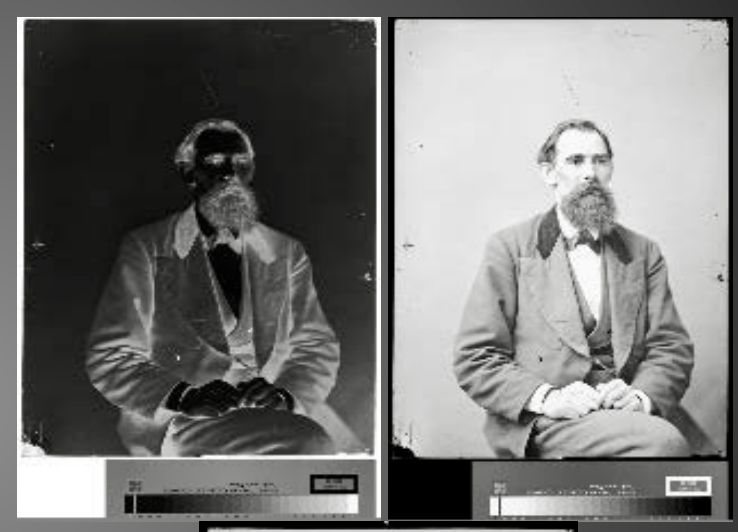

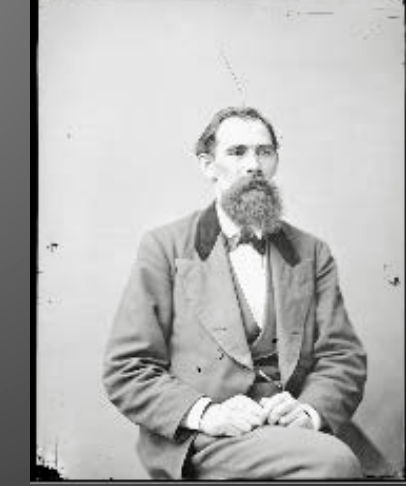

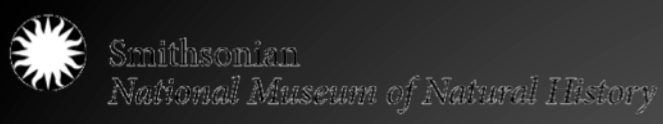

- Confirm ingest
- Track ingest

V SI DAMS Hot Folder Import - Report for Metadata Profile no-reply@dams.si.edu

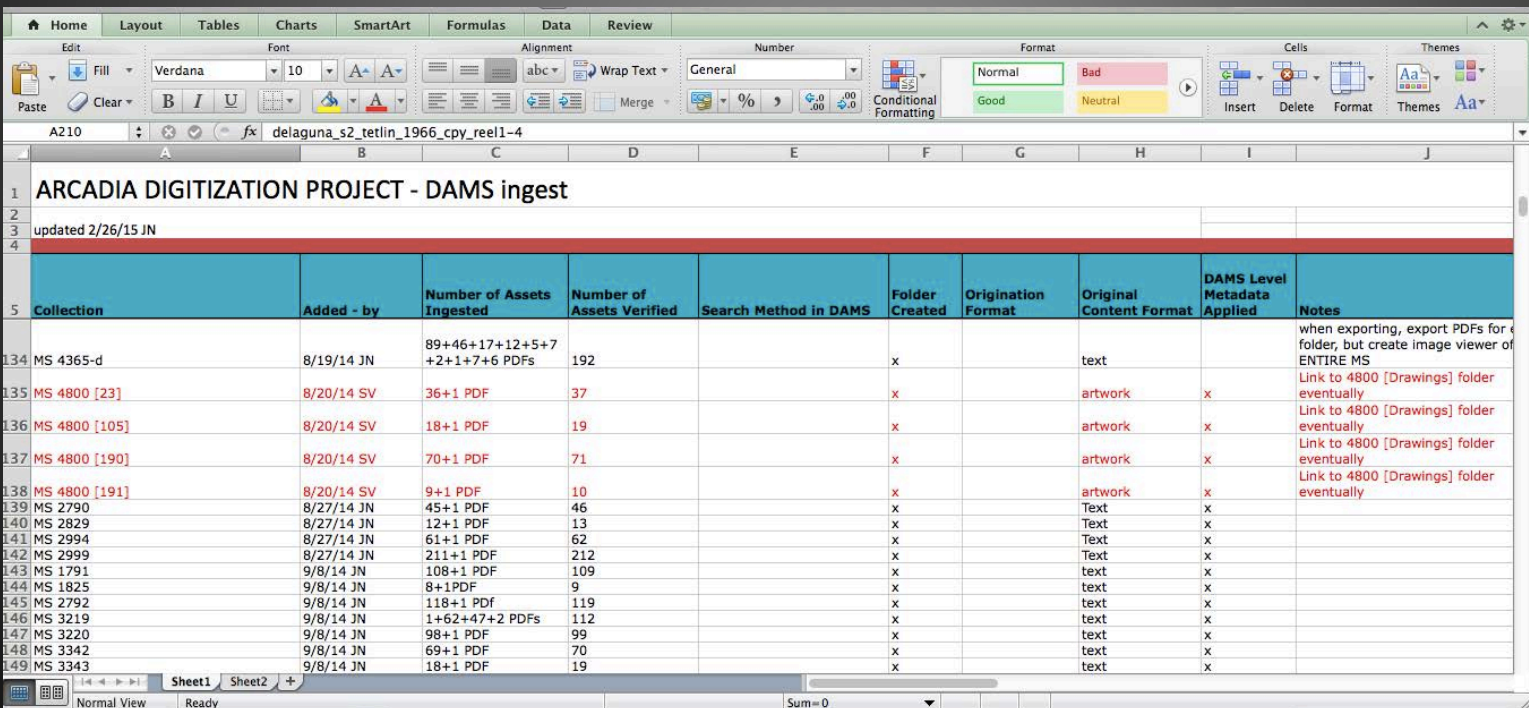

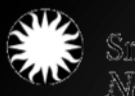

### • Search and verify assets

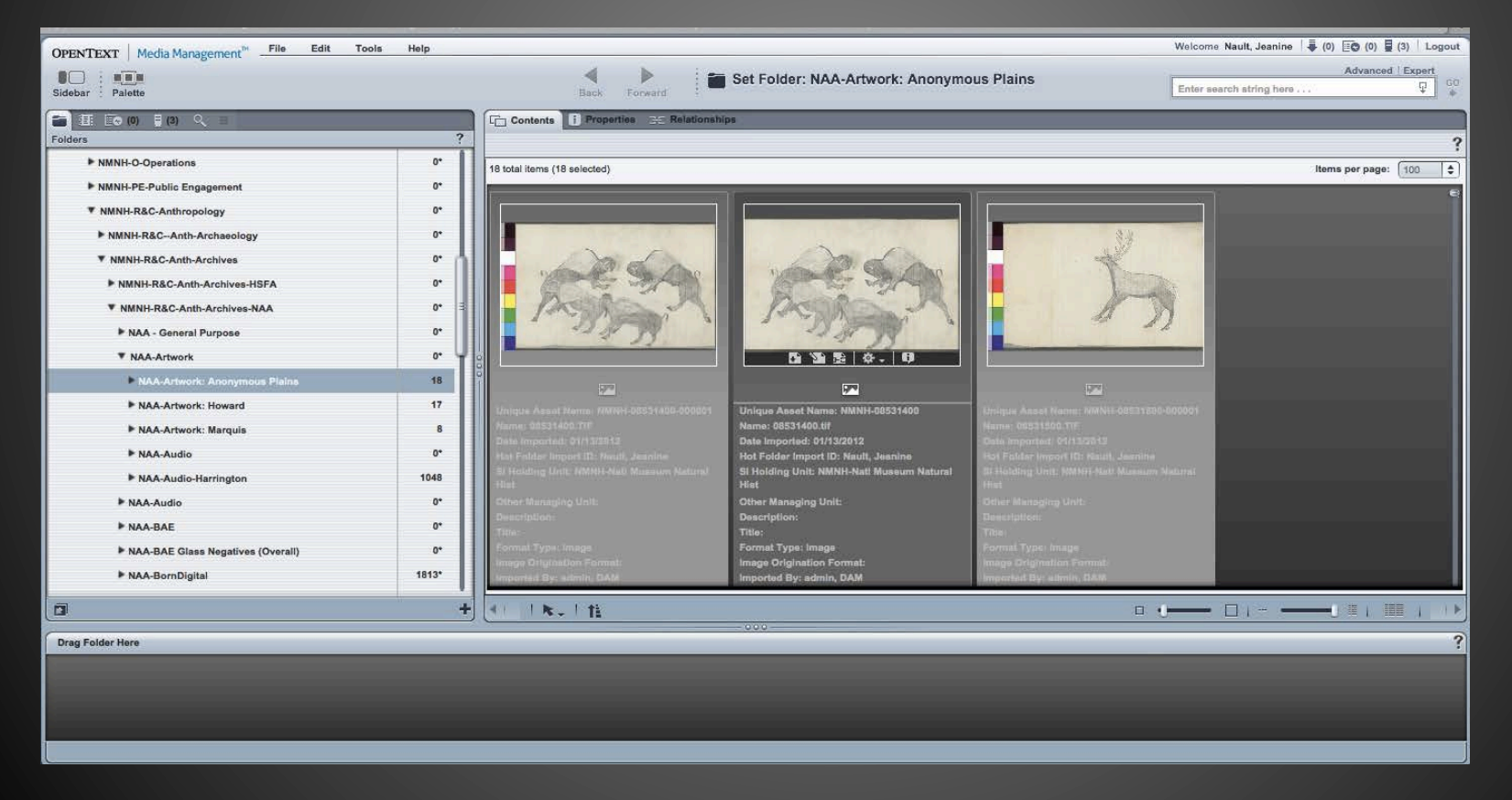

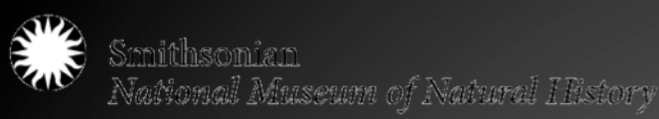

### • Apply DAMS level metadata

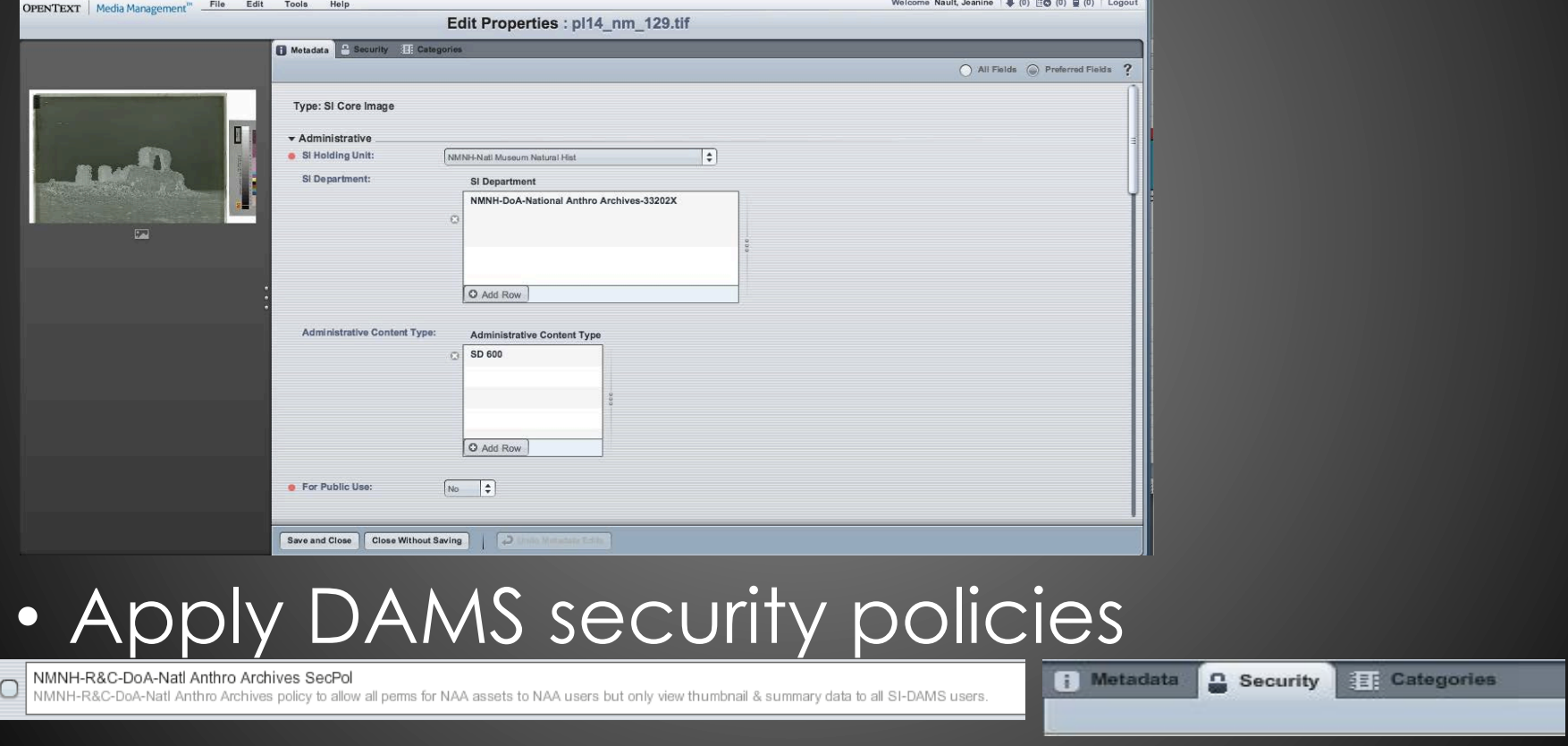

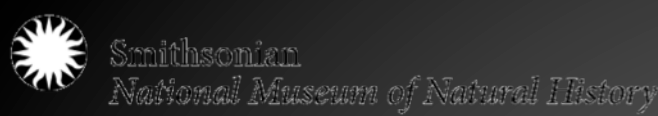

 $\blacktriangleright$  NA  $\blacktriangleright$  NA  $\blacktriangleright$  NA  $\blacktriangleright$  NA  $P NA$  $\blacktriangleright$  NA  $P NA$  $\blacktriangleright$  NA  $\blacktriangleright$  NA  $\blacktriangleright$  NA  $P NA$  $N_A$  $\blacktriangleright$  NA  $\blacktriangleright$  NA  $\blacktriangleright$  NA

## DAMS workflow - 6

• Create a Folder with Collection Name and Number

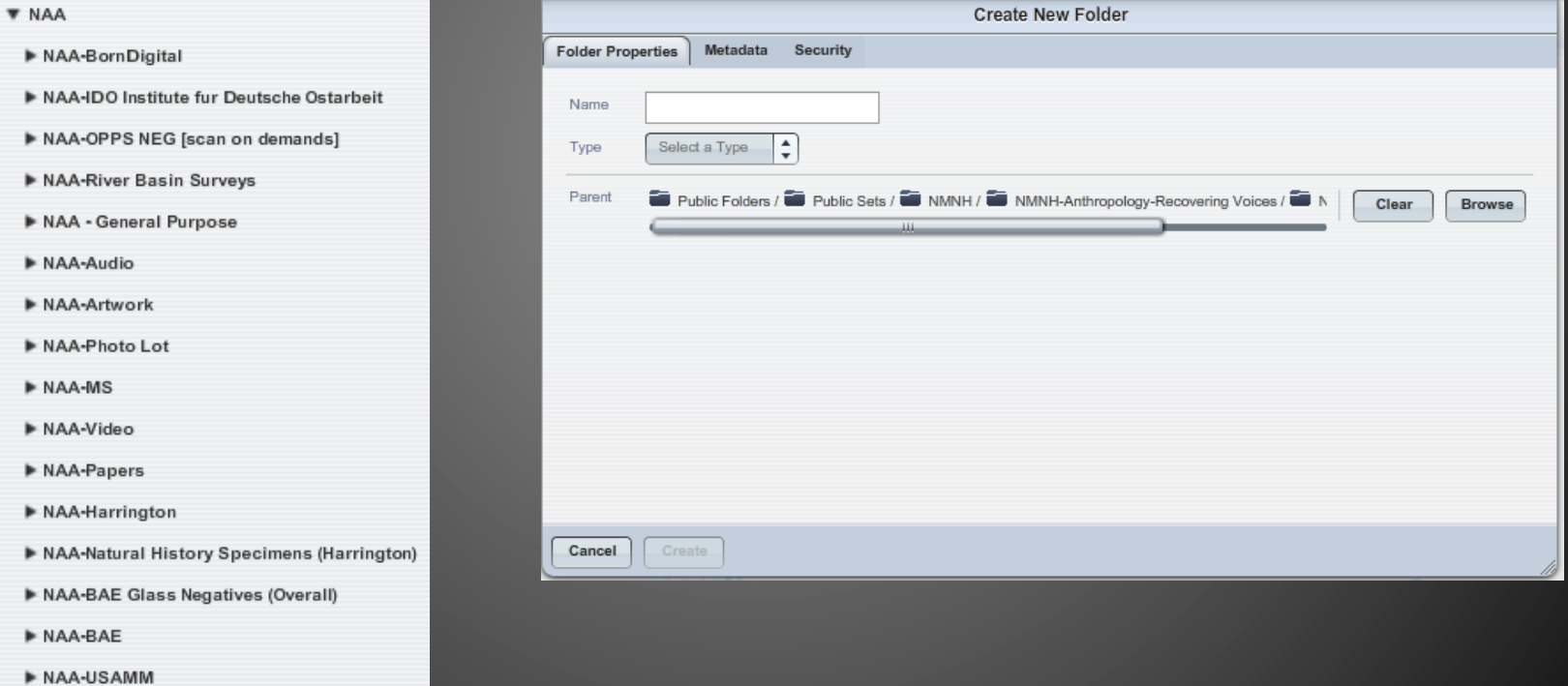

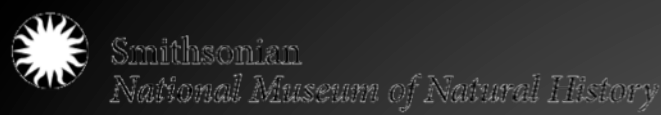

# Storage Conclusions

- Data needs to be backed up in multiple locations, migrated, and takes up space
- Decide which storage and/or digital asset management system is right for you
	- infrastructure, support, staff, time, money and NEEDS

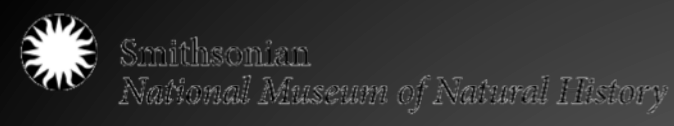

### All About Access

PLAN YOUR VISIT

**EXHIBITIONS EVENTS**  **COLLECTIONS** 

EXPLORE + LEARN

**RESEARCH SUPPORT FIS**  CONNECT

Home > Collections > Open F|S

#### Open FS

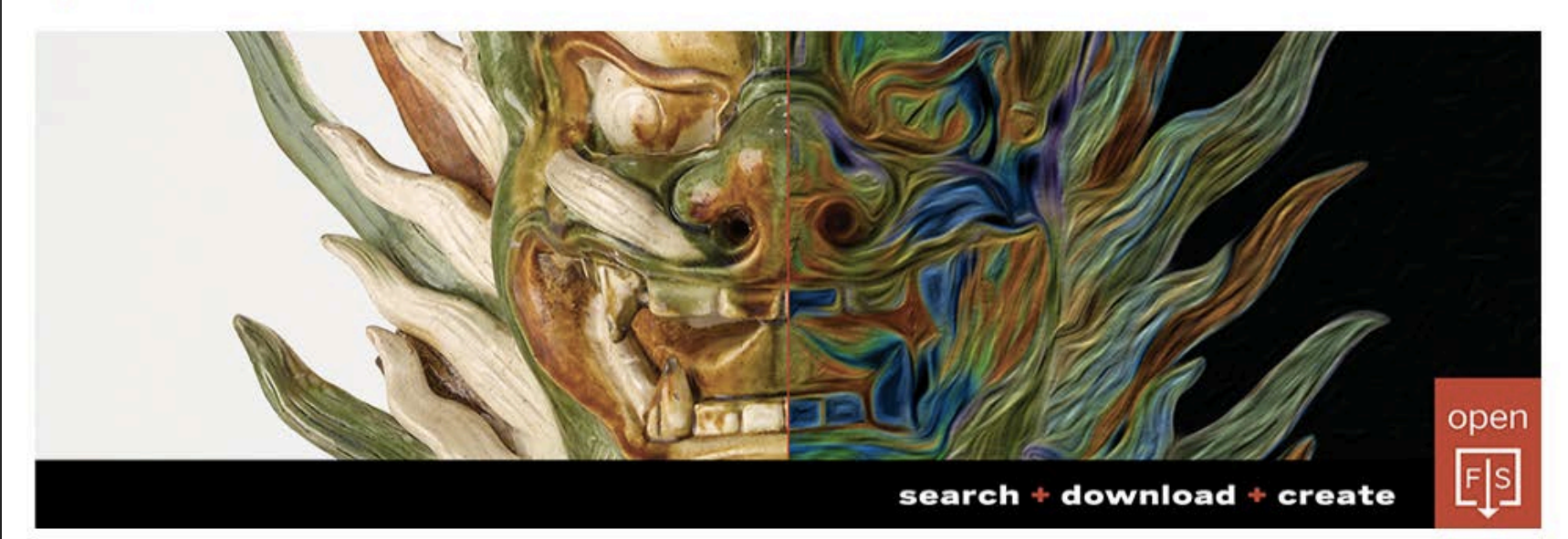

Welcome to Phase 1 of Open F|S, the complete digitized collections of the Freer and Sackler Galleries and the Freer Study Collection. With more than 40,000 works being made available for high-resolution download-expanding regularly with our new acquisitions-you can explore the Smithsonian's museums of Asian art from anywhere in the world, whenever you like. Images can be used for all non-commercial purposes, from desktop wallpapers to artistic gifts for family and friends. Send

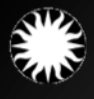

# Allowing Access

### **Why?**

- Mission driven
- Reach newer, bigger audiences
- Expectation of public
- Feasibility
- Relevance
- Goodwill relationship with source communities
- Reduce handling, increase access to fragile collections

### **How?**

- Who are your users?
- How will they access collections?
- How will you provide access?
- Open access, freely available? Or fee for service?
- Rights and Restrictions
- Copyright issues
- Staff, budget, time

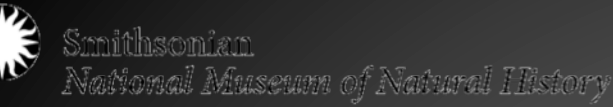

### **Open Access**

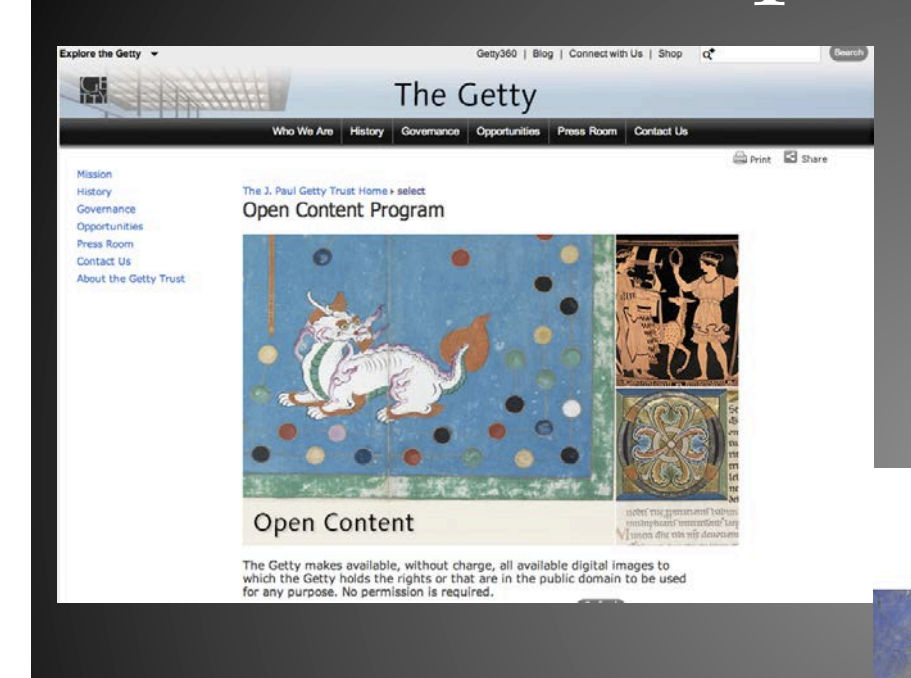

Diaita Vaticana

#### **The Getty Open Content Program**

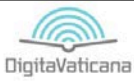

AROUTUS THE PROJECT THE MANISCRIPTS SUPPORT US

PARTNERS EVENTS

A TREASURE WORTH DEFENDING, A **HERITAGE WORTH DISSEMINATING** 

#### VERBA VOLANT, SCRIPTA MANENT, DIGITA SUNT.

Converting 40 million pages into more than 45 quadrillion bytes

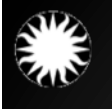

# Increasing Access

### John P. Harrington web portal

- Digital access to various collections
	- Manuscript and Microfilm
	- Photographs
	- Sound Recordings
	- Botanical specimens

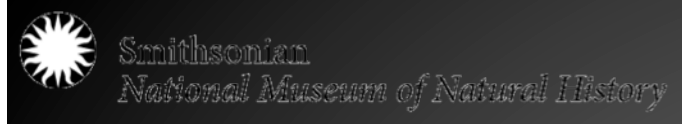

### Increasing Access - Harrington web portal

**Natural History Specimans by Specific Culture** 

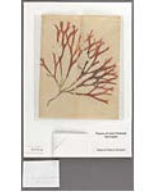

Chumash Natural History Specimens

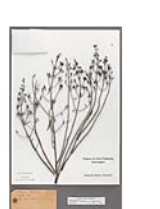

Salinan Natural History Specimens

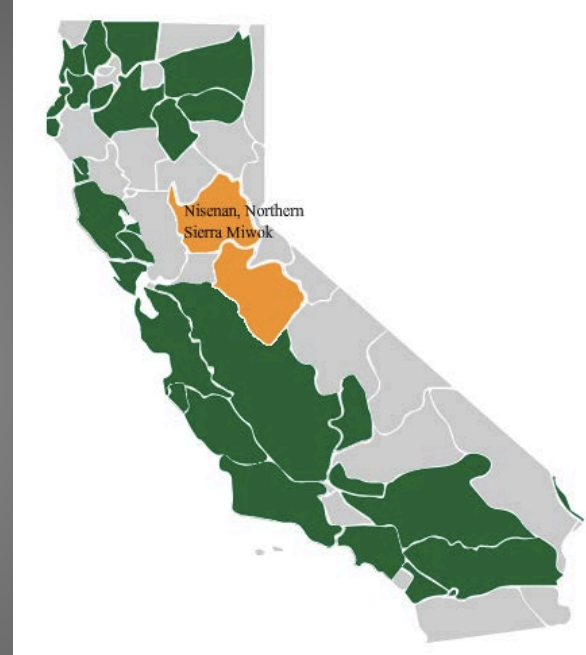

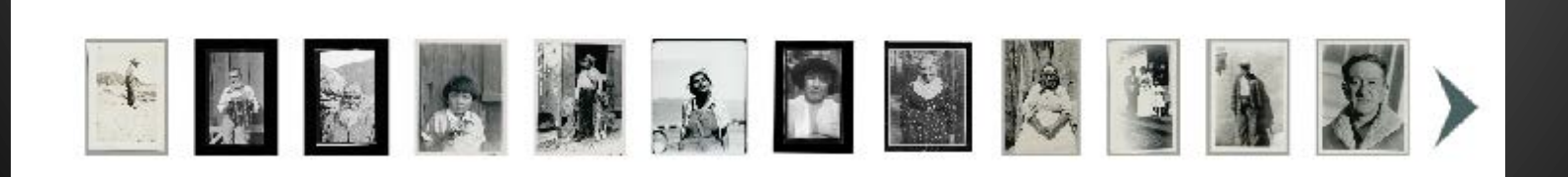

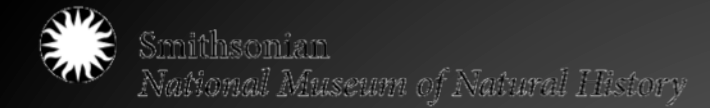

### Increasing Access - transcription.si.edu

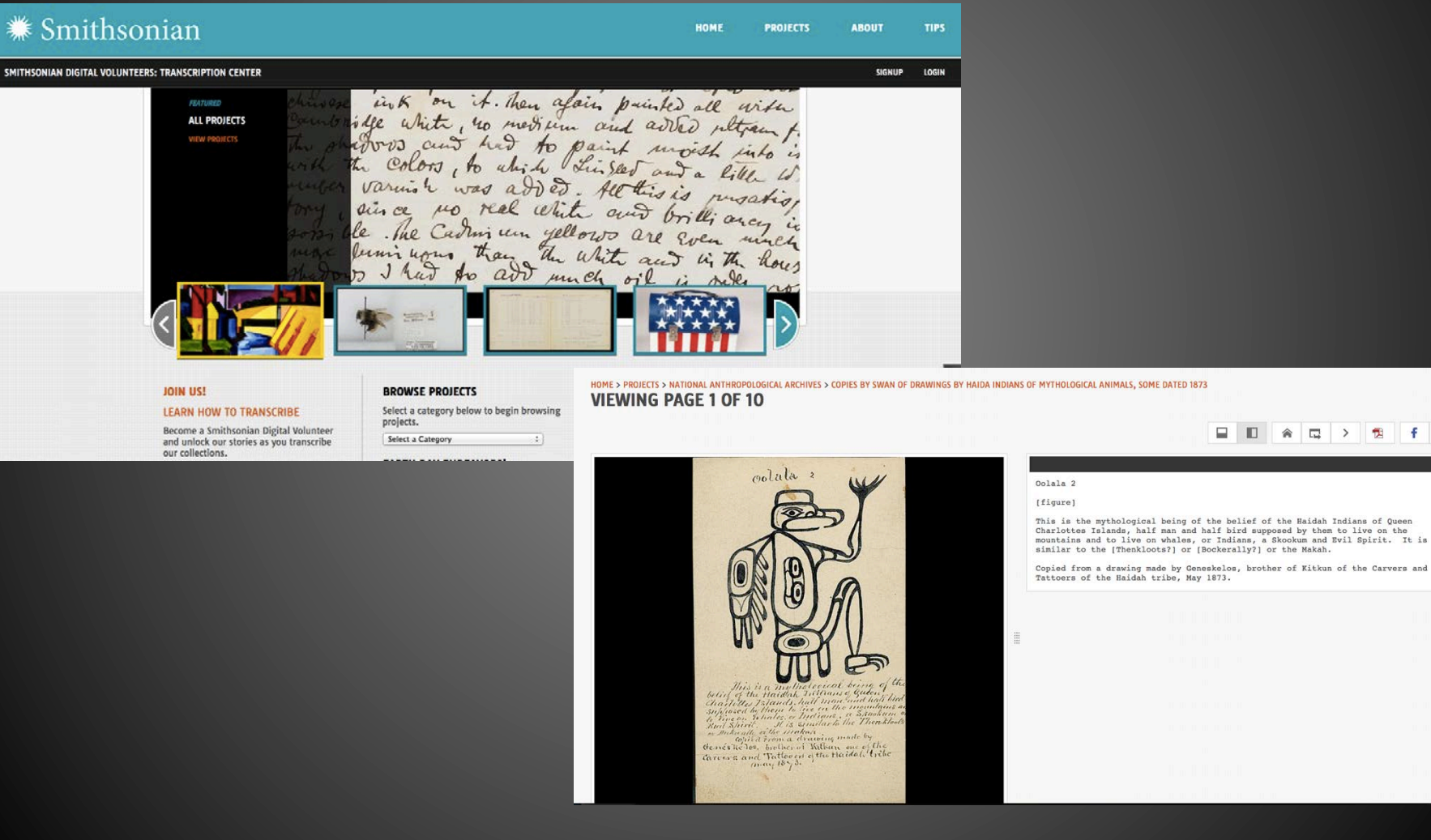

Convening Great Lakes Culture Keepers: A Regional Institute for Tribal Librarians, Archivists, and Museum Curators, April 26-29, 2015 at the Mille Lacs Indian Museum and Trading Post

**目 旧 《 记 》 包 f 》** 

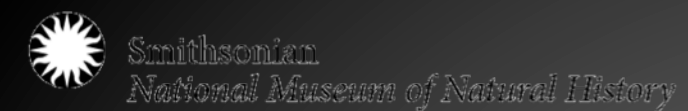

### Increasing Access – Arcadia project

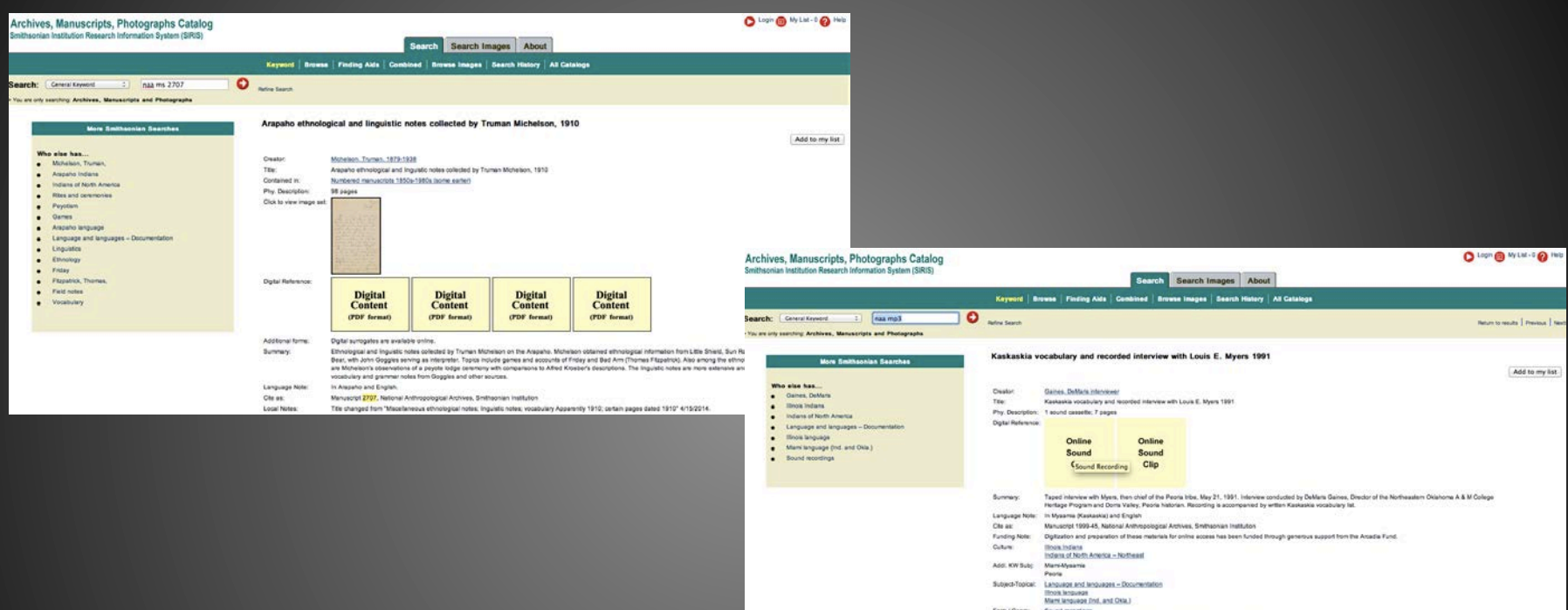

- Freely available, downloadable PDFs of 20,000 pages of endangered language manuscript material and 15,000 pages of associated text related to sound recordings
- Online mp3's of 3500 sound recordings

Convening Great Lakes Culture Keepers: A Regional Institute for Tribal Librarians, Archivists, and Museum Curators, April 26-29, 2015 at the Mille Lacs Indian Museum and Trading Post

Repository Loc: National Anthrope<br>Local Number: NAA MI 1995-45

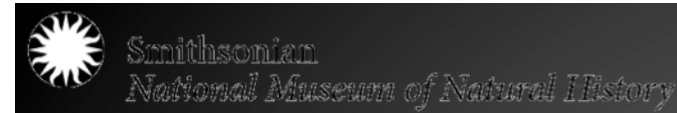

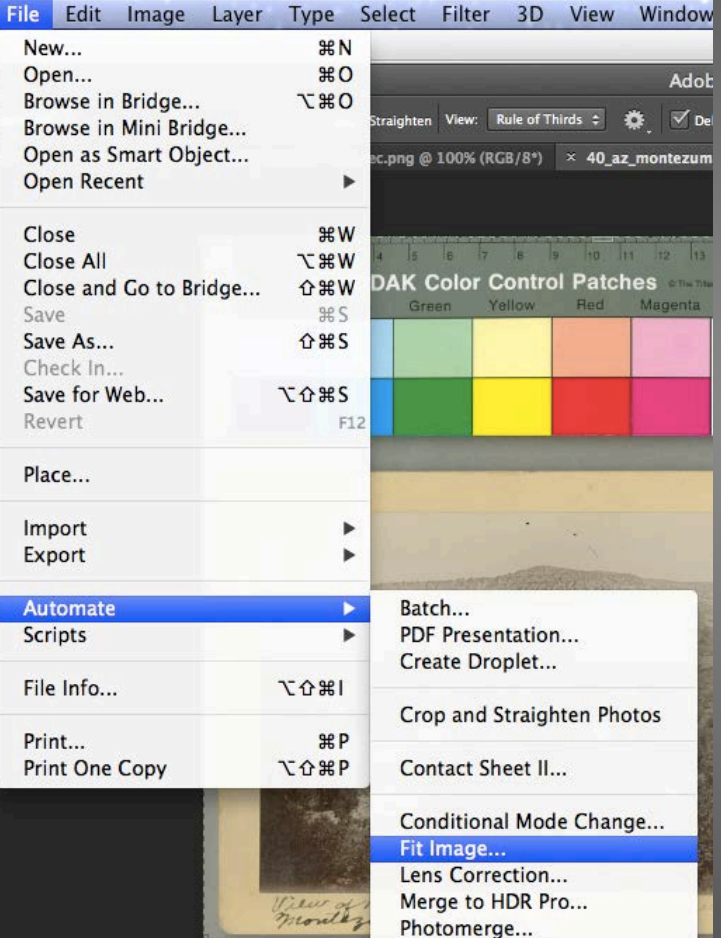

#### Go to File > Automate > Fit Image

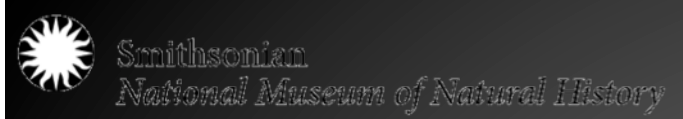

A window will pop up – enter the follow dimensions into the appropriate boxes – click OK

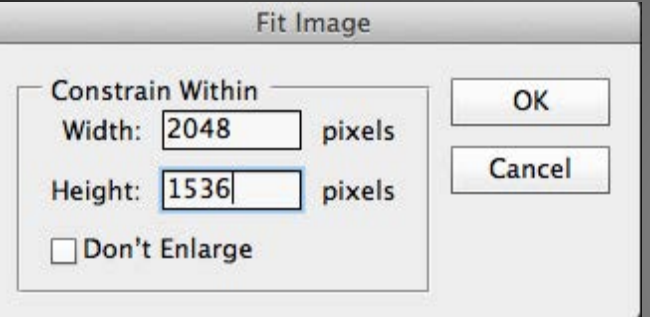

Go to Image > Image Size. An Image Size window will pop up.

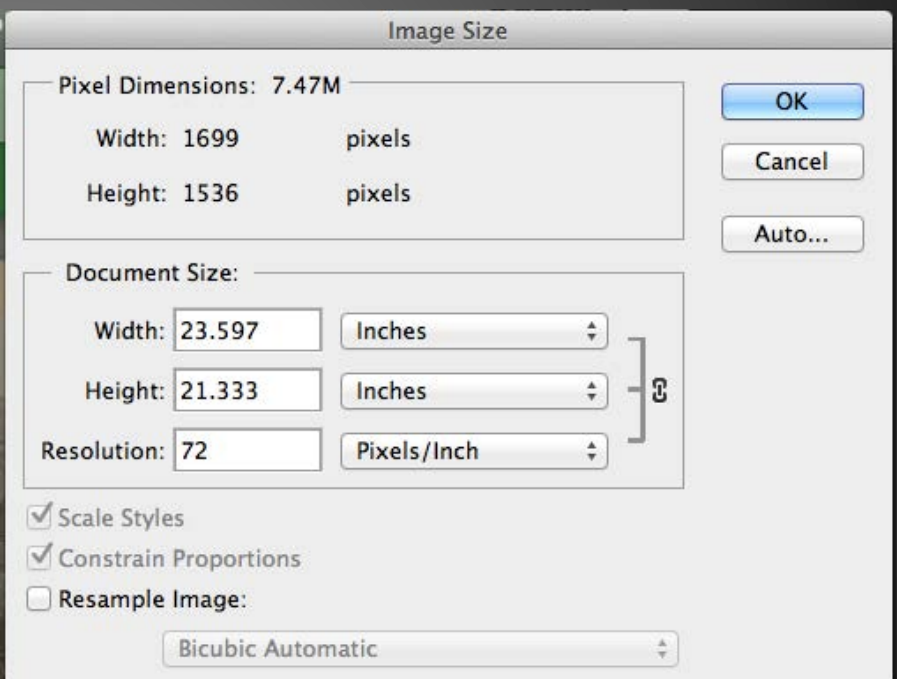

In the resolution field, enter 72. Make sure pixels/inch is selected. Make sure box for "Resample Image" is unchecked. Click ok.

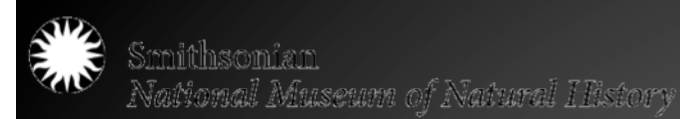

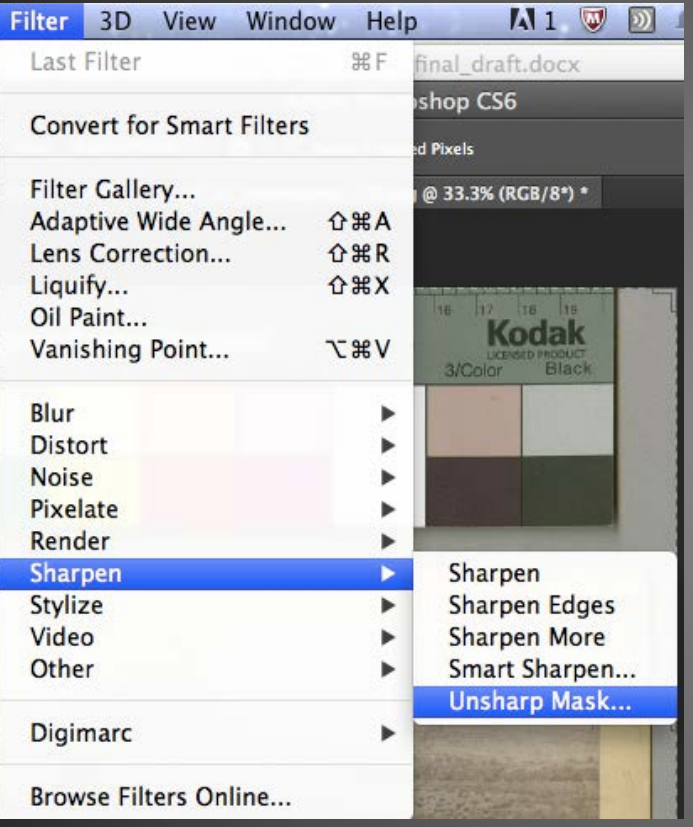

**OK** Cancel  $\sqrt{\frac{1}{2}}$  Preview 国  $\Box$ 100% Amount: 50  $\%$ Radius: 1.0 Pixels  $\overline{\phantom{a}}$ Threshold: 0 levels 6

**Unsharp Mask** 

Go to Filter > Sharpen > Unsharp Mask

In the Unsharp Mask window enter the above in each field. Click Ok.

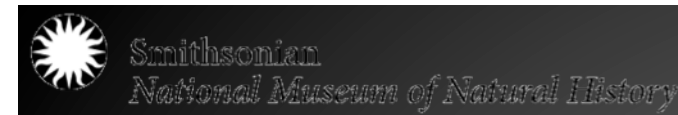

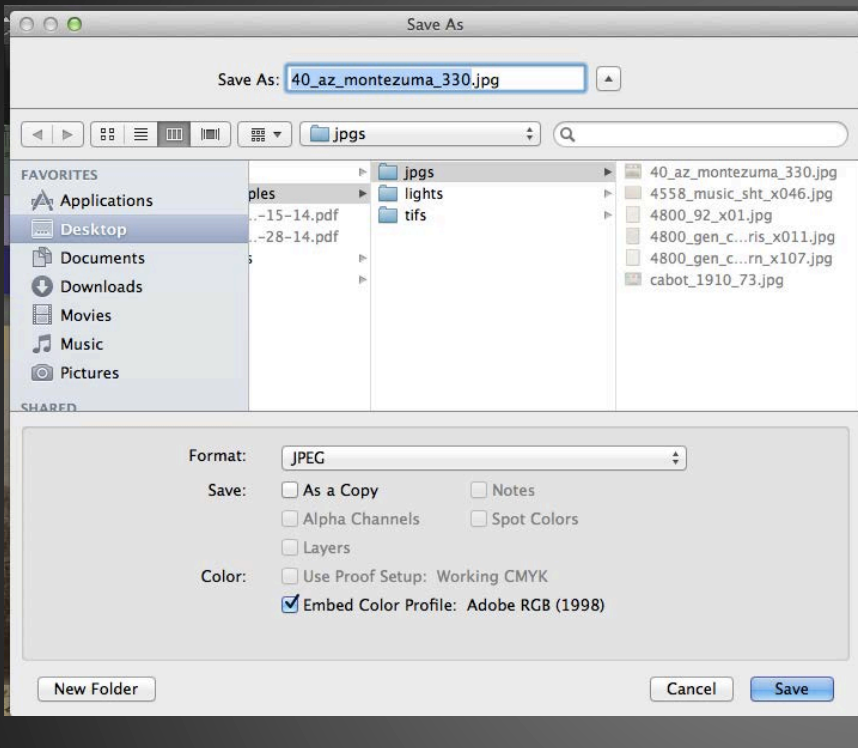

Go to File > Save As. In the Save As window, make sure the format is "jpg," and the box for "Embed Color Profile" is checked. Click Save.

In the JPEG options window, make sure the options are: Quality: 8 Baseline: Standard Click Ok. Close window.

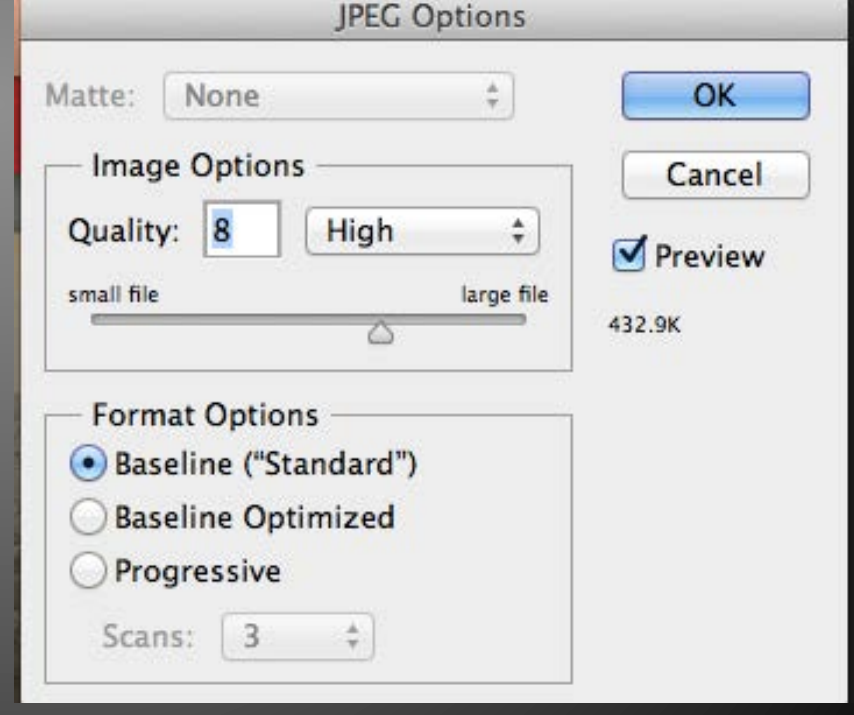

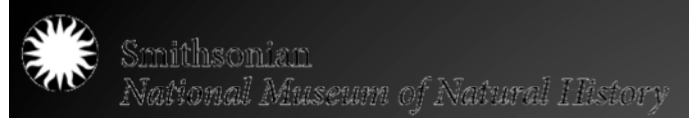

You may want to create a Word file of the designated PDF Cover Sheets. There are both generic cover sheets and project or material specific cover sheets.

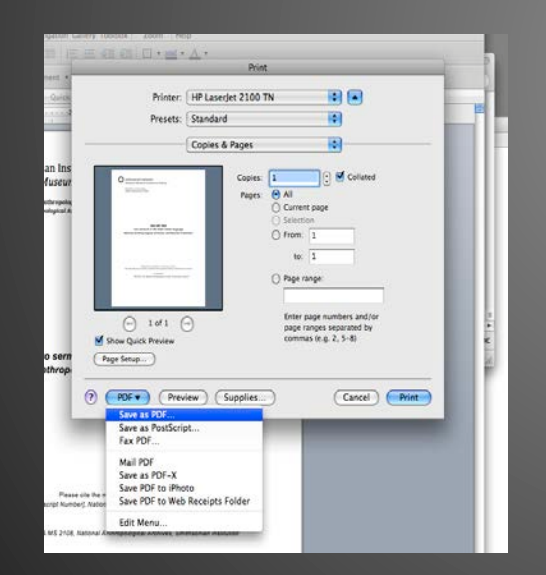

 $\leftarrow$  3 Smithsonian Institution National Museum of Natural History .<br>Department of Anthropology NAA MS 2707, folder 1 Arapaho ethnological and linguistic notes collected by Truman Michelson, 1910 National Anthropological Archives, Smithsonian Institution Please cite the material in the following format Smithsonian Institution "NAA MS [Manuscript Number], National Anthropological Archives, Smithsonian Institution National Museum of Natural History For example "NAA MS 2108, National Anthropological Archives, Smithsonian Institution .<br>Department of Anthropology<br>National Anthropological Archi mes to res rch infor tion on its collections. Contact nian for current sta Please observe the following rules for file sharing, which are intended to help protect the Presen otserve the following rules to: fire elemeng, which are internoted to help protect the<br>integrity of the material and associated information.<br>- Do not incorporate material into a publishy asotesible database or websi - both only produce we measure that source information are, such as a couple photon included in the material line of the content that source information of the content of the content of the content of the content of the c Questions? naa@si.edu

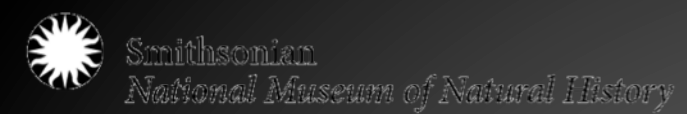

 $\blacksquare$ 

**Combining Files and Cover Sheet into PDF file.**

Open Adobe Acrobat Professional.

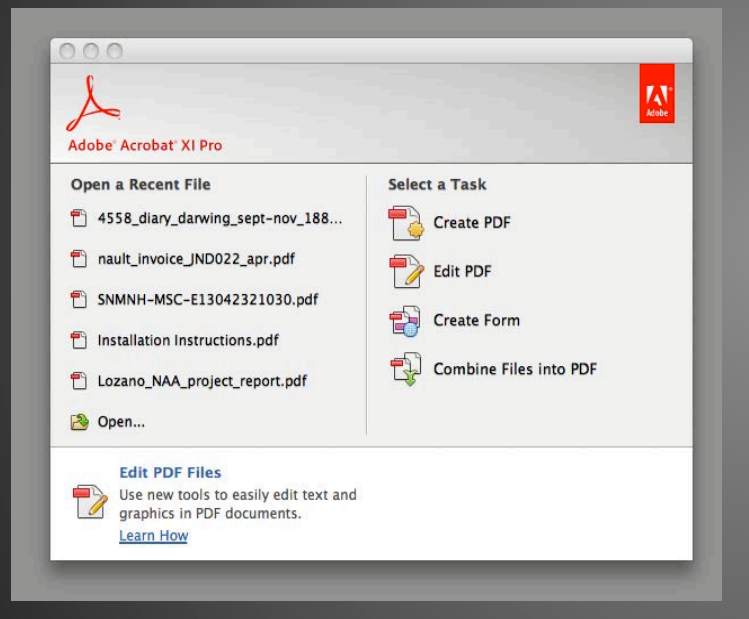

Or you may choose File $\rightarrow$ Create PDF/or Combine > Merge/ Combine Files into a Single PDF

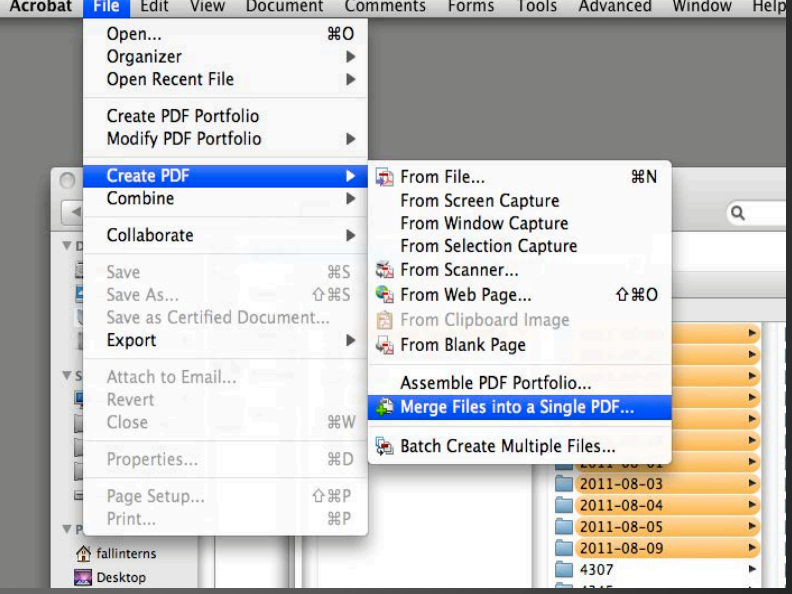

#### A Start Menu may pop up. You may choose "Combine Files into PDF"

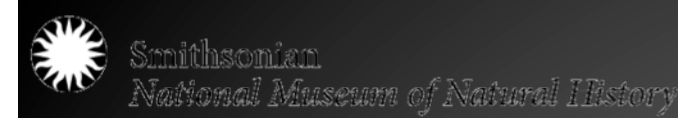

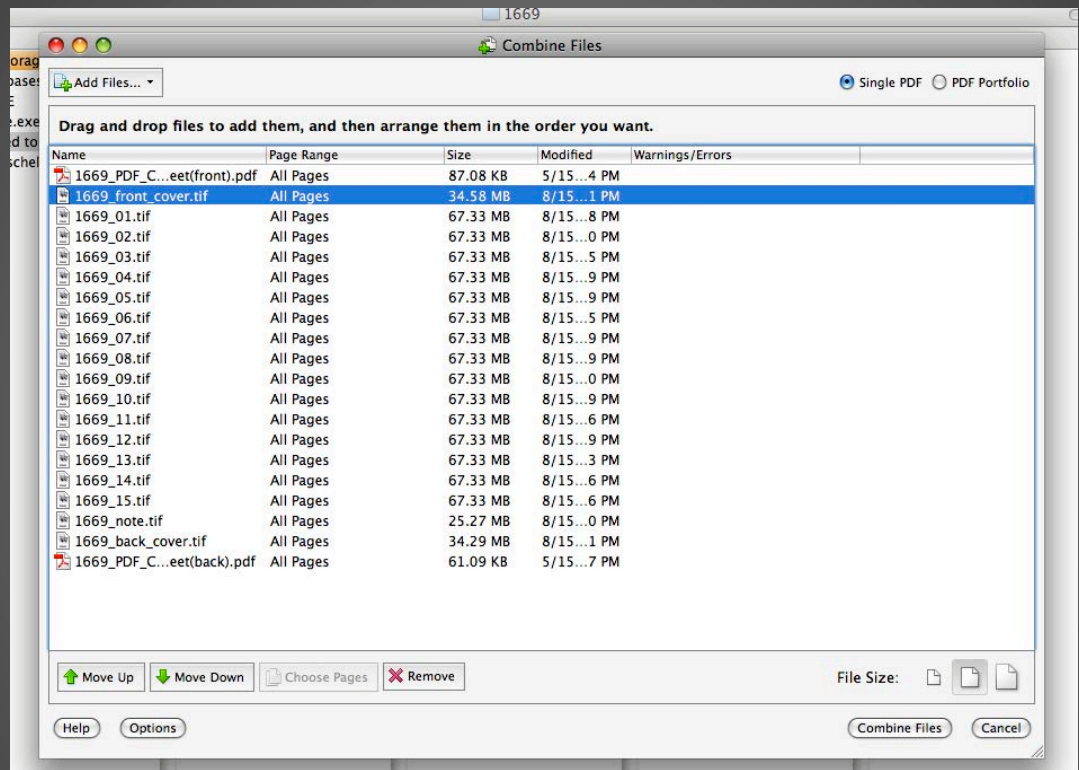

In the Combine Files window that opens select "Add Files" or drag files and PDF cover sheets into the window. Make sure Single PDF is checked and make sure the file size icon is on the middle setting. Add the individual images to be combined, or a whole folder containing them all.

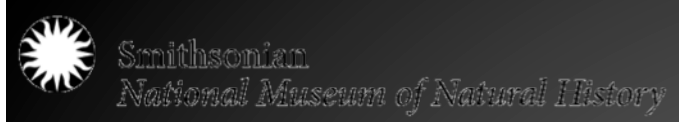

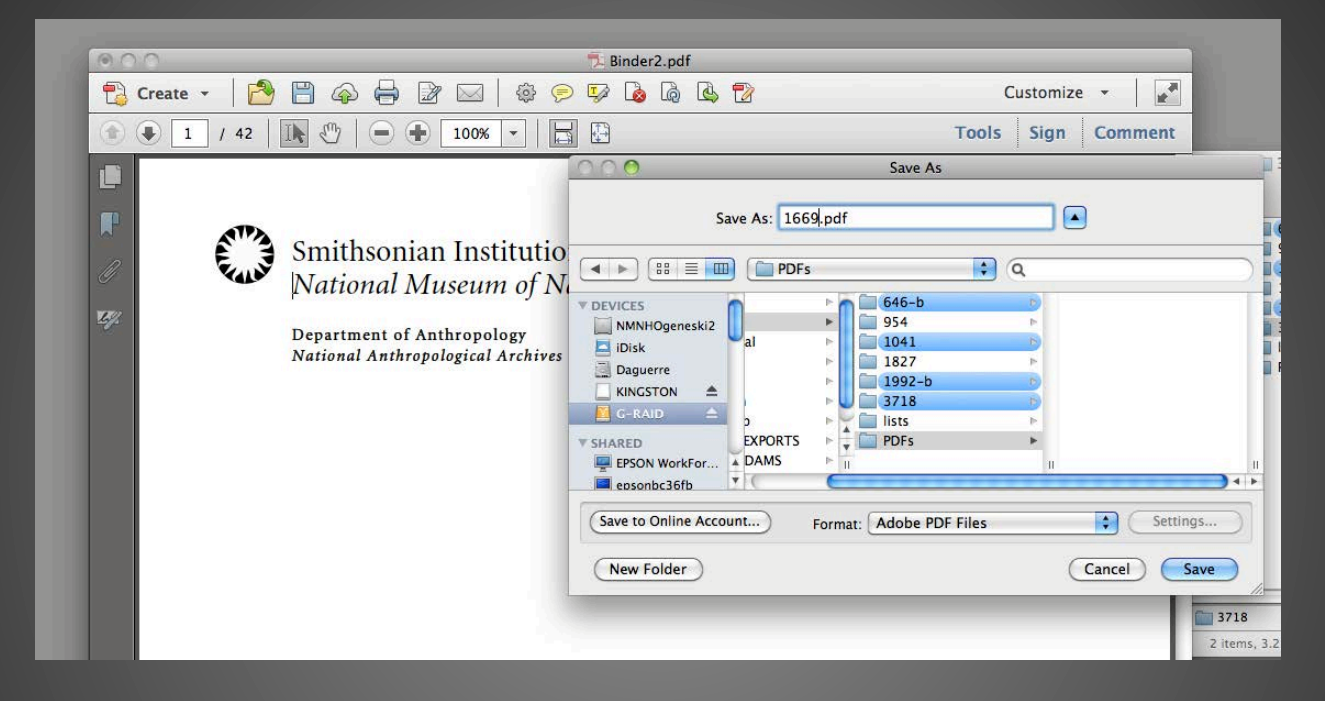

Click Combine Files. Depending on the number of images, it may take a few or several minutes to finish; you can watch the progress at the bottom of the window. Once the PDF is created, it will appear in a new window, starting with the cover sheet. From here, go to  $File \rightarrow$ Save.

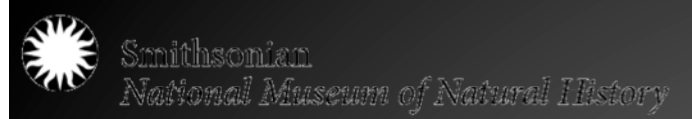

Once the file has been saved, go to  $File \rightarrow$ Properties. A "Document Properties" window will pop up

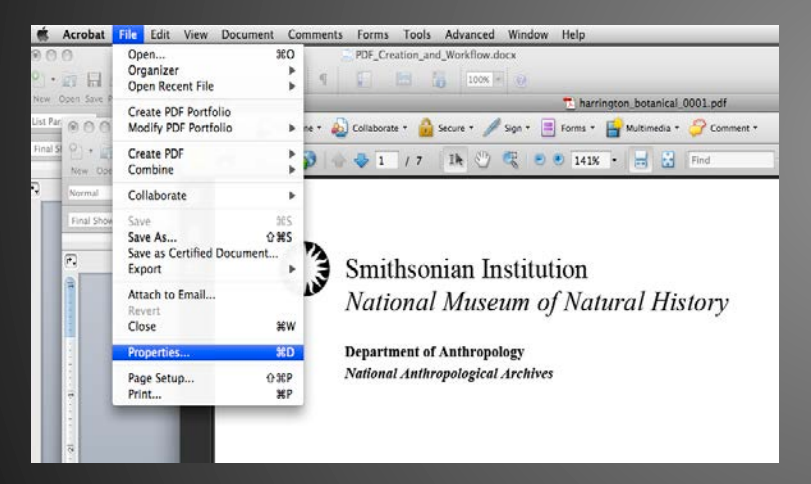

(If the metadata template has been previously saved/exported, it will be available in Acrobat.)

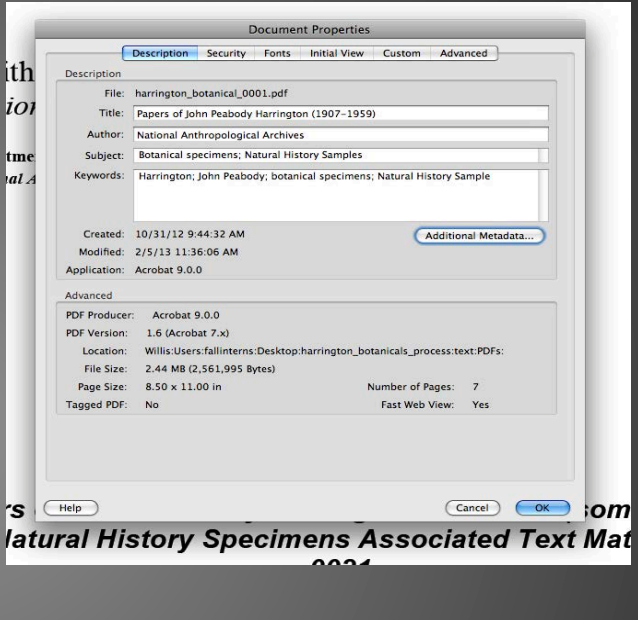

Click "Additional Metadata"

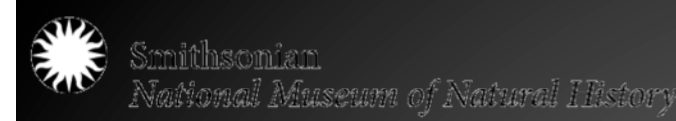

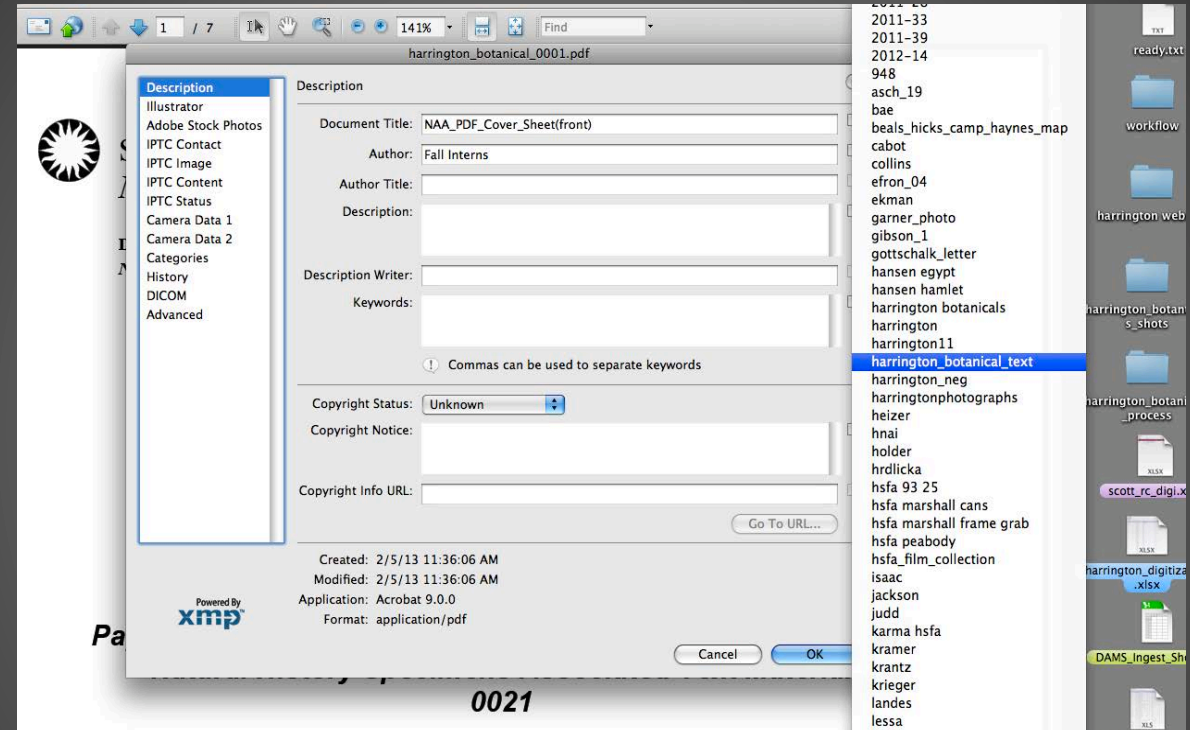

A File Info window will pop up (it will look similar to the one in Photoshop). Click the arrow to the right of "Description." A list of metadata templates will appear. Choose the appropriate template. The fields will populate. Click Ok. Save PDF before closing.

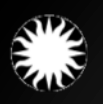

Samithsonian<br>National Museum of Natural History

### **THANK YOU!**  ANY QUESTIONS?!

naultj@si.edu